# **X299X AORUS MASTER**

使用手册

Rev. 1001 12MSC-X29XAMR-1001R

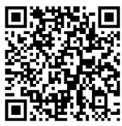

更详尽的产品相关信息,请连接至技嘉网站查询。

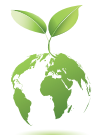

为减缓地球暖化效应,本产品包装材料都可回收再利用,技嘉与您一同 为环保尽一份力!

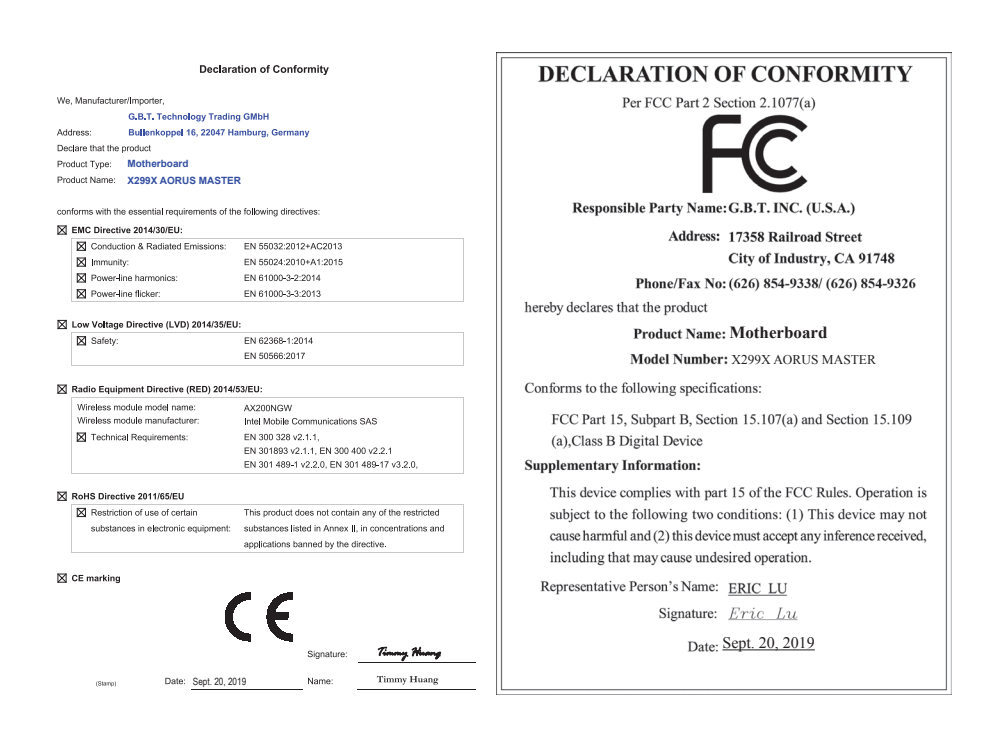

#### 无线设备国家**/**地区认证:

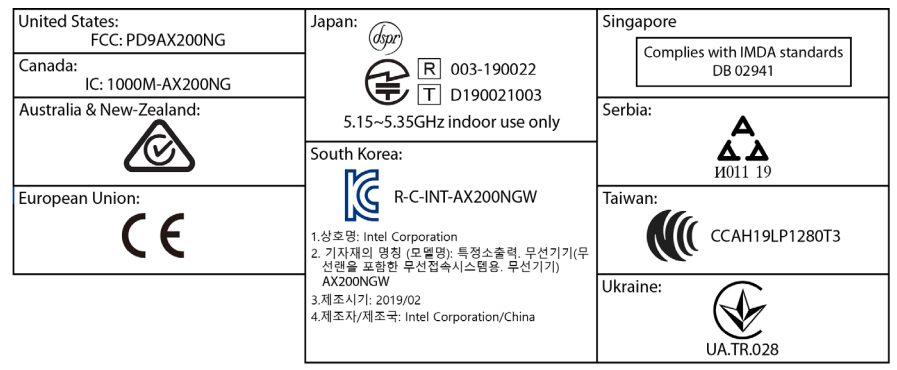

#### 版权

© 2019年,技嘉科技股份有限公司,版权所有。 本使用手册所提及的商标与名称,均属其合法注册的公司所有。

#### 责任声明

本使用手册受著作权保护,所撰写的内容均为技嘉所拥有。 本使用手册所提及的产品规格或相关信息,技嘉保留修改的权利。 本使用手册所提及的产品规格或相关信息有任何修改或变更时,恕不另行通知。 未事先经由技嘉书面允许,不得以任何形式复制、修改、转载、传送或出版本 使用手册内容。

#### 产品使用手册类别简介

为了协助您使用技嘉主板,我们设计了以下类别的使用手册:

- 如果您要快速安装,可以参考包装内所附的【硬件安装指南】。
- 如果您要了解产品详细规格资料,请仔细阅读【使用手册】。

产品相关信息,请至网站查询:https://www.gigabyte.com.cn/

#### 产品版本辨识

您可以在主板上找到标示着此主板的版本「REV : X.X丨。其中X.X为数字, 例如 标示「REV: 1.0」,意即此主板的版本为1.0。当您要更新主板的BIOS、驱动程序 或参考其他技术资料时,请注意产品版本的标示。

范例:

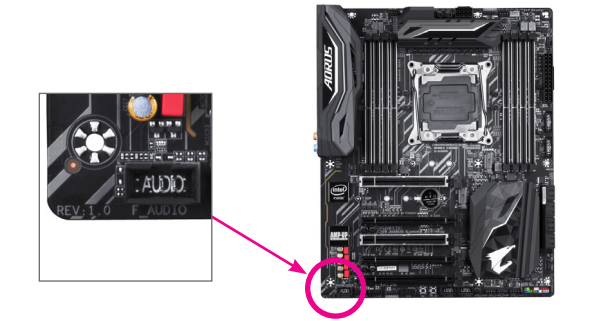

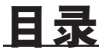

 $\overline{\phantom{a}}$ 

 $\Box$ 

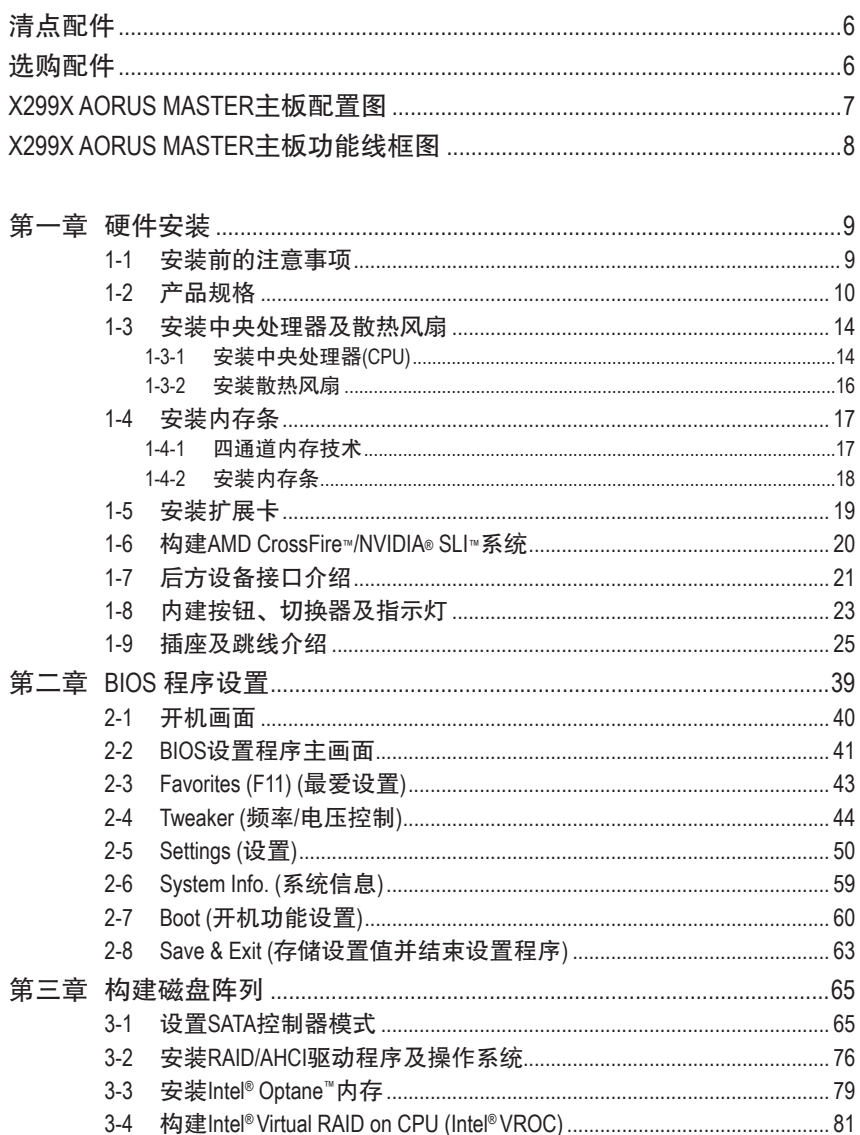

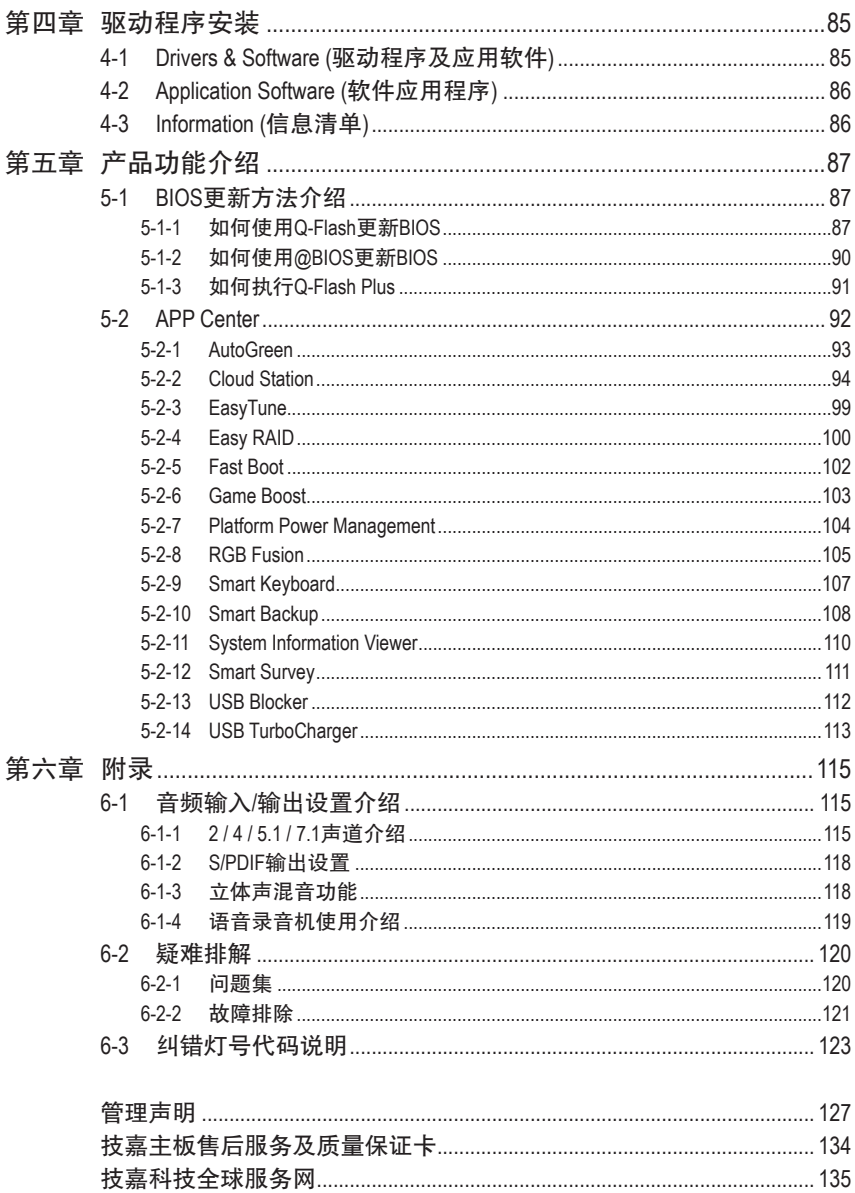

 $\overline{\phantom{a}}$ 

 $\Box$ 

# <span id="page-5-0"></span>清点配件

- 5 X299X AORUS MASTER 主板- 1片
- ☑ 驱动程序光盘- 1片
- 5 使用手册- 1本
- ☑ 硬件安装指南- 1本
- **☑ SATA 排线- 4条**
- 5 Wi-Fi 天线- 1支
- 5 可编程LED灯带转接线- 1条
- **☑ RGB LED灯带延长线- 2条**
- ☑ 检测噪音线- 1条
- 5 感温线- 2条
- 5 G Connector 1个
- 5 M.2螺丝/M.2螺柱
- ☑ 魔术贴- 2条

上述附带配件仅供参考,实际配件请以实物为准,技嘉科技保留修改的权利。

# 选购配件

- 2个USB 2.0扩展挡板 (料号:12CR1-1UB030-6\*R)
- eSATA扩展挡板 (料号:12CF1-3SATPW-4\*R)
- 3.5寸前置扩展面板 (内含2个USB 3.2 Gen 1接口) (料号:12CR1-FPX582-2\*R)

# <span id="page-6-0"></span>**X299X AORUS MASTER** 主板配置图

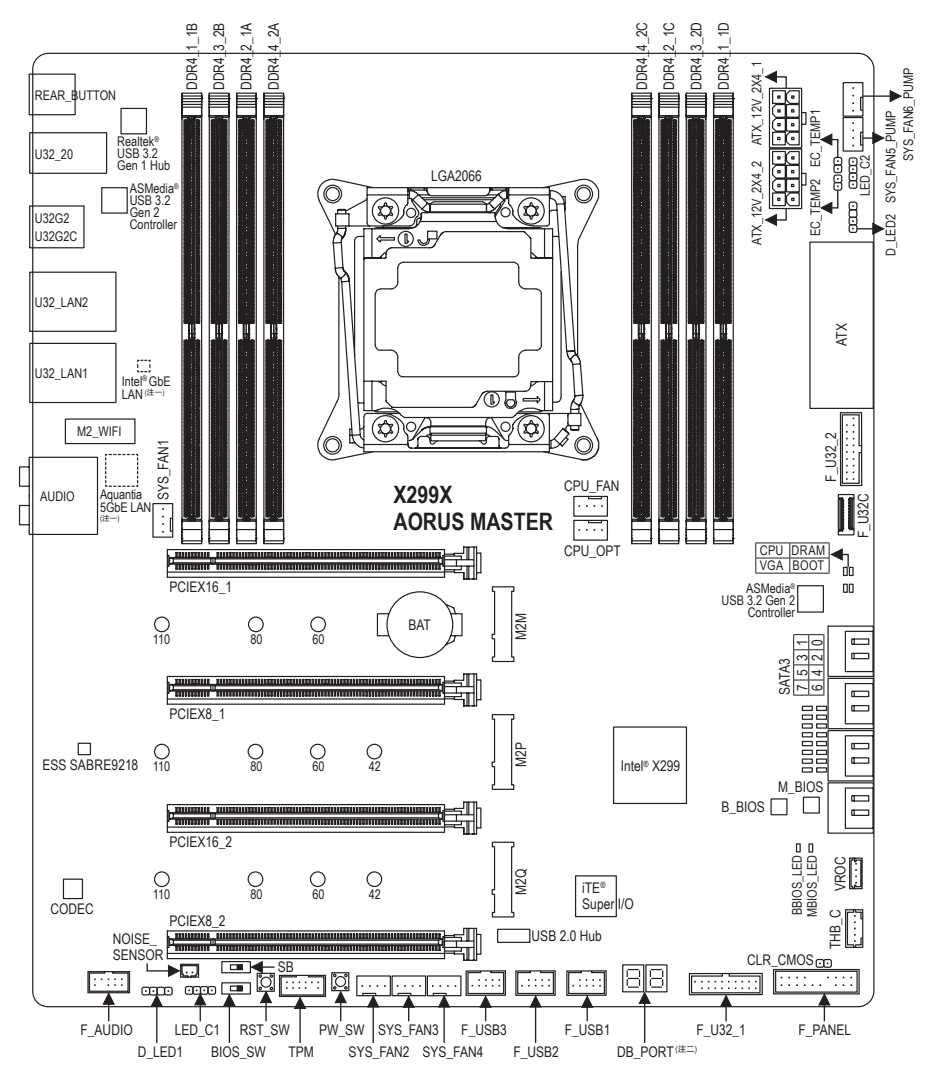

(注二) 请至第六章参考纠错灯代码说明。

<sup>(</sup>注一) 此芯片位於主板背面。

# <span id="page-7-0"></span>**X299X AORUS MASTER** 主板功能线框图

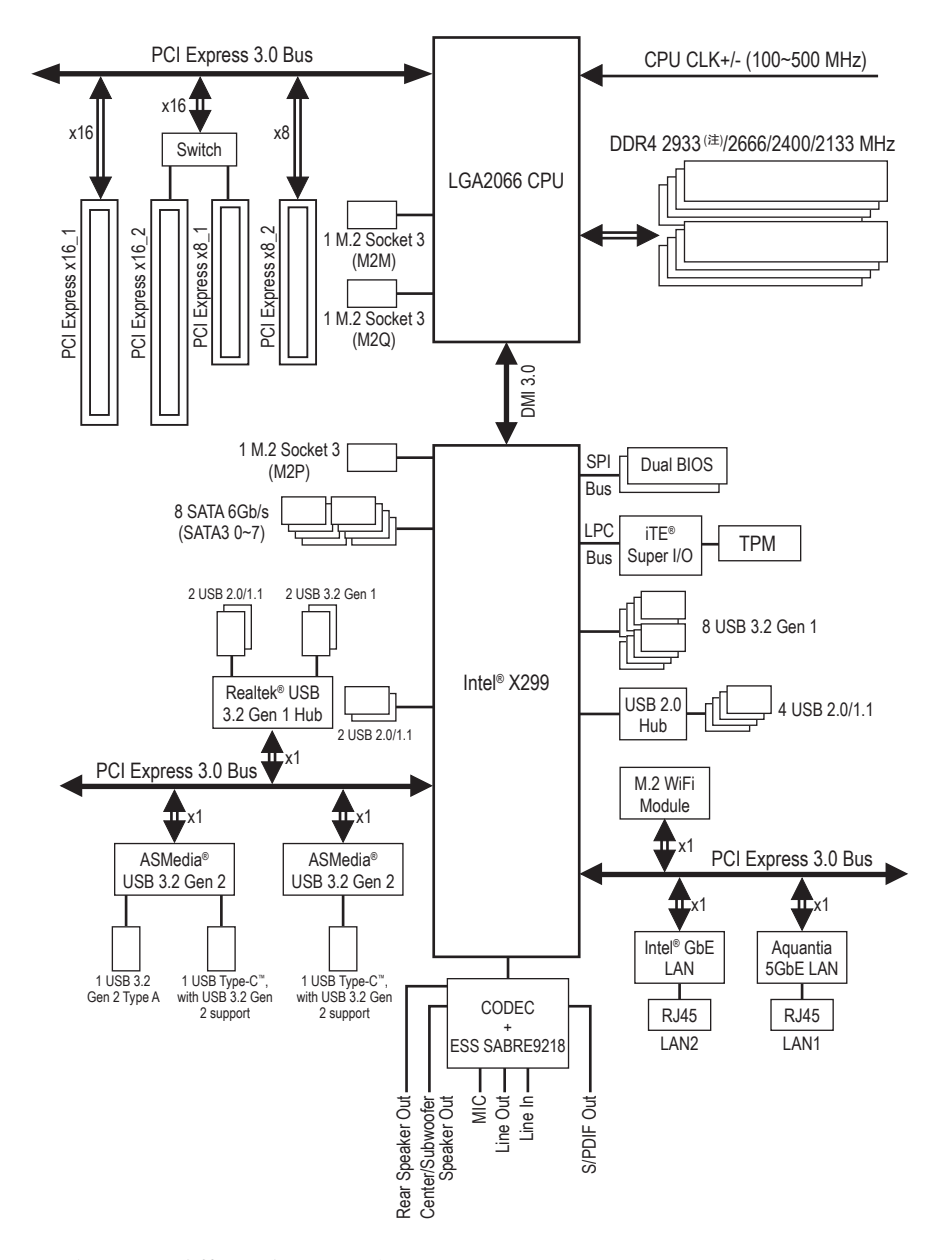

(注) 是否支持此规格依CPU 而定。

# <span id="page-8-0"></span>第一章 硬件安装

## **1-1** 安装前的注意事项

主板是由许多精密的集成电路及其他元件所构成,这些集成电路很容易因静电影 响而损坏。所以在安装前请先详细阅读此使用手册并做好下列准备:

- 安装前请确认所使用的机箱尺寸与主板相符。
- 安装前请勿任意撕毁主板上的序列号及代理商保修贴纸等,否则会影响到产 品保修期限的认定标准。
- 要安装或移除主板以及其他硬件设备的前请务必先关闭电源,并且将电源线 自接口中拔除。
- 安装其他硬件设备至主板内的接口时,请确认接口和接口已紧密结合。
- 拿取主板时请尽量不要触碰金属接线部份以避免线路发生短路。
- 拿取主板、中央处理器(CPU)或内存条时,最好戴上防静电手环。若无防静电 手环,请确保双手干燥,并先碰触金属物以消除静电。
- 主板在未安装的前,请先置放在防静电垫或防静电袋内。
- 当您要连接或拔除主板电源接口上的插头时,请确认电源供应器是关闭的。
- 在开启电源前请确定电源供应器的电压值是设定在所在区域的电压标准值。
- 在开启电源前请确定所有硬件设备的排线及电源线都已正确地连接。
- 请勿让螺丝接触到主板上的线路或零件,避免造成主板损坏或故障。
- 请确定没有遗留螺丝或金属制品在主板上或电脑机箱内。
- 请勿将电脑主机放置在不平稳处。
- 请勿将电脑主机放置在温度过高或潮湿的环境中。
- 在安装时若开启电源可能会造成主板、其他设备或您自己本身的伤害。
- 如果您对执行安装不熟悉,或使用本产品发生任何技术性问题时,请咨询专 业的技术人员。
- 使用转接器、延长线或电线时,请查阅其安装及接地相关说明。

## **1-2** 产品规格

<span id="page-9-0"></span> $\mathbf{||}$ 

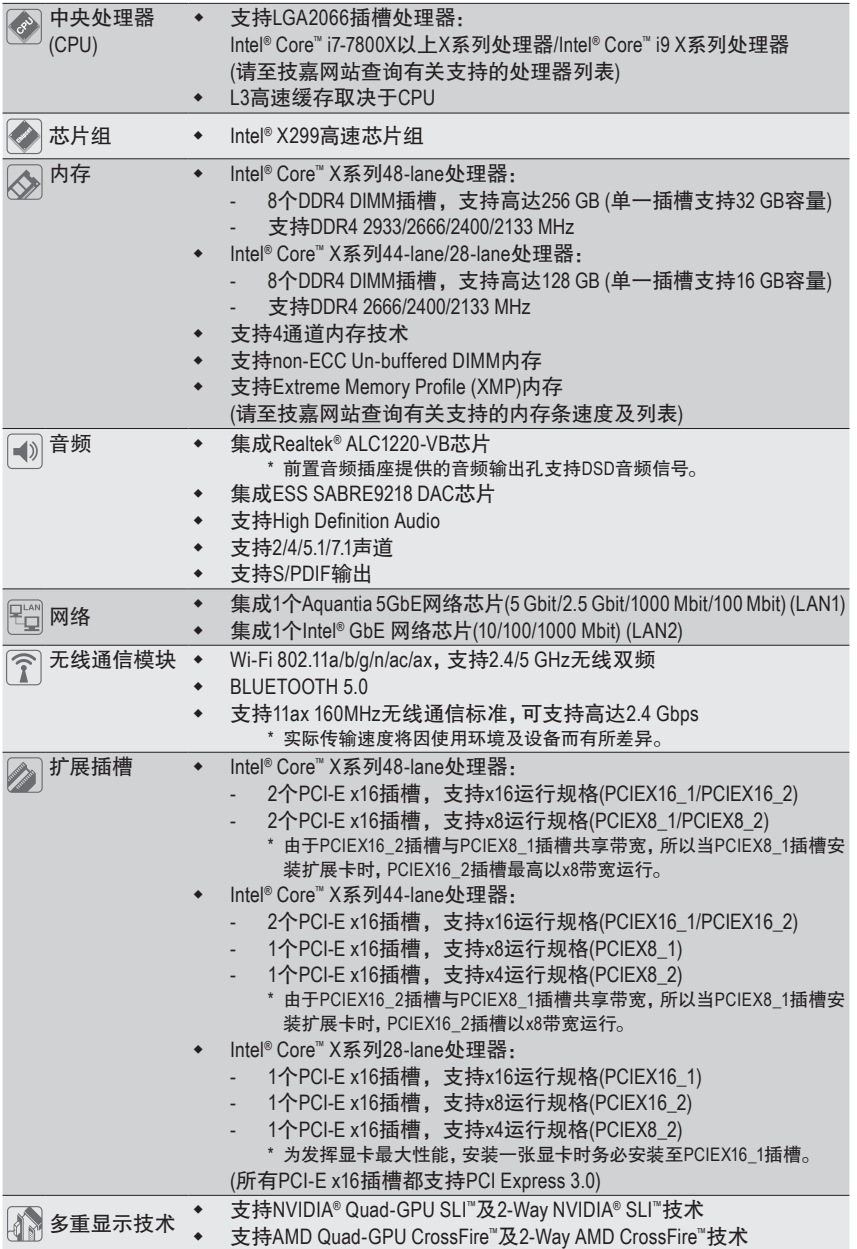

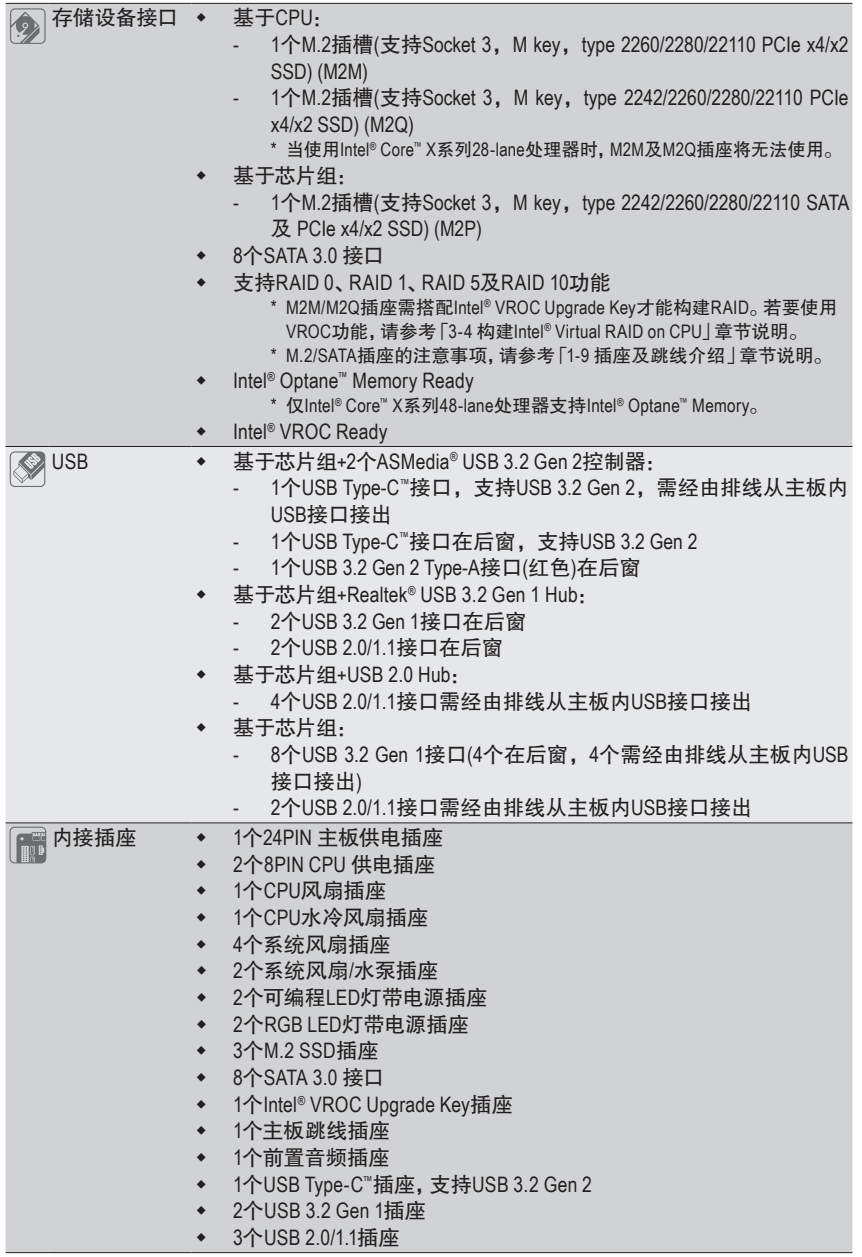

 $\Box$ 

 $\vert \vert$ 

 $\overline{\phantom{a}}$ 

 $\overline{\phantom{a}}$ 

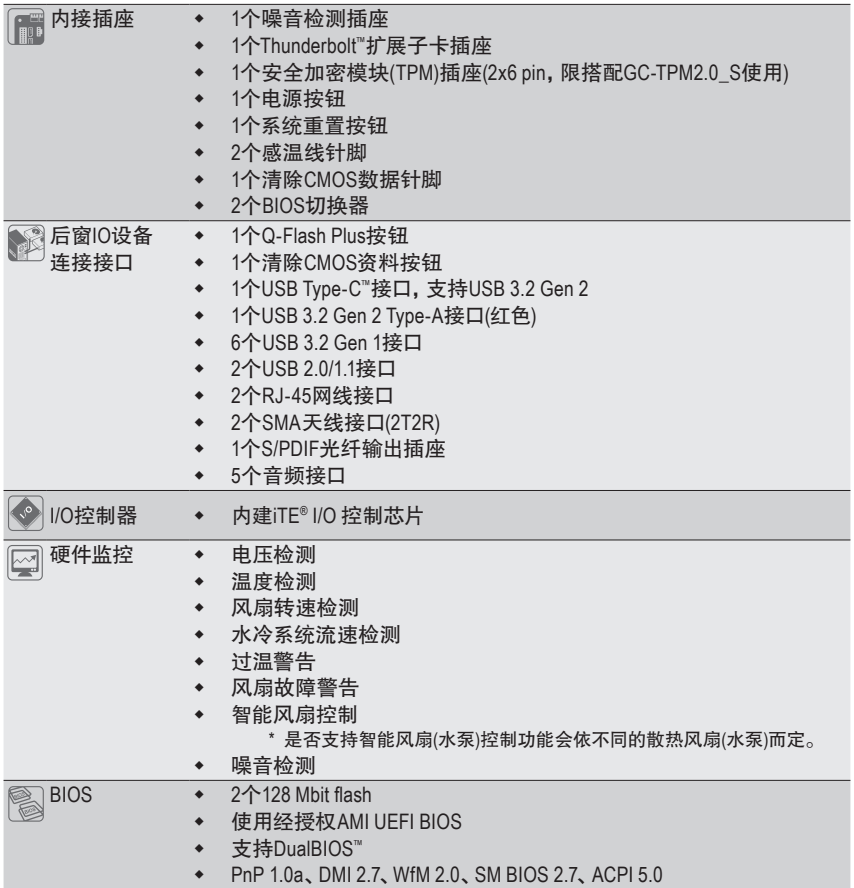

 $\overline{\phantom{a}}$ 

 $\mathbf{I}$ 

 $\overline{\mathbb{R}}$ 

 $\vert \, \vert$ 

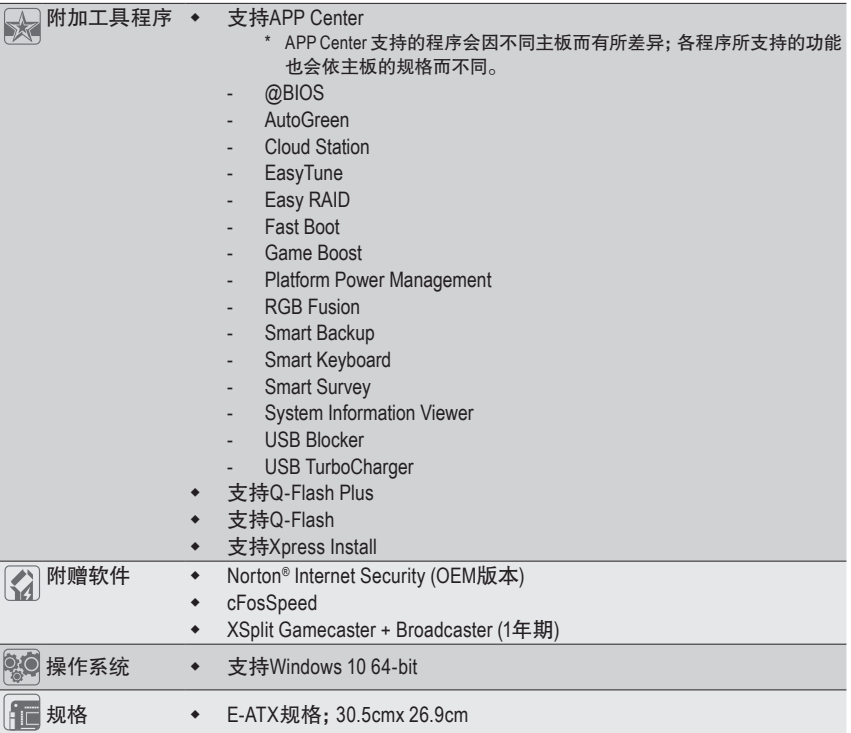

\* 产品规格或相关信息技嘉保留修改的权利,有任何修改或变更时,恕不另行通知。

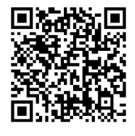

请至技嘉网站查询处理器、内存 条、SSD及M.2设备支持列表。

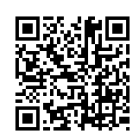

请至技嘉网站「支持\工具程序」 页面下载最新的工具程序。

- 13 - THE TERM THE TERM THAT THE TERM THAT THE TERM THAT THE TERM THAT THE TERM THAT THE TERM THAT THE TE

## <span id="page-13-0"></span>**1-3** 安装中央处理器及散热风扇

在开始安装中央处理器(CPU)前,请注意以下的信息:

- 请确认所使用的CPU是在此主板的支持范围。 (请至技嘉网站查询有关支持的CPU列表)
- 安装CPU之前,请务必将电源关闭,以免造成损毁。
- 请确认CPU的第一针脚位置,若方向错误,CPU会无法放入CPU插槽内(或是确认CPU 两侧的凹角位置及CPU插槽上的凸角位置)。
- 请在CPU表面涂抹散热膏。
- 在CPU散热风扇未安装完成前,切勿启动电脑,否则过热会导致CPU的损毁。
- 请依据您的CPU规格来设置频率,我们不建议您将系统速度设置超过硬件的标准 范围,因为这些设置对于集成外设而言并非标准规格。如果您要将系统速度设置 超出标准规格,请评估您的硬件规格,例如:CPU、显卡、内存、硬盘等来设置。

#### **1-3-1** 安装中央处理器 **(CPU)**

A. 请先确认主板上的CPU插槽凸角位置及CPU的凹角位置。

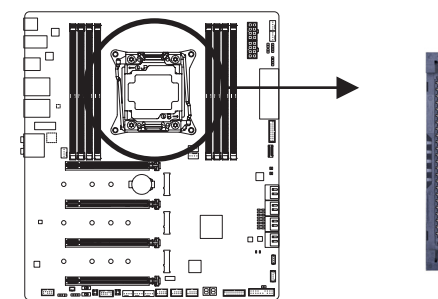

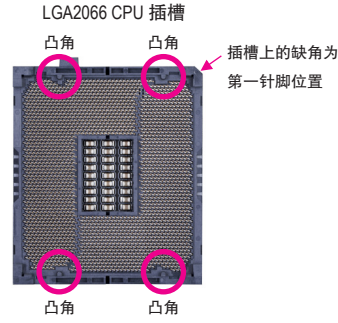

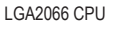

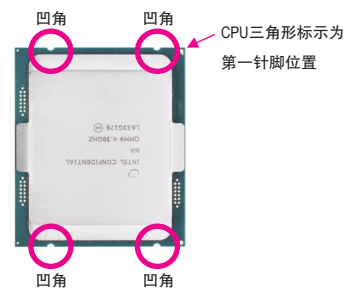

- B. 请依下列步骤将CPU正确地安装于主板的CPU插槽内。
	- **•** 安装**CPU**前,请再次确认电源是关闭的,以避免造成**CPU**的损坏。

**•** 为保护**CPU**插槽的接触点,只有在将**CPU**置入至插槽后才能移除保护盖。请妥善保管 此保护盖,没有安装**CPU**时,请将保护盖放回**CPU**插槽的金属上盖。

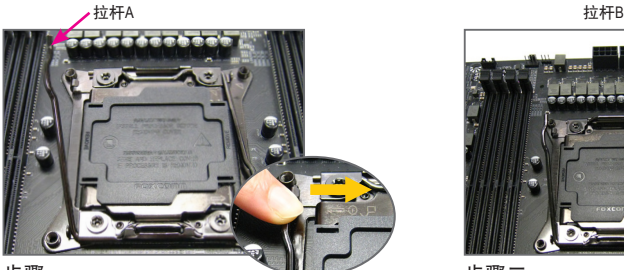

步骤一:

按压最靠近金属上盖开锁符号"<sup>[1] `</sup>"的插槽 拉杆(以下称拉杆A)的扳手并小心地将它向 内侧推开,即可松开此拉杆。

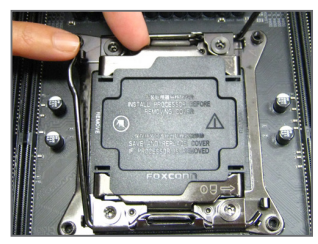

步骤三:

轻压拉杆A,金属上盖会随之翻起,接着 将金属上盖打开。注意!金属上盖打开后, 请勿触摸CPU插槽的接触点。

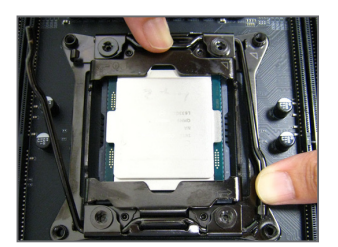

步骤五: 确定CPU安装正确后,小心将金属上盖盖 回,先将拉杆B向下压回扣住。

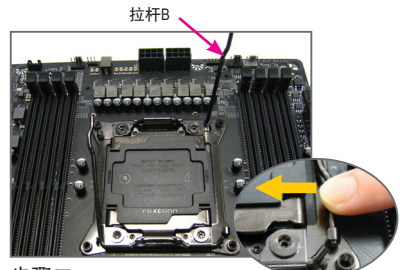

步骤二:

按压最靠近金属上盖闭锁符号"<sup>台</sup>"的插槽 拉杆(以下称拉杆B)的扳手并小心地将它 向内侧推开。接着再将此拉杆向上拉起。

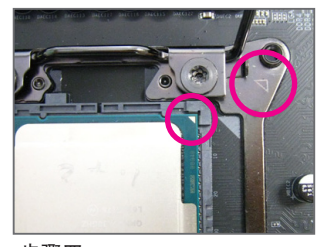

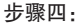

以拇指及食指拿取CPU,CPU的第一针脚 (三角形标示)放置方向必须与金属框上 的三角形标示一致,以垂直向下方式轻 轻放入。

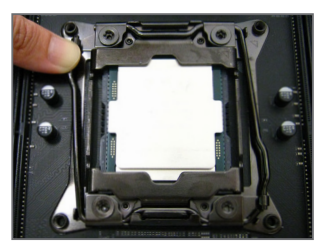

步骤六:

接着将拉杆A向下压回扣住,即可完成安 装。此时请小心移除塑料保护盖,请妥善 保管此保护盖,没有安装CPU时,请将保 护盖放回金属上盖。

#### <span id="page-15-0"></span>**1-3-2** 安装散热风扇

请参考下列步骤将CPU散热风扇安装于CPU上。(实际散热风扇安装步骤请依您所使用的散热 风扇为准。请参考您所要安装的散热风扇所附的使用手册。)

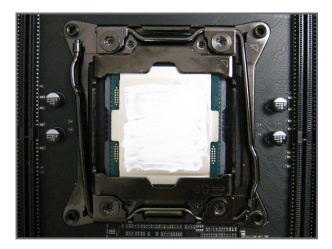

步骤一: 在已安装完成的CPU上均匀涂抹一层适量 的散热膏。

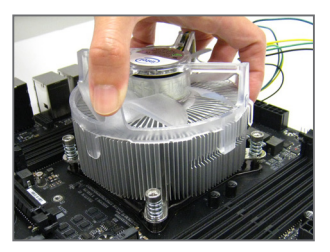

步骤二: 将散热风扇的四个螺丝对准主板CPU ILM 上的四个螺丝孔。

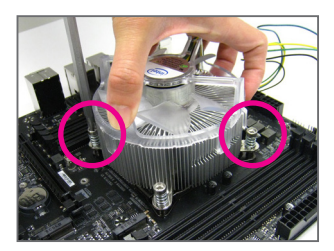

步骤三:

一手扶住风扇,另一手使用螺丝起子以 对角方式锁好螺丝。先锁斜对角的两颗螺 丝,接下来再锁另一斜对角的两颗螺丝, 开始锁螺丝时请不要马上锁到底,先稍微 锁住第一颗,接着再锁另外一颗,待四颗 螺丝都稍微锁上后,再一一锁紧。

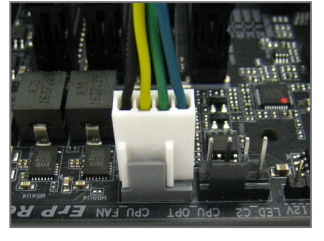

步骤四:

最后将散热风扇的电源线插入主板上的 CPU散热风扇电源插座(CPU\_FAN),即完 成安装。

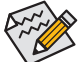

若要将散热风扇自CPU上移除时请小心操作,因为散热风扇与CPU间的散热膏或散热 胶带可能会黏住CPU,若移除时不当操作可能因此损坏CPU。

## <span id="page-16-0"></span>**1-4** 安装内存条

在开始安装内存条前,请注意以下的信息:

- 请确认所使用的内存条规格是在此主板的支持范围,建议您使用相同容量、厂牌、 速度、颗粒的内存条。
	- (请至技嘉网站查询有关支持的内存条速度及列表)
	- 在安装内存条之前,请务必将电源关闭,以免造成损毁。
	- 内存条有防呆设计,若插入的方向错误,内存条就无法安装,此时请立刻更改插 入方向。

#### **1-4-1** 四通道内存技术

此主板支持4通道内存技术(Four Channel Technology)。安装内存条后, BIOS会自动检测内存的 规格及其容量。8个DDR4内存条插槽分为四组通道(Channel):

- 通道A (Channel A):DDR4\_2\_1A,DDR4\_4\_2A
- 通道B (Channel B):DDR4\_1\_1B,DDR4\_3\_2B

→ 通道C (Channel C): DDR4\_2\_1C, DDR4\_4\_2C

**▶** 通道D (Channel D): DDR4\_1\_1D, DDR4\_3\_2D

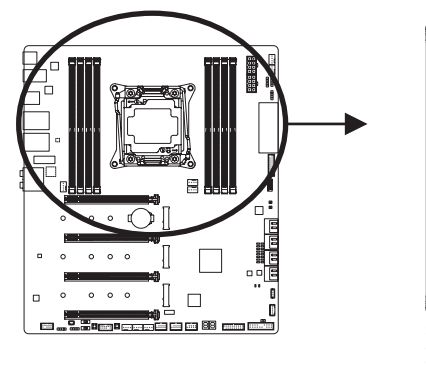

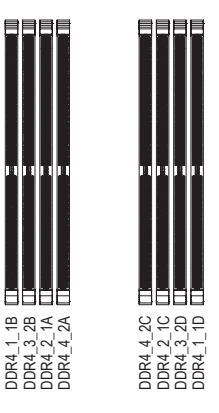

请依您所要安装的内存数量,参考下列表格安装:

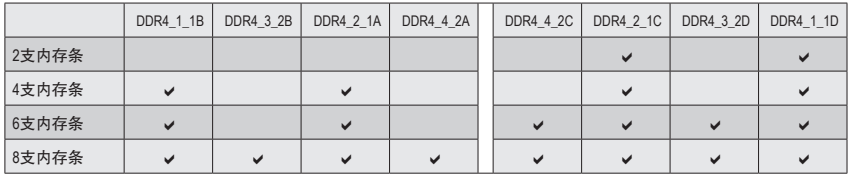

DDR4\_1\_1B

DDR4\_3\_2B

a:安装,空白:不安装。

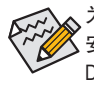

为发挥较大性能,建议您使用相同的内存条(即相同容量、厂牌、速度、颗粒)。 安装内存条时,需先安装每个通道的第一个插槽。例如:DDR4\_2\_1A/DDR4\_1\_1B/ DDR4\_2\_1C/DDR4\_1\_1D。

#### <span id="page-17-0"></span>**1-4-2** 安装内存条

安装内存条前,请再次确认电源是关闭的,以避免造成内存的损坏。**DDR4**与**DDR3**并 不兼容也不兼容于**DDR2**,安装前请确认是否为**DDR4**内存条。

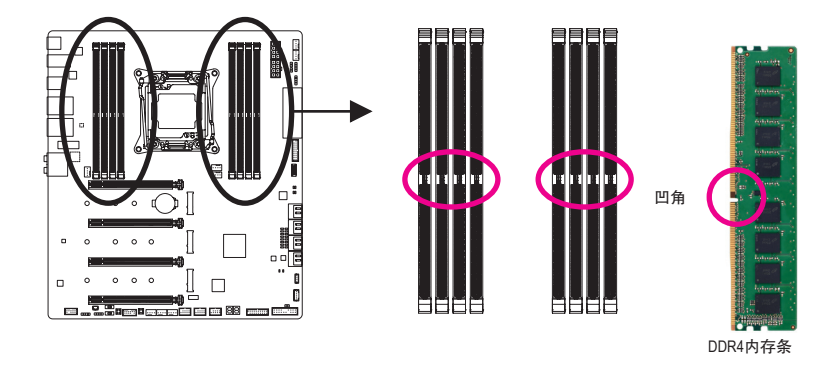

DDR4内存条上有一个凹角,只能以一个方向安装至内存条插槽内。请依下列步骤将内存条 正确地安装于主板的内存插槽内。

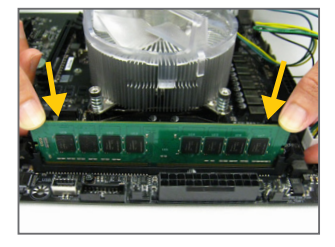

#### 步骤一:

确定好内存条的方向后,扳开内存条插槽侧边的卡榫,将 内存条放入插槽,双手按在内存条上边两侧,以垂直向下 平均施力的方式,将内存条向下压入插槽。

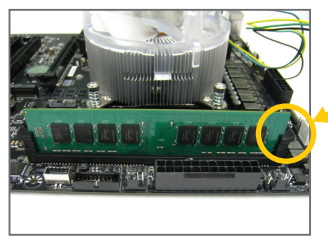

步骤二:

内存若确实地压入插槽内,侧边的卡榫便会自动向内卡住 内存条,并予以固定。

## <span id="page-18-0"></span>**1-5** 安装扩展卡

在开始安装扩展卡前,请注意以下的信息:

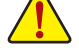

- 请确认所使用的扩展卡规格是在此主板的支持范围,并请详细阅读扩展卡的使用 手册。
- 在安装扩展卡之前,请务必将电源关闭,以免造成损毁。

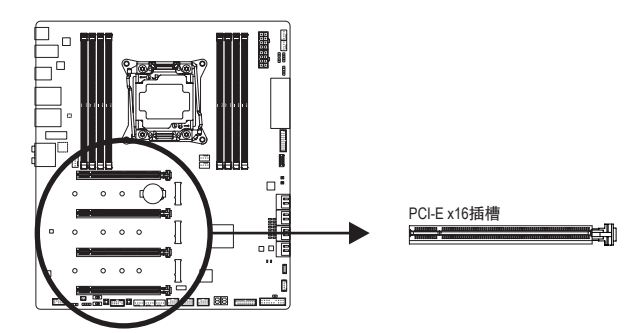

请依下列步骤将扩展卡正确地安装于主板的扩展卡插槽内:

- 1. 先找到正确规格的扩展卡插槽,再移除电脑机箱背面、插槽旁的金属挡板。
- 2. 将扩展卡对齐插槽,垂直地向下压入插槽内。
- 3. 请确定扩展卡的金手指已完全插入插槽内。
- 4. 将扩展卡的金属挡板以螺丝固定于机箱内。
- 5. 安装完所有的扩展卡后,再将电脑机箱盖上。
- 6. 开启电源,若有必要请至BIOS中设置各扩展卡相关的设置。
- 7. 在操作系统中安装扩展卡所附的驱动程序。

范例:安装/移除PCI Express显卡

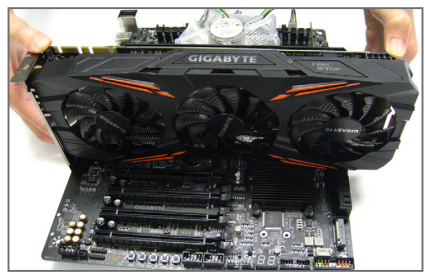

• 安装显卡:

以双手按在显卡上边两侧,垂直向下地将 显卡插入PCI Express插槽中。请确认显卡与 PCI Express插槽完全密合且不会左右摇晃。

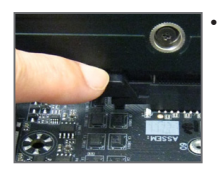

移除显卡: 当您要移除显卡时,请将插槽上的卡榫轻轻扳开,再将显卡移除。

## <span id="page-19-0"></span>**1-6** 构建 **AMD CrossFire ™ /NVIDIA® SLI ™**系统

#### **A.** 系统需求

- 操作系统Windows 10 64-bit
- 具备两个以上PCI-E x16插槽且支持CrossFire/SLI功能的主板以及其驱动程序
- 具备相同品牌、相同型号且支持CrossFire/SLI功能的显卡以及其驱动程序
- CrossFire <sup>(注)</sup>/SLI连接器
- 电力足够的电源供应器 (所需瓦特数,请参考显卡使用手册)

#### **B.** 连接显卡

步骤一:

参考「1-5安装扩展卡」章节的步骤将显卡分别安装至主板上的PCIEX16\_1及PCIEX16\_2插槽。 步骤二:

将CrossFire (注) /SLI连接器两端的插槽分别插入显卡上缘的金手指部份。

步骤三:

将显示器的接口接至安装于PCIEX16\_1插槽上的显卡。

#### **C.** 设置显卡驱动程序

#### **C-1.** 启动**CrossFire**设置

在操作系统中安装完显卡的驱动程序后,进 入「Radeon 设置」画面。浏览至「游戏\全域 设置」画面,确认「AMD CrossFire」功能已经 开启。

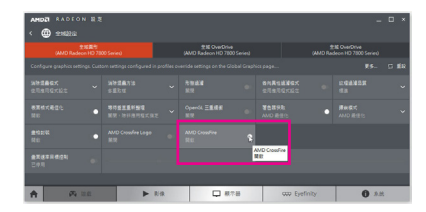

#### **C-2.** 启动**SLI**设置

在操作系统中安装完显卡的驱动程序后,进 入「NVIDIA控制面板」画面。请浏览至「设置 SLI、Surround、PhysX」画面,并确认已启用「最 大化3D性能」。

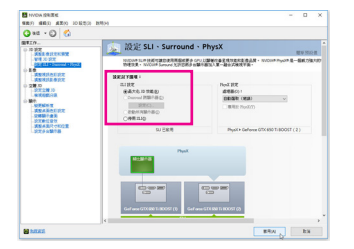

(注) 是否需要此连接器,依显卡而定。

启动CrossFire/SLI技术的步骤及驱动程序画面,可能会因不同显卡及驱动程序版本而 异,详细信息请参考显卡使用手册的说明。

<span id="page-20-0"></span>**1-7** 后方设备接口介绍

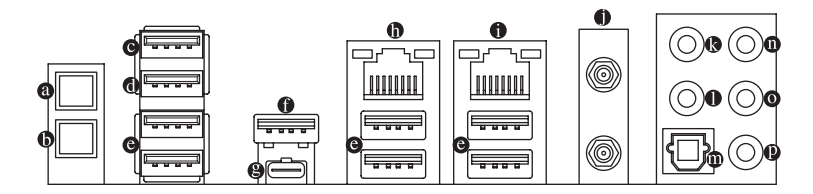

#### **Q-Flash Plus**按钮**(**注**)**

此按钮可方便您在接上电源插座但未开机的状态下更新BIOS。

清除**CMOS**资料按钮

利用清除CMOS资料按钮可以在必要时将主板的CMOS资料(例如:BIOS设置)清除,回到 出厂设置值。

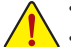

• 使用清除CMOS资料按钮前,请务必关闭电脑的电源并拔除电源线。

- 请勿在开机状态下使用清除CMOS资料按钮,否则系统将立即关机,并且可能 造成资料的遗失或损毁。
	- 清除CMOS资料重新开机后,请进入BIOS载入出厂预设值(Load Optimized Defaults) 或自行输入设置值(请参考第二章-「BIOS程序设置」的说明)。

#### **USB 2.0/1.1**接口**(Q-Flash Plus**接口**)**

此接口支持USB 2.0/1.1规格, 您可以连接USB设备至此接口。 执行Q-Flash Plus <sup>(注)</sup>时, 请将 U盘连接至此接口。

- **USB 2.0/1.1**接口 此接口支持USB 2.0/1.1规格,您可以连接USB设备至此接口。
- **USB 3.2 Gen 1**接口 此接口支持USB 3.2Gen 1规格,并可兼容于USB 2.0规格。您可以连接USB设备至此接口。
- **USB 3.2 Gen 2 Type-A**接口**(**红色**)** 此接口支持USB 3.2 Gen 2规格,并可兼容于USB 3.2 Gen 1及USB 2.0规格。您可以连接USB 设备至此接口。
- **USB Type-C™**接口 此接口支持USB 3.2 Gen 2规格且采用可正反插的设计,并可兼容于USB 3.2 Gen 1及USB 2.0 规格。您可以连接USB设备至此接口。

#### 网络插座**(RJ-45) (LAN2)**

此网络插座是高速网卡(GigabitEthernet),提供连线至互联网,传输速率每秒可达1GB(1Gbps)。 网络插座指示灯说明如下:

连线/速度 指示灯 连线/速度指示灯: 运行指示灯: 运行指示灯 灯号状态 说明 灯号状态 说明 亮橘色灯 传输速率 1 Gbps 闪烁 传输资料中 灯亮 无传输资料 亮绿色灯 传输速率 100 Mbps **HIIIIIII** 灯灭 传输速率 10 Mbps 网络插座

(注) 若要启动Q-Flash Plus功能,请参考第五章「产品功能介绍」的说明。

#### 网络插座**(RJ-45) (LAN1)**

此网络插座是高速网卡(Gigabit Ethernet), 提供连线至互联网, 传输速率最高每秒可达5GB (5 Gbps)。网络插座指示灯说明如下:

速度指示灯 连线/运行 指示灯 IIIIIIII 网络插座

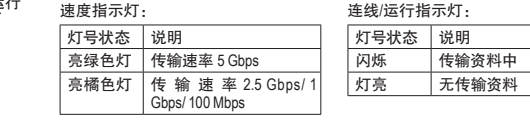

**SMA**天线接口 **(2T2R)**

连接天线至此接口。

将天线锁至天线接口,完成安装后将天线移至收讯良好处。

## 中央及重低音输出

此插孔可提供中央及重低音声道输出。

- 后喇叭输出 此插孔可提供后置环绕声道输出。
- **S/PDIF**光纤输出插座 此插座提供数位音频输出至具有光纤传输功能的音频系统,使用此功能时须确认您的音 频系统具有光纤数位输入插座。
- 音频输入**/**侧喇叭输出

此插孔为音频输入孔。外接光驱、随身听及其他音频输入设备可以接至此插孔。

- 音频输出**/**前置喇叭输出 此插孔为音频输出孔。
- 麦克风**/**侧喇叭输出

此插孔为麦克风连接孔。

音频连接孔设置如下:

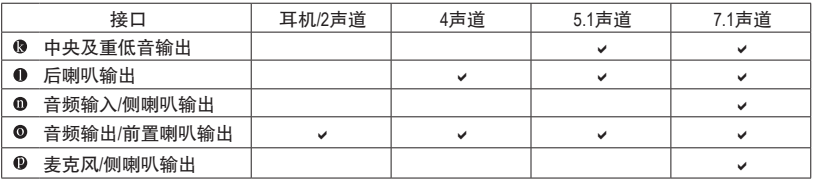

若要连接侧喇叭,需经由音频软件将音频输入或麦克风孔设置为侧喇叭功能。

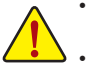

- 要移除连接于各插座上的连接线时,请先移除设备端的接口,再移除连接至主板 端的接口。
- 移除连接线时,请直接拔出,切勿左右摇晃接口,以免造成接口内的线路短路。

#### <span id="page-22-0"></span>1-8 内建按钮、切换器及指示灯  $1 - 8$

# BIOS切换器及BIOS指示灯

**BIOS切换器及BIOS指示灯**<br>BIOS切换器(BIOS\_SW)让您可轻易的选择是否由不同的BIOS开机或是针对不同的BIOS超频,如 此可以降低超频时,损毁BIOS的风险。SB切换器可设置是否关闭Dual BIOS功能。BIOS指示灯 此可以降低超频时,损毁BIOS的风险。SB切换器可设置是否关<br>(MBIOS\_LED及BBIOS\_LED)可以显示目前正由哪一颗BIOS控制。  $1 - 3$ 

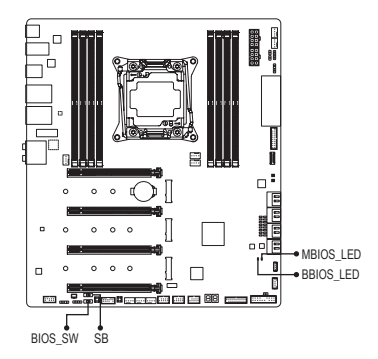

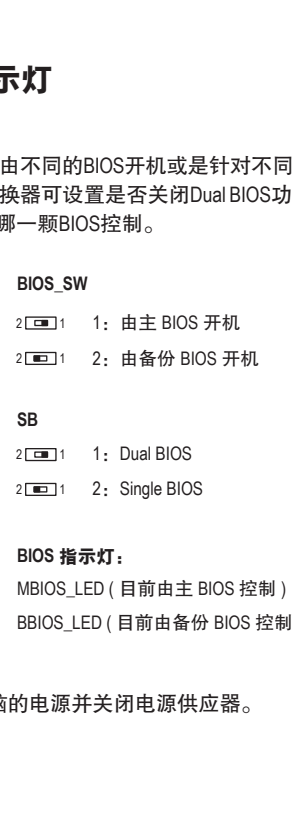

BBIOS\_LED ( 目前由备份 BIOS 控制 )

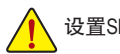

设置SB切换器前,请务必关闭电脑的电源并关闭电源供应器。 \_

#### 状态指示灯

状态指示灯可以显示开机后CPU、内存、显卡及操作系统的状态是否正;<br>灯号亮起时表示设备有异常;BOOT灯号亮起则表示未进入操作系统。 状态指示灯可以显示开机后CPU、内存、显卡及操作系统的状态是否正常。CPU、DRAM及VGA

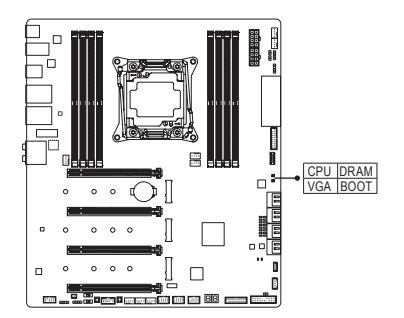

<mark>BOOT:</mark>操作系统状态指示灯 \_ **CPU**:CPU 状态指示灯 **DRAM**:内存状态指示灯 **VGA**:显卡状态指示灯

#### 快速按钮

此主板内建两颗快速按钮,包含电源按钮及系统重置按钮。电源按钮及系统重置按钮可方 便用户在裸机状态并且要更换系统配备或做系统测试时,快速地开关电脑或是重新开机。

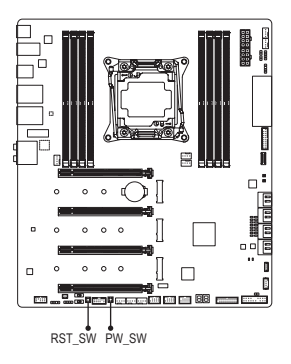

**PW\_SW**:电源按钮 **RST\_SW**:系统重置按钮

#### 电压量测点

您可使用万用电表测量以下主板的电压。

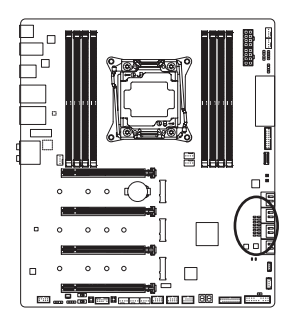

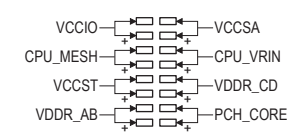

## <span id="page-24-0"></span>**1-9** 插座及跳线介绍

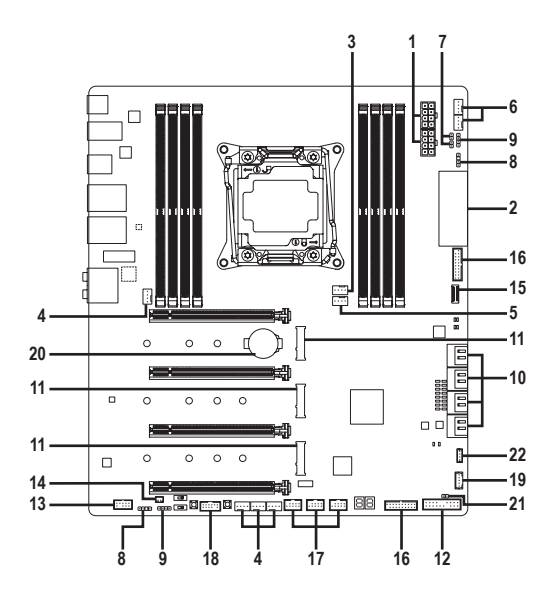

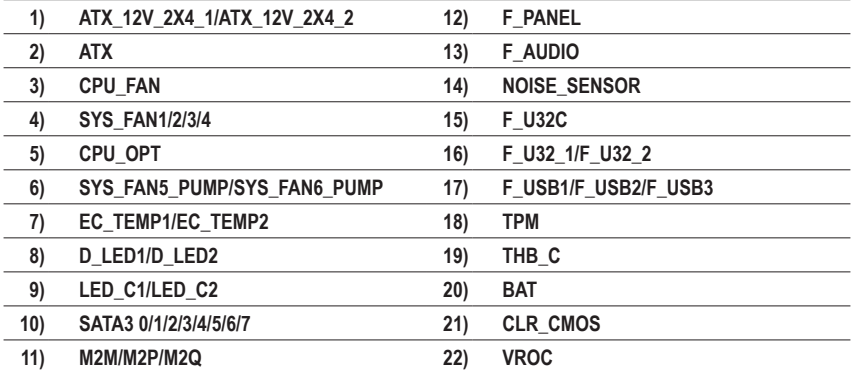

连接各种外接硬件设备时,请注意以下的信息:

- 请先确认所使用的硬件设备规格与要连接的插座符合。
- 在安装各种设备之前,请务必将设备及电脑的电源关闭,并且将电源线自插座中 拔除,以免造成设备的损毁。
	- 安装好设备要开启电源前,请再次确认设备的接口与插座已紧密结合。

**1/2) ATX\_12V\_2X4\_1/ATX\_12V\_2X4\_2/ATX (8 PIN CPU**供电插座及**24 PIN** 主板供电插座**)** 通过电源插座可使电源供应器提供足够且稳定的电源给主板上的所有元件。在插入电源 插座前,请先确定电源供应器的电源是关闭的,且所有设备都已正确安装。电源插座有 防呆设计,确认正确的方向后插入即可。

12V电源插座主要是提供CPU电源,若没有接上12V电源插座,系统将不会启动。

为因应扩展需求,建议您使用输出功率大的电源供应器(500瓦或以上),以供应足  $\stackrel{\text{\normalsize\diagup\!\mspace{1.5mu}\text{0.5mu}}{\text{\normalsize\emph{2}}}$ 够的电力需求。若使用电力不足的电源供应器,可能会导致系统不稳或无法开机。

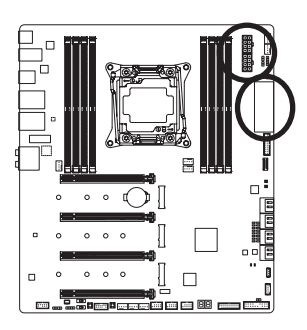

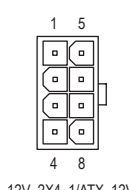

ATX\_12V\_2X4\_1/ATX\_12V\_2X4\_2

ATX\_12V\_2X4\_1/ATX\_12V\_2X4\_2:

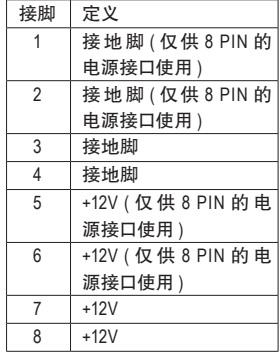

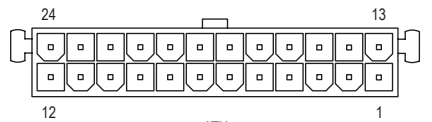

ATX

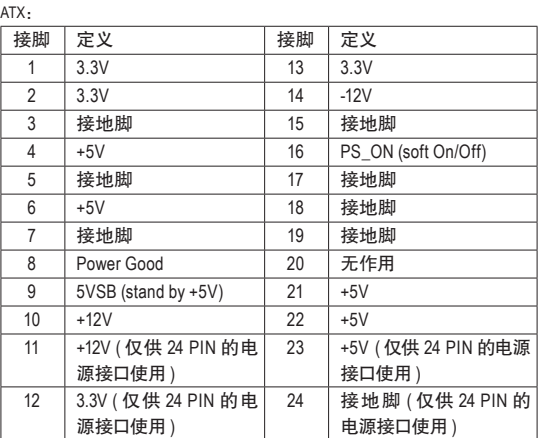

#### **3/4) CPU\_FAN/SYS\_FAN1/2/3/4 (**散热风扇插座**)**

此主板的散热风扇插座都为4-pin。这些插座都有防呆设计,安装时请注意方向(黑色线 为接地线)。若要使用风扇控制功能,须搭配具有转速控制设计的散热风扇才能使用此 功能。建议您于机箱内加装系统散热风扇,以达到上佳的散热性能。

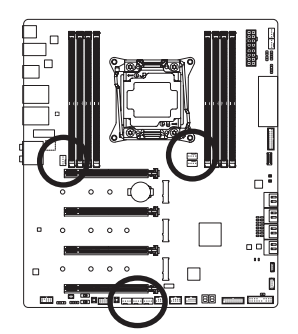

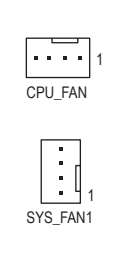

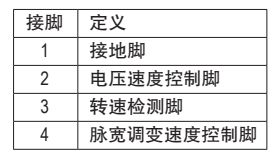

SYS\_FAN2/SYS\_FAN3/SYS\_FAN4

1

#### **5) CPU\_OPT (CPU**水冷风扇插座**)**

此水冷风扇插座为4-pin。此插座有防呆设计,安装时请注意方向(黑色线为接地线)。若 要使用风扇控制功能,须搭配具有转速控制设计的散热风扇才能使用此功能。

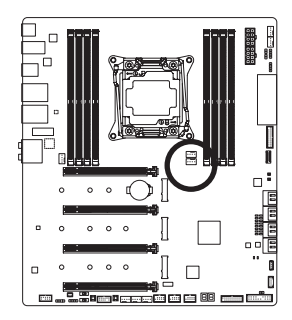

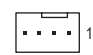

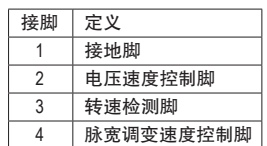

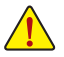

• 请务必接上散热风扇的电源插座,以避免CPU及系统处于过热的工作环境,若温 度过高可能导致CPU烧毁或是系统死机。

• 这些散热风扇电源插座并非跳线,请勿放置跳帽在针脚上。

**6) SYS\_FAN5\_PUMP/SYS\_FAN6\_PUMP (**系统风扇**/**水泵插座**)**

这些风扇/水泵插座为4-pin。此插座有防呆设计,安装时请注意方向(黑色线为接地线)。若 要使用风扇控制功能,须搭配具有转速控制设计的散热风扇才能使用此功能。建议您于 机箱内加装系统散热风扇,以达到上佳的散热性能。此插座也可提供水泵调整转速的功 能,详细设置请参考第二章「BIOS程序设置」-「Settings\Smart Fan 5」的说明)。

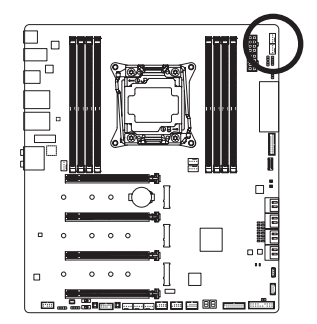

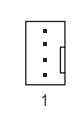

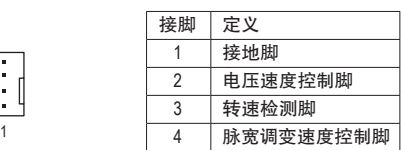

**7) EC\_TEMP1/EC\_TEMP2 (**感温线针脚**)** 这些针脚可连接感温线,提供温度检测的功能。

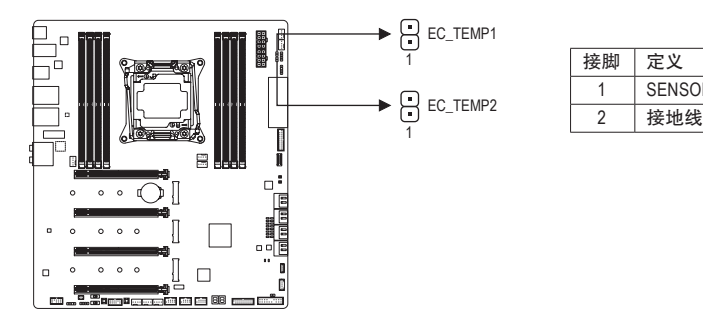

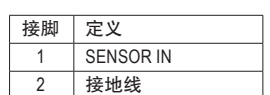

**8) D\_LED1/D\_LED2 (**可编程**LED**灯带电源插座**)**

这些插座可连接标准5050可编程LED灯带,最大供电是5安培(5伏特), LED数目1000颗以 内的灯带。

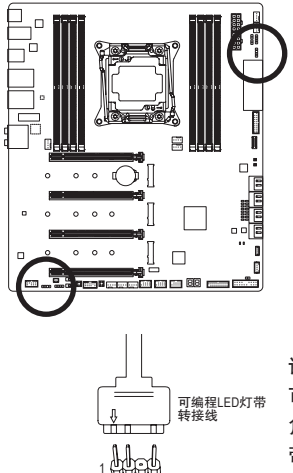

1 0000 8. D\_LED1 D\_LED2

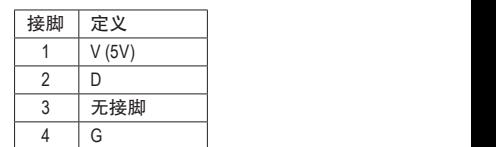

编 上示。 [至 |二灯]<br>[1灯] 请将可编程LED灯带转接线接口接至此插座,另一端接至 可编程LED灯带。安装时请将灯带的电源接脚(接口上三 角形标示)连接至插座的接脚1,不正确安装将会造成灯 带烧毁。

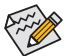

有关灯带的控制功能请参考第五章「产品功能介绍」-「APP Center\RGB Fusion」 的说明。

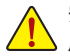

安装前,请务必将设备及电脑的电源关闭,并且将电源线自插座中拔除,以免造<br>成设备的损毁。 )<br>成设备的损毁。

#### 9)  LED\_C1/LED\_C2 (RGB LED**灯带电源插座**)

这些插座可连接标准5050 RGB LED灯带(12V/G/R/B),最大供电是2安培(12伏特),长度限 制为2公尺。

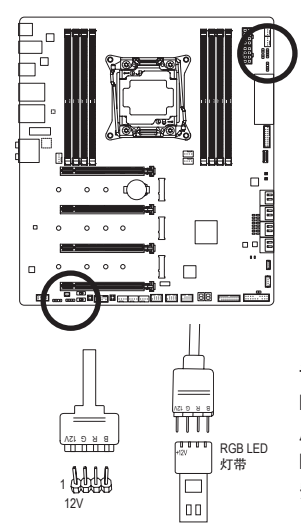

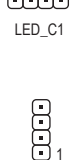

1

LED\_C2

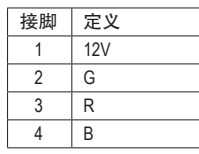

请将RGBLED灯带延长线接口接至此插座,另一端接至RGB LED灯带。延长线黑色线(接口上三角形标示)需连接至此插 座的接脚1 (12V),另一端的12V (接口上箭头标示)需连接至 LED灯带的12V。安装时务必注意LED灯带的插法,不正确 安装将会造成灯带烧毁。

#### **10) SATA3 0/1/2/3/4/5/6/7 (SATA 3.0** 接口**)**

这些SATA插座支持SATA 3.0规格,并可兼容于SATA 2.0及SATA 1.0规格。一个SATA插座只 能连接一个SATA设备。通过Intel ®芯片组可以构建RAID 0、RAID 1、RAID 5及RAID 10磁盘 阵列,若您要构建RAID,请参考第三章 - 「构建磁盘阵列」的说明。

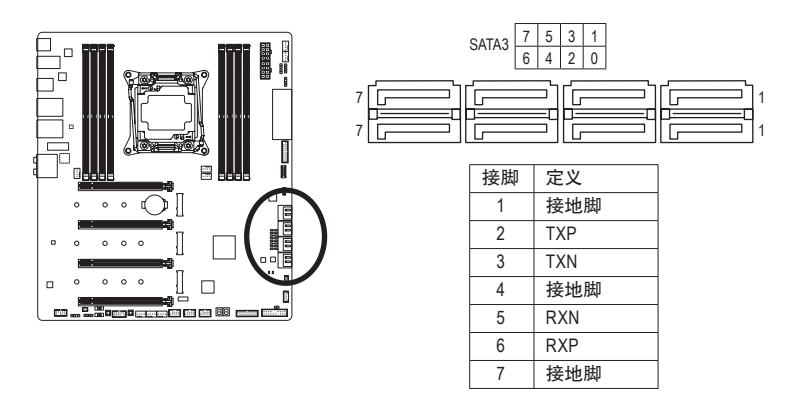

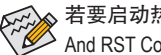

若要启动热插拔功能,请参考第二章「BIOS程序设置」-「Settings\IO Ports\SATA And RST Configuration」的说明。

#### **11) M2M/M2P/M2Q (M.2 SSD**插座**)** \_ S \_

 M.2插槽可以支持M.2 SATA SSD或M.2 PCI-E SSD,并可以构建RAID磁盘阵列。请注意,若 安装的是M.2 PCI-E SSD,无法与其它M.2 SATA SSD或是SATA硬盘共同构建磁盘阵列;使用 M.2 PCI-E SSD构建磁盘阵列时,只能在UEFI BIOS设置画面设置。若您要构建RAID,请参 考第三章-「构建磁盘阵列」的说明。

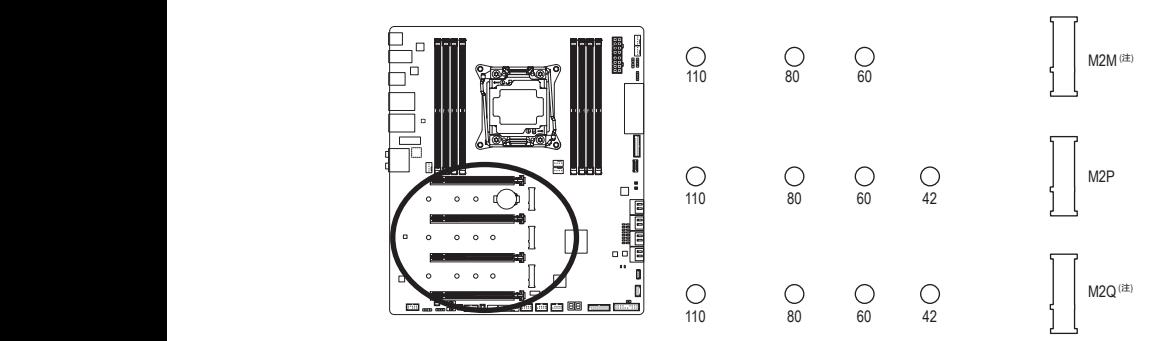

请依下列步骤将M.2 SSD正确地安装于M.2插槽。

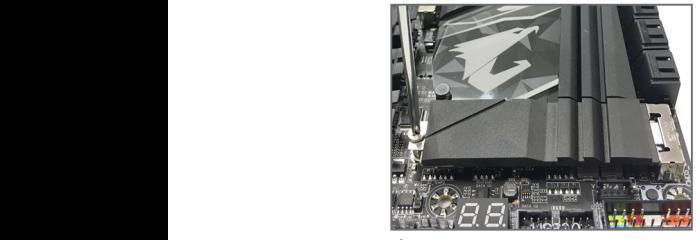

步骤一:

请先从随货附赠的M.2螺丝包中找出一组 螺柱及螺丝。确认要安装M.2 SSD的M.2 插槽后,将散热片以螺丝起子卸下螺丝 后移除。  $\begin{array}{rcl} \mathbb{B} & \mathbb{B} & \mathbb{B} \ \mathbb{B} & \mathbb{B} & \mathbb{B} \ \mathbb{B} & \mathbb{B} & \mathbb{B} \end{array}$ 

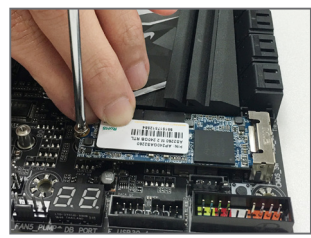

步骤三: 压住M.2 SSD的后,再将螺丝锁上。最后 将散热片锁回原本的孔位。

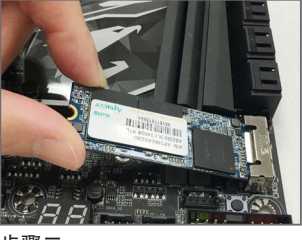

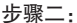

依实际要安装的M.2 SSD规格找到适合螺 丝孔位的后,先锁上螺柱,将M.2 SSD以 斜角方式放入插座。

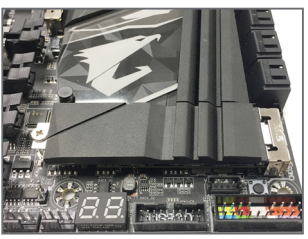

步骤四: 如上图所示即表示安装完成。

(注) M2M/M2Q插座需搭配Intel® VROC Upgrade Key才能构建RAID。若要使用VROC功能, 请参考「3-4 构建Intel® Virtual RAID on CPU」章节说明。

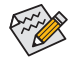

请依实际安装的M.2 SSD规格调整螺丝和螺柱的位置。

#### **M.2**及**SATA**插座安装注意事项:

M2P与SATA3 0插座共享带宽,请依以下的表格选择适用的组合方式:

• M2M $($  $\pm$ ):

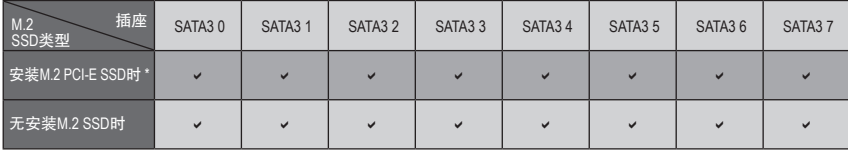

 $\overline{\mathsf{v}}$ : 可使用,  $\mathsf{x}:$  不可使用。

\* M2M插座仅支持PCIe SSD。

• M2P:

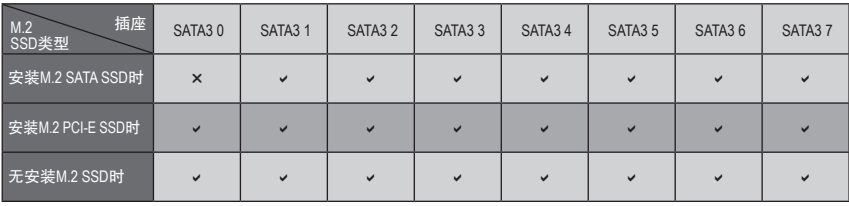

v: 可使用, x: 不可使用。

•  $M2Q^{(\pm)}$ :

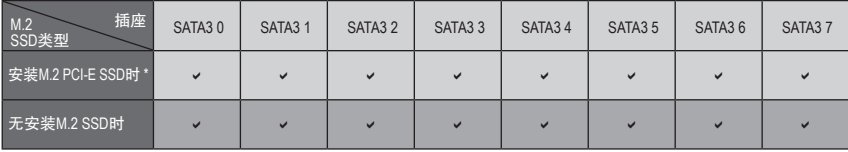

 $\overline{\mathsf{v}}$ : 可使用,  $\mathsf{x}:$  不可使用。

\* M2Q插座仅支持PCIe SSD。

(注) 当使用Intel ® Core™ X系列28-lane处理器时,M2M及M2Q插座将无法使用。

#### **12) F\_PANEL (**主板跳线插座**)**

电脑机箱的电源开关、系统重置开关、喇叭、机箱被开启检测开关/感应器及系统运行指 示灯等可以接至此插座。请依据下列的针脚定义连接,连接时请注意针脚的正负(+/-)极。

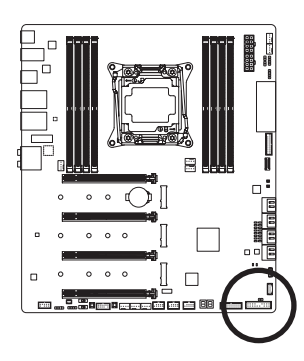

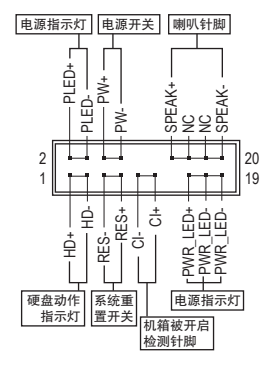

• **PLED/PWR\_LED**-电源指示灯(黄色/紫色):

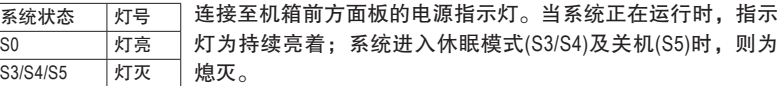

- **PW**-电源开关(红色): 连接至电脑机箱前方面板的主电源开关键。您可以在BIOS程序中设置此按键的关机方 式(请参考第二章「BIOS程序设置」-「Settings\Platform Power」的说明)。
- **SPEAK**-喇叭针脚(橘色): 连接至电脑机箱前方面板的喇叭。系统会以不同的哔声来反应目前的开机状况,通常 正常开机时,会有一哔声。
- **HD**-硬盘动作指示灯(蓝色): 连接至电脑机箱前方面板的硬盘动作指示灯。当硬盘有存取动作时指示灯即会亮起。
- **RES**-系统重置开关(绿色): 连接至电脑机箱前方面板的重置开关(Reset)键。在系统死机而无法正常重新开机时, 可以按下重置开关键来重新启动系统。
- **CI**-电脑机箱被开启检测针脚(灰色): 连接至电脑机箱的机箱被开启检测开关/感应器,以检测机箱是否曾被开启。若要使用 此功能,需搭配具有此设计的电脑机箱。
- **NC** (橘色): 无作用。

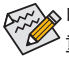

电脑机箱的前方控制面板设计会因不同机箱而有不同,主要包括电源开关、系统 ◎◇ 重置开关、电源指示灯、硬盘动作指示灯、喇叭等,请依机箱上的讯号线连接。

#### **13) F\_AUDIO (**前置音频插座**)**

此前置音频插座支持HD (High Definition, 高保真)。您可以连接机箱前方面板的音频模块至 此插座,安装前请先确认音频模块的接脚定义是否与插座吻合,若安装不当可能造成设 备无法使用甚至损毁。

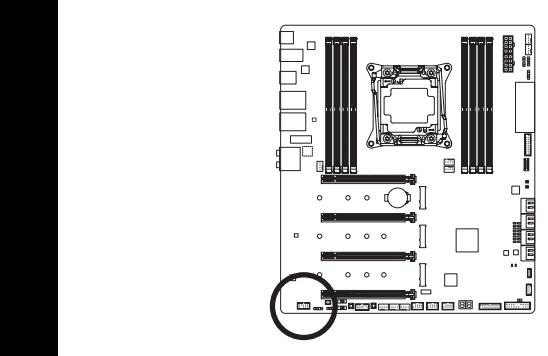

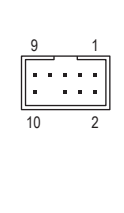

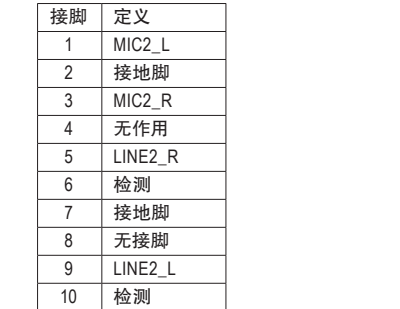

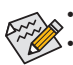

- 机箱前方面板的音频输出预设值为支持HD音频模块。
- 机箱前方面板的音频插座方的音频插座会同时发声。
- 有部份市售机箱的前方音频连接线并非模块化,而各机箱的音频连接线定义或 有不同,如何连接请咨询机箱制造商。
- 此插座可连接噪音检测线,提供检测机箱内部噪音的功能。 **14) NOISE\_SENSOR (**噪音检测插座**)**

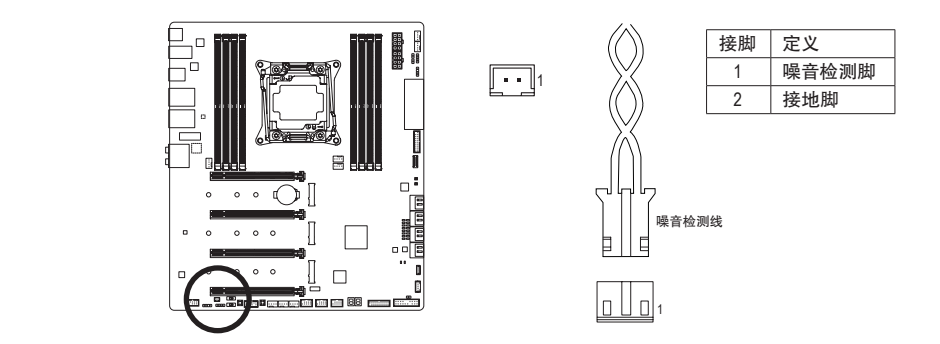

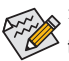

有关噪音检测的功能请参考第五章「产品功能介绍」 – 「APP Center\System Information Viewer」的说明。

安装前,请务必将插座上的跳帽移除;若不使用此插座时请将跳帽盖回。

**15) F\_U32C (USB 3.2 Gen 2**接口扩展插座**)**

此插座支持USB 3.2 Gen 2规格并可接出一个USB接口。

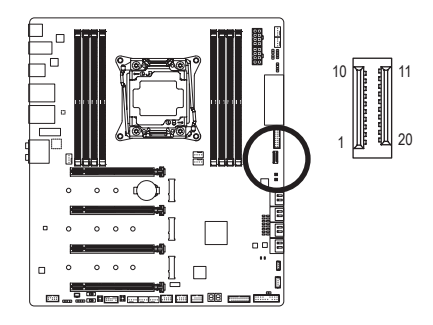

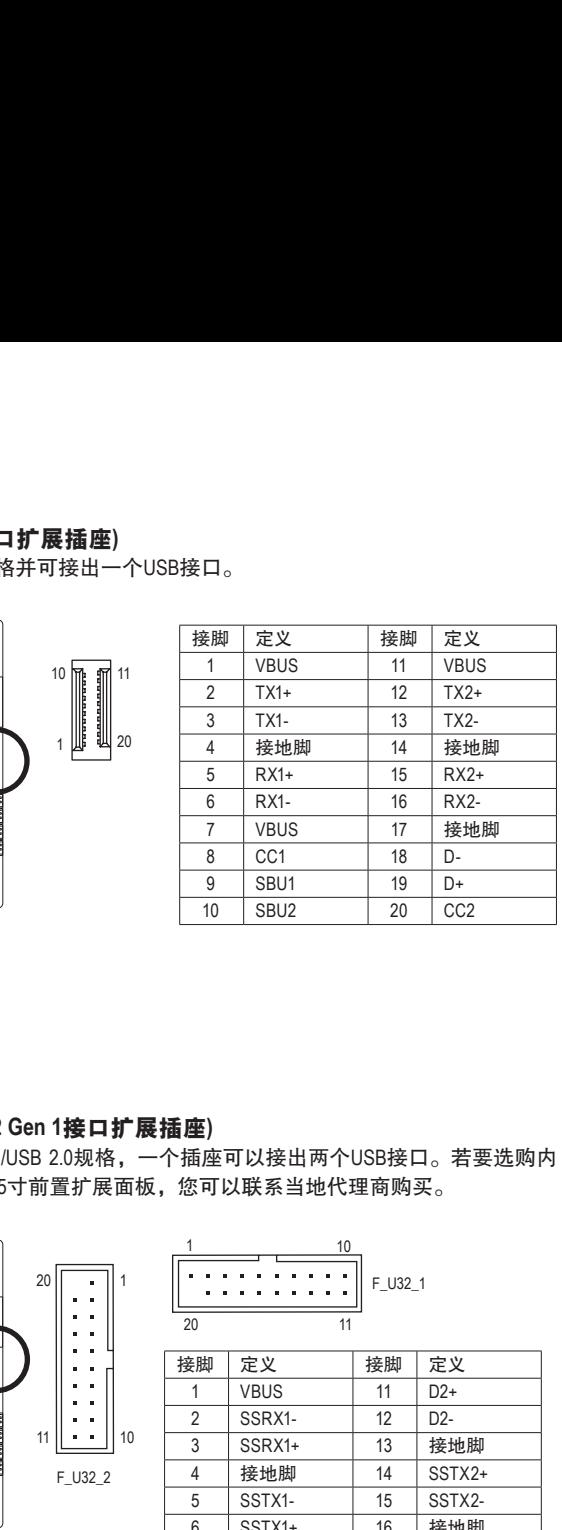

#### **16) F\_U32\_1/F\_U32\_2 (USB 3.2 Gen 1**接口扩展插座**)**

这些插座支持USB 3.2 Gen 1/USB 2.0规格,一个插座可以接出两个USB接口。若要选购内 含2个USB 3.2 Gen 1接口的3.5寸前置扩展面板,您可以联系当地代理商购买。

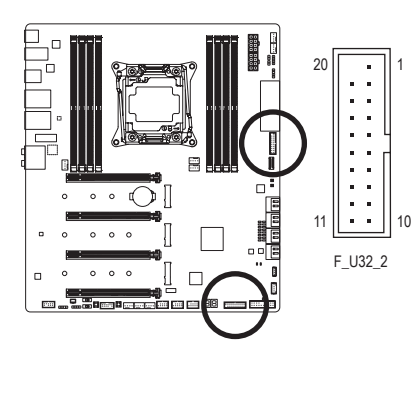

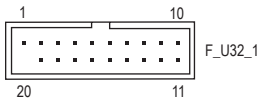

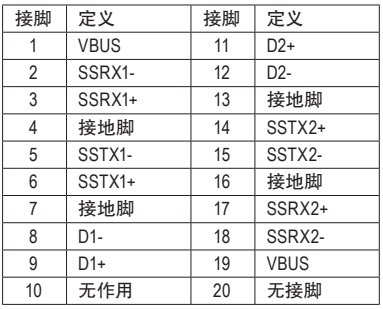

- 
- 只有F U32 1插座接出的USB接口支持USB TurboCharger功能。若要启动此功能 需搭配软件使用。此插座的输出功率将依USB的连接线材和充电设备的电源管 理机制而有所不同。有关USB TurboCharger功能请参考第五章「产品功能介绍」 的说明。
	- 连接USB扩展挡板前, 请务必将电脑的电源关闭, 并且将电源线自插座中拔除, 以免造成USB扩展挡板的损毁。

**17) F\_USB1/F\_USB2/F\_USB3 (USB 2.0/1.1**接口扩展插座**)**

这些插座支持USB 2.0/1.1规格,通过USB扩展挡板,一个插座可以接出两个USB接口。USB 扩展挡板为选购配件,您可以联系当地代理商购买。

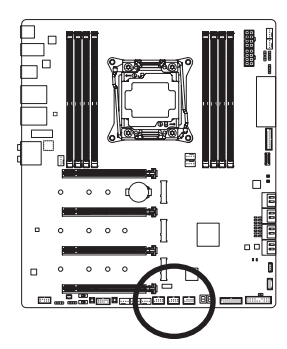

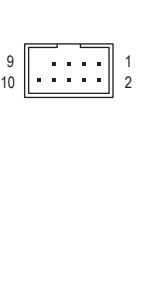

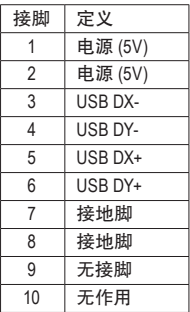

• 请勿将2x5-pin的IEEE 1394扩展挡板连接至USB 2.0/1.1接口扩展插座。

• 连接USB扩展挡板前,请务必将电脑的电源关闭,并且将电源线自插座中拔除,<br>———————————————————— 以免造成USB扩展挡板的损毁。

#### **18) TPM (**安全加密模块连接插座**)**

您可以连接TPM (Trusted Platform Module)安全加密模块至此插座。

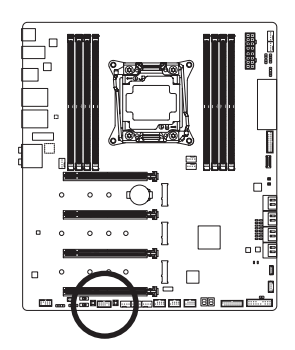

 11 

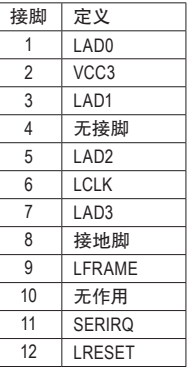
**19) THB\_C (Thunderbolt ™**子卡扩展插座**)** 此插座提供您安装技嘉Thunderbolt ™子卡时使用。

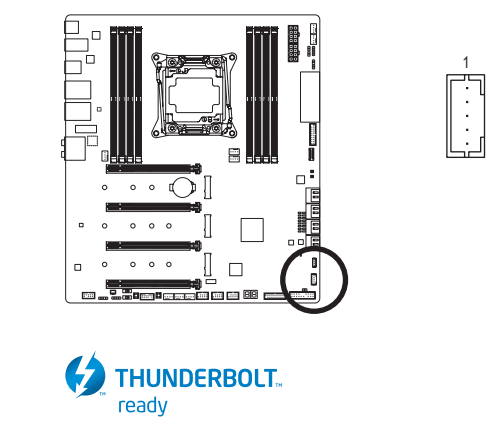

支持Thunderbolt ™子卡。

**20) BAT (**电池**)**

----、----<br>此电池提供电脑系统于关闭电源后仍能储存CMOS资料(例如:日期及BIOS设置)所需的电 力,当此电池的电力不足时,会造成CMOS的资料错误或遗失,因此当电池电力不足时必 须更换。

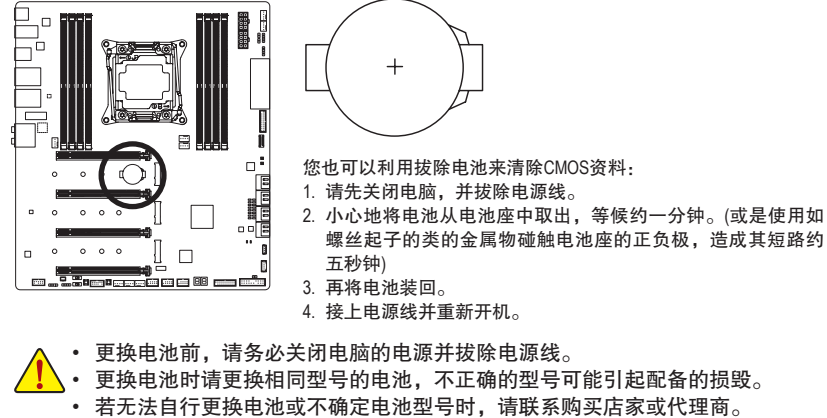

- 安装电池时,请注意电池上的正(+)负(-)极(正极须向上)。
- 更换下来的旧电池须依当地法规处理。

### **21) CLR\_CMOS (**清除**CMOS**资料功能针脚**)**

利用此针脚可以将主板的BIOS设置资料清除,回到出厂设置值。如果您要清除CMOS资 料时,请使用如螺丝起子的类的金属物同时碰触两支针脚数秒钟。

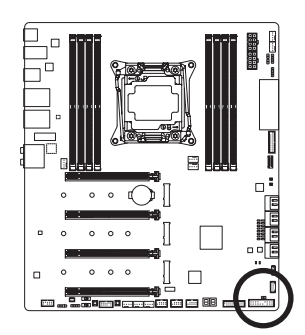

 $\overline{\mathbf{C}}$ 开路:一般运行  $\mathbf{C}$ 短路:清除 CMOS 资料

- 清除CMOS资料前,请务必关闭电脑的电源并拔除电源线。
- 开机后请进入BIOS载入出厂预设值(Load Optimized Defaults)或自行输入设置值(请参 考第二章-「BIOS程序设置」的说明)。
- **22) VROC (Intel® VROC Upgrade Key插座)**<br>此插座可以连接Intel® VROC Upgrade Key。 此插座可以连接Intel ® VROC Upgrade Key。

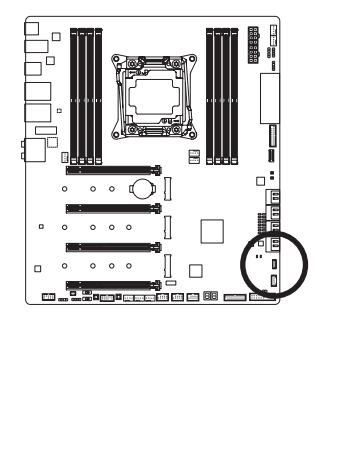

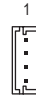

# 第二章 **BIOS** 程序设置

BIOS (Basic Input and Output System,基本输入输出系统)经由主板上的CMOS芯片,记录着系统 各项硬件设备的设置参数。主要功能为开机自我测试(POST,Power-On Self-Test)、保存系统设 置值及载入操作系统等。BIOS包含了BIOS设置程序,供用户依照需求自行设置系统参数,使 电脑正常工作或执行特定的功能。

储存CMOS资料所需的电力由主板上的锂电池供应,因此当系统电源关闭时,这些资料并不 会遗失,当下次再开启电源时,系统便能读取这些设置资料。

若要进入BIOS设置程序,电源开启后,BIOS在进行POST时,按下<Delete>键便可进入BIOS设 置程序主画面。

当您需要更新BIOS,可以使用技嘉的BIOS更新方法:Q-Flash或@BIOS。

- Q-Flash 是可在BIOS设置程序内更新BIOS的软件,让用户不需进入操作系统,就可以轻松 的更新或备份BIOS。
- @BIOS 是可在Windows操作系统内更新BIOS的软件,通过与互联网的连接,下载及更新 最新版本的BIOS。
- 要了解Q-Flash及@BIOS的详细使用方法,请参考第五章-「BIOS更新方法介绍」的说明。

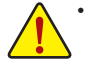

- 更新BIOS有其潜在的风险,如果您使用目前版本的BIOS没有问题,我们建议您不 要任意更新BIOS。如需更新BIOS,请小心的执行,以避免不当的操作而造成系 统损毁。
	- 我们不建议您随意变更BIOS设置程序的设置值,因为可能因此造成系统不稳定 或其它不可预期的结果。如果因设置错误造成系统不稳定或不开机时,请试着 清除CMOS设置值资料,将BIOS设置恢复至出厂预设值。(清除CMOS设置值,请 参考第二章-「Load Optimized Defaults」的说明,或是参考第一章-「电池」或 「CLR\_CMOS针脚/按钮」的说明。)

# **2-1** 开机画面

电源开启后,会看到如以下的开机Logo画面:

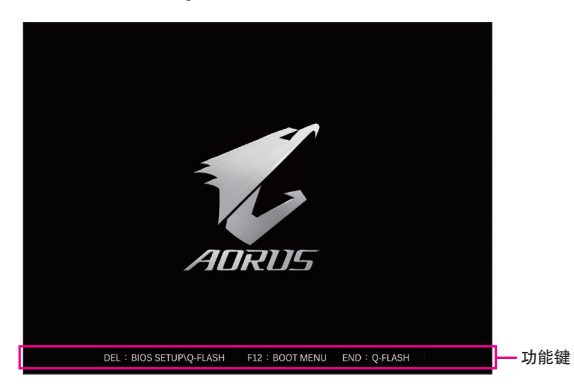

#### 功能键说明:

#### **<DEL>**:**BIOS SETUP\Q-FLASH**

按 <Delete> 键进入 BIOS 设置程序主画面, 或通过 BIOS 设置程序进入 Q-Flash。

**<F12>**:**BOOT MENU**

Boot Menu 功能让您不需进入 BIOS 设置程序就能设置优先开机设备。使用 <1> 或 <↓> 键 选择要作为优先开机的设备,然后按 <Enter> 键确认。系统会直接由所设置的设备开机。 注意: 在此画面所做的设置只适用于该次开机。重新开机后系统仍会以在 BIOS 设置程 序内的开机顺序设置为主。

#### **<END>**:**Q-FLASH**

按 <End> 键让您不需进入 BIOS 设置程序就能直接进入 Q-Flash。

# **2-2 BIOS** 设置程序主画面

## **Advanced Mode**

AdvancedMode提供详细的BIOS设置选项,在此画面中,您可以使用键盘上下左右键来选择要 设置的选项,按<Enter>键即可进入子选单,也可以使用鼠标选择所要的选项。

**(BIOS**范例版本:**T62)**

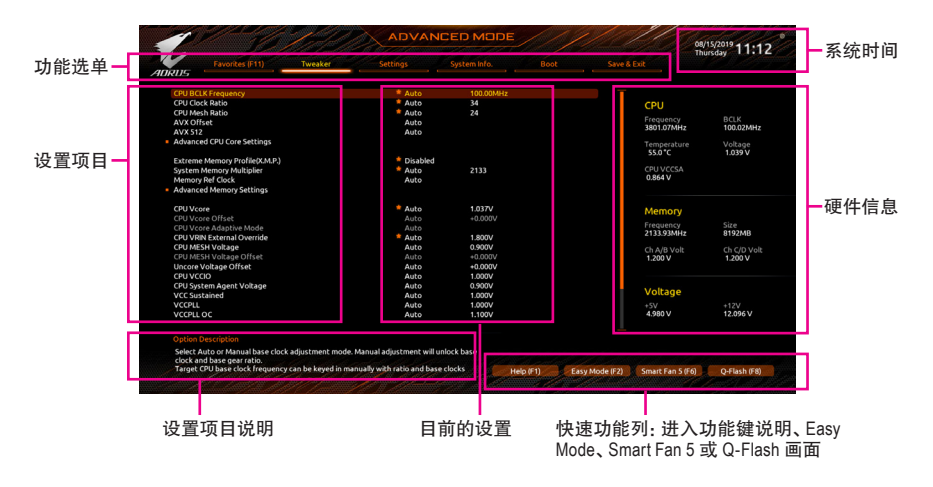

#### **Advanced Mode** 操作按键

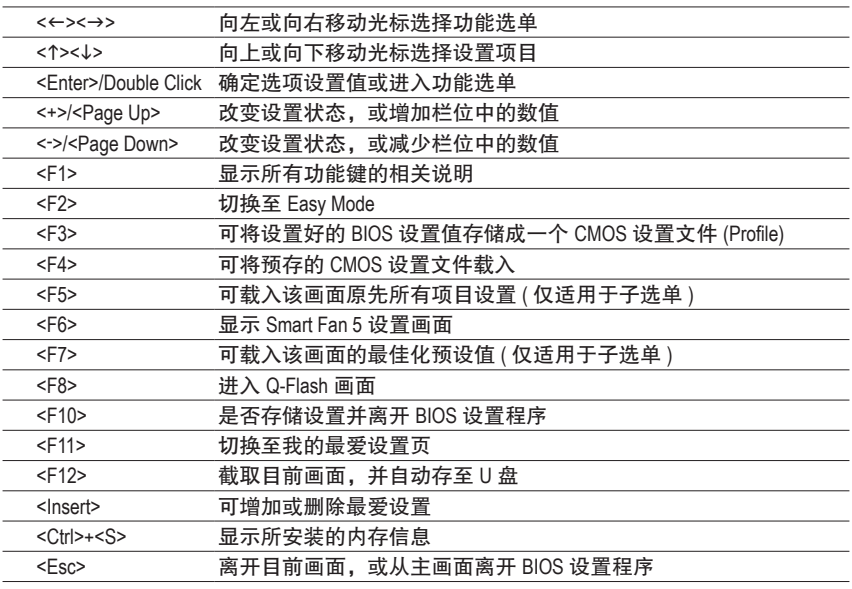

# **B. Easy Mode**

EasyMode让用户可以快速地浏览主要系统信息或优化系统性能。您可以使用鼠标点选不同功 能做快速设置,或是按键盘上<F2>键切换至Advanced Mode BIOS设置程序主画面。

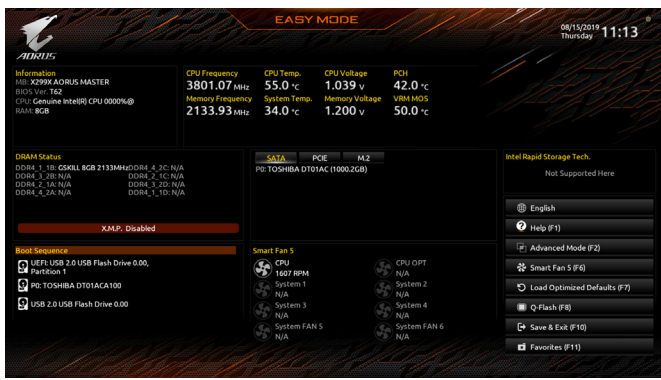

# **2-3 Favorites (F11) (** 最爱设置 **)**

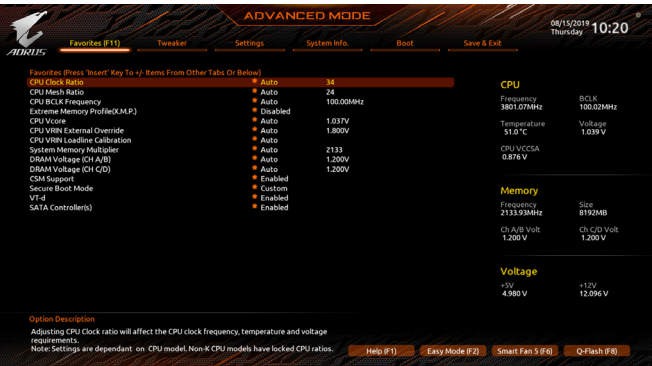

您可以将经常使用的选项设为最爱,并可利用功能键<F11>快速切换至此页面,以利变更其 设置。在各选项所属页面中,按<Insert>键即可增加或删除最爱设置,被设为最爱的选项会 以星号表示。

# **2-4 Tweaker (** 频率 **/** 电压控制 **)**

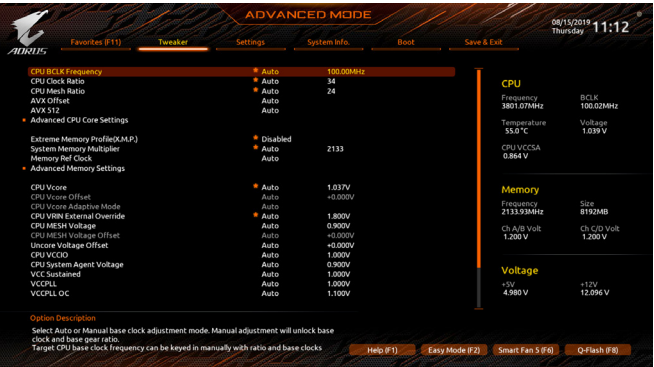

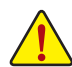

系统是否会依据您所设置的超频或超电压值稳定运行,需视整体系统配备而定。不 当的超频或超电压可能会造成CPU、芯片组及内存的损毁或减少其使用寿命。我们 不建议您随意调整此页的选项,因为可能造成系统不稳或其它不可预期的结果。仅 供用户使用。(若自行设置错误,可能会造成系统不开机,您可以清除CMOS设置值 资料,让BIOS设置恢复至预设值。)

- & **CPU BCLK Frequency (CPU**基频调整**)** 此选项提供您一次以0.01 MHz为单位调整CPU的基频。(预设值:Auto) 强烈建议您依照处理器规格来调整处理器的频率。
- & **CPU Clock Ratio (CPU**倍频调整**)** 此选项提供您调整CPU的倍频,可调整范围会依CPU种类自动检测。
- & **CPU Mesh Ratio (CPU Uncore**倍频调整**)** 此选项提供您调整CPU Uncore的倍频,可调整范围会依CPU种类自动检测。
- & **AVX Offset** 此选项可提供您设置CPU的AVX倍频。
- & **AVX 512** 此选项可提供您设置AVX 512指令集。(预设值:Auto)

## **Advanced CPU Core Settings**

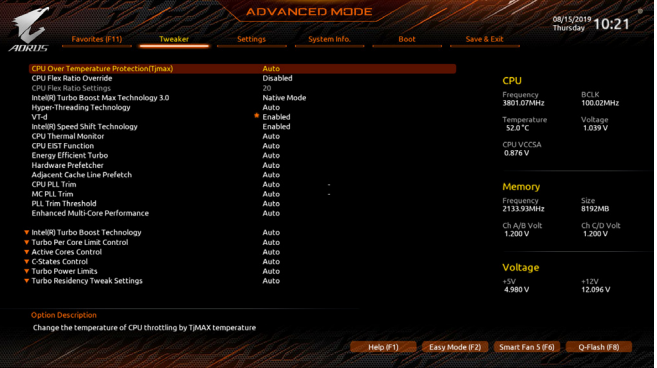

& **CPU Over Temperature Protection(Tjmax)**

此选项可提供您微调CPU安全温度值。(预设值:Auto)

& **CPU Flex Ratio Override**

此选项提供您选择是否启动CPUFlexRatio功能。如果「CPUClockRatio」设为「Auto」,CPU 可调整的最大倍频将依「CPU Flex Ratio Settings」所设置的数值为主。(预设值:Disabled)

#### & **CPU Flex Ratio Settings** 此选项提供您设置CPU的Flex Ratio,可设置范围依CPU而定。

& **Intel(R) Turbo Boost Max Technology 3.0**

此选项提供您选择是否启动Intel ®涡轮加速技术3.0 (Intel ® Turbo Boost Max Technology 3.0)。此 技术能让系统辨识出CPU内性能最好的核心,并可手动调整将重要的程序交由此核心运 行,除此的外还可以针对每个核心调整其频率,进而达到上佳执行性能。 (预设值: Native Mode)

# & **Hyper-Threading Technology (**启动**CPU**超线程技术**)**

此选项提供您选择是否在使用具备超线程技术的Intel ® CPU时,启动CPU超线程功能。请 注意此功能只适用于支持多处理器模式的操作系统。若设为「Auto」,BIOS会自动设置 此功能。(预设值:Auto)

& **VT-d (Intel ®**虚拟化技术**)** 此选项提供您选择是否启动Intel® Virtualization for Directed I/O (虚拟化技术)。(预设值:Enabled) & **Intel(R) Speed Shift Technology (Intel ® Speed Shift**技术**)**

此选项提供您选择是否启动Intel ® Speed Shift功能。启动此选项可以缩短处理器时脉上升的 时间,以加快系统反应速度。(预设值:Enabled)

& **CPU Thermal Monitor (Intel ® TM**功能**)** 此选项提供您选择是否启动Intel ® Thermal Monitor (CPU过温防护功能)。启动此选项可以在 CPU温度过高时,降低CPU时脉及电压。若设为「Auto」,BIOS会自动设置此功能。 (预设值:Auto)

# & **CPU EIST Function (Intel ® EIST**功能**)** 此选项提供您选择是否启动Enhanced Intel ® Speed Step (EIST)技术。EIST技术能够根据CPU 的负荷情况,有效率地调整CPU频率及核心电压,以减少耗电量及热能的产生。若设为 「Auto」,BIOS会自动设置此功能。(预设值:Auto)

- & **Energy Efficient Turbo**
	- 此选项提供您选择是否启动CPU省电功能。(预设值:Auto)
- & **Hardware Prefetcher (L2 Cache**硬件预取功能**)** 此选项提供您选择是否开启内存通道与高速缓存交替存取的功能。(预设值:Auto)
- & **Adjacent Cache Line Prefetch (L2 Cache**相邻管线硬件预取功能**)** 此选项提供您选择是否开启处理器邻近快取同步预取功能。(预设值:Auto)
- & **CPU PLL Trim /MC PLL Trim /PLL Trim Threshold** 此选项可提供您微调CPU/MC PLL相关设置。(预设值:Auto)
- & **Enhanced Multi-Core Performance** 此选项提供您选择是否启动CPU以Turbo 1C 的速度运行。若设为「Auto |, BIOS会自动设 置此功能。(预设值:Auto)
- d **Intel(R) Turbo Boost Technology** 此选项提供您选择是否启动Intel ® CPU加速模式。若设为「Auto」,BIOS会自动设置此功 能。(预设值:Auto) & **Turbo Ratio**
	- 此选项提供您调整不同数目的CPU核心开启时的加速比率,可设置范围依CPU而定。此 选项只有在「Intel(R) Turbo Boost Technology」设为「Enabled」时,才能开放设置。 (预设值:Auto)
- d **Turbo Per Core Limit Control** 此选项可提供您设置CPU每一核心的加速比率极限。(预设值:Auto)

## d **Active Cores Control (**启动**CPU**核心数**)**

此选项提供您选择使用多核心技术的Intel ® CPU时,设置要开启的CPU核心数(可开启的数 量依CPU而不同)。若设为「Auto」,BIOS会自动设置此功能。(预设值:Auto)

- ▼ C-States Control
- & **CPU Enhanced Halt (C1E) (Intel ® C1E**功能**)**

此选项提供您选择是否启动Intel ® CPU Enhanced Halt (C1E) (系统闲置状态时的CPU节能功能)。 启动此选项可以让系统在闲置状态时,降低CPU时脉及电压,以减少耗电量。若设为 「Auto」,BIOS会自动设置此功能。此选项只有在「C-States Control」设为「Enabled」 时,才能开放设置。(预设值:Auto)

## & **C6/C7 State Support**

此选项提供您选择是否让CPU进入C6/C7状态。启动此选项可以让系统在闲置状态时, 降低CPU时脉及电压,以减少耗电量。此选项将比C3状态进入更深层的省电模式。若设 为「Auto」,BIOS会自动设置此功能。此选项只有在「C-States Control」设为「Enabled」 时,才能开放设置。(预设值:Auto)

## & **Package C State limit**

此选项提供您选择处理器C State最大可到达的等级。若设为「Auto」,BIOS会自动设置此 功能。此选项只有在「C-States Control」设为「Enabled」时,才能开放设置。 (预设值:Auto)

▼ Turbo Power Limits

此选项提供您设置CPU加速模式时的功耗极限。当CPU耗电超过设置的数值时,CPU将会 自动降低核心运行频率,以减少耗电量。若设为「Auto」,BIOS会依据CPU规格设置此数 值。(预设值:Auto)

#### & **Package Power Limit TDP (Watts) / Package Power Limit Time**

这些选项提供您设置CPU加速模式时的功耗极限以及停留在设置极限的时间长度。当超过 设置的数值时, CPU将会自动降低核心运行频率, 以减少耗电量。若设为「Auto」, BIOS 会依据CPU规格设置此数值。此选项只有在「Turbo Power Limits」设为「Enabled」时,才 能开放设置。(预设值:Auto)

- & **Core Current Limit (Amps)** 此选项提供您设置CPU加速模式时的电流极限。当CPU电流超过设置的数值时,CPU将 会自动降低核心运行频率,以降低电流。若设为「Auto」,BIOS会依据CPU规格设置此 数值。此选项只有在「Turbo Power Limits」设为「Enabled」时,才能开放设置。 (预设值:Auto)
- $\blacktriangledown$  Turbo Residency Tweak Settings 此选项可提供您微调Turbo Residency相关设置。(预设值:Auto)

#### & **Extreme Memory Profile (X.M.P.)(**<sup>注</sup>**)**

开启此选项BIOS可读取XMP规格内存条的SPD资料,可强化内存性能。

Disabled 关闭此功能。(预设值)

Profile1 设置组合一。

 $\blacktriangleright$  Profile2<sup>(注)</sup> 设置组合二。

#### & **System Memory Multiplier (**内存倍频调整**)**

此选项提供您调整内存的倍频。若设为「Auto」,BIOS将依内存SPD资料自动设置。 (预设值:Auto)

#### & **Memory Ref Clock**

此项目用来选择手动调整内存参考频率。(预设值:Auto)

#### **Advanced Memory Settings**

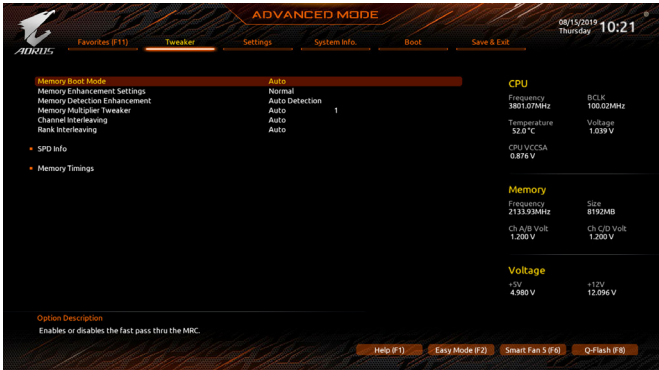

(注) 此选项仅开放给有支持此功能的CPU及内存条。

#### & **Memory Boot Mode**

提供您调整内存检测及性能强化设置。

- Auto BIOS会自动设置此功能。(预设值)
- D Normal BIOS会自动执行内存性能强化程序。请注意,若造成系统不稳定或 不开机时,请试着清除CMOS设置值资料,将BIOS设置恢复至出厂 预设值。(请参考第一章-「电池」或「CLR\_CMOS针脚」的说明。) D Fast 省略部份内存检测及性能强化程序以加速内存启动流程。
- Disable Fast Boot 每一开机阶段都执行内存检测及性能强化步骤。

#### & **Memory Enhancement Settings (**增进内存性能**)**

此选项提供不同增进内存性能的组合:Relax OC (缓速性能)、Enhanced Stability (增强稳定性)、 Normal (基本性能)及Enhanced Performance (增强性能)。(预设值:Normal)

# & **Memory Multiplier Tweaker**

此选项提供不同等级的内存自动调校设置。(预设值:Auto)

### & **Channel Interleaving**

此选项提供您选择是否开启内存通道间交替存取的功能。开启此功能可以让系统对内存 的不同通道进行同时存取,以提升内存速度及稳定性。若设为「Auto」,BIOS会自动设置 此功能。(预设值:Auto)

& **Rank Interleaving**

此选项提供您选择是否开启内存rank的交替存取功能。开启此功能可以让系统对内存的 不同rank进行同时存取,以提升内存速度及稳定性。若设为「Auto」,BIOS会自动设置 此功能。 (预设值:Auto)

- **SPD Info** 此选项显示所安装的内存信息。
- **Memory Timings**
- d **Channel Standard Timing Control**、**Channel Advanced Timing Control**、**Channel Misc Timing Control**

这些选项可让您调整内存的时序。请注意!在您调整完内存时序后,可能会发生系统不 稳或不开机的情况,您可以载入最佳化设置或清除CMOS设置值资料,让BIOS设置恢复至 预设值。

& **CPU Vcore/CPU Vcore Offset/CPU Vcore Adaptive Mode/CPU VRIN External Override/ CPU MESH Voltage/CPU MESH Voltage Offset/Uncore Voltage Offset/CPU VCCIO/CPU System Agent Voltage/VCC Sustained/VCCPLL/VCCPLL OC/DRAM Voltage (CH A/B)/ DRAM Voltage (CH C/D)/PCH Core**

这些选项可让您调整CPU Vcore及内存的电压值。

# **Advanced Voltage Settings**

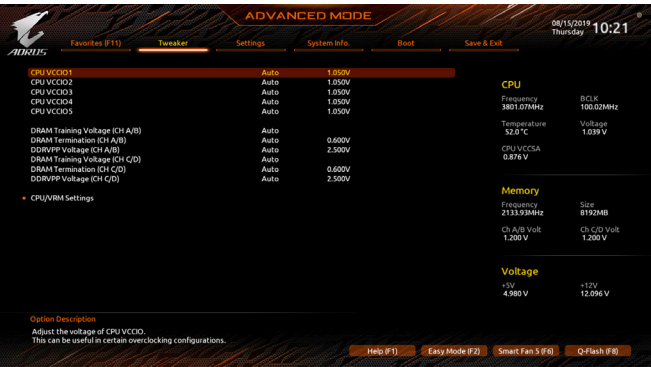

此画面可让您调整CPU/内存主要电压值及Load-Line Calibration幅度、过电压保护值、过电 流保护值…等设置。

# **2-5 Settings (** 设置 **)**

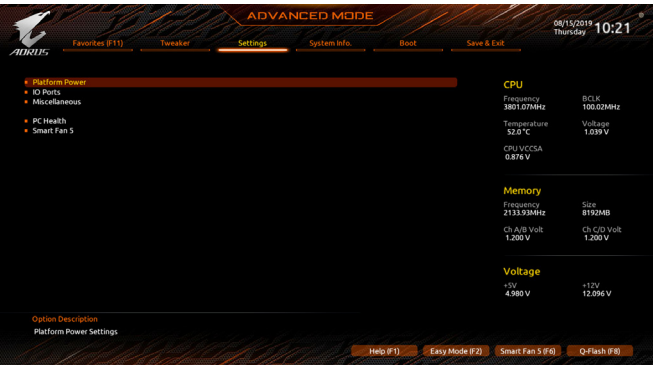

**Platform Power**

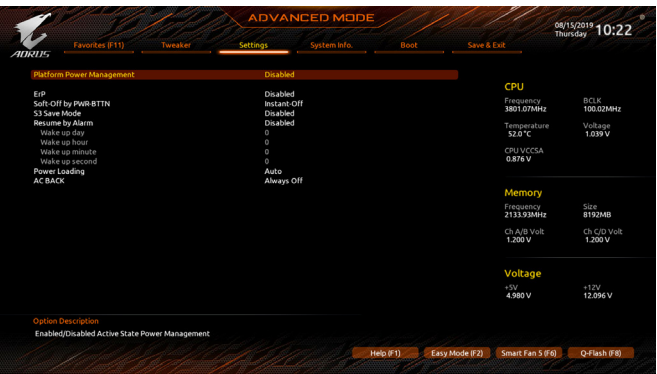

#### & **Platform Power Management**

此选项提供您选择是否启动系统主动式电源管理模式(Active State Power Management, ASPM)。 (预设值:Disabled)

#### & **PEG ASPM**

此选项提供您控制连接至CPU PEG通道设备的ASPM模式。此选项只有在「Platform Power Management」设为「Enabled」时,才能开放设置。(预设值:Disabled)

#### & **PCH ASPM**

此选项提供您控制连接至芯片组PCIExpress通道设备的ASPM模式。此选项只有在「Platform Power Management」设为「Enabled」时,才能开放设置。(预设值:Disabled)

#### & **DMI ASPM**

此选项提供您同时控制CPU及芯片组DMI Link的ASPM模式。此选项只有在「Platform Power Management」设为「Enabled」时,才能开放设置。(预设值:Disabled)

### & **ErP**

此选项提供您选择是否在系统关机(S5待机模式)时将耗电量调整至最低。 (预设值:Disabled) 请注意:当启动此功能后,以下功能将无作用:定时开机功能、鼠标开机功能及键盘开 机功能。

& **Soft-Off by PWR-BTTN (**关机方式**)**

此选项提供您选择在MS-DOS系统下,使用电源键的关机方式。

**▶ Instant-Off 按一下电源键即可立即关闭系统电源。(预设值)** 

Delay 4 Sec. 需按住电源键4秒后才会关闭电源。若按住时间少于4秒,系统会进入暂 停模式。

#### & **S3 Save Mode**

此选项提供您选择是否当系统在S3模式时进入省电模式。(预设值:Disabled)

#### & **Resume by Alarm (**定时开机**)**

此选项提供您选择是否允许系统在特定的时间自动开机。(预设值:Disabled) 若启动定时开机,则可设置以下时间:

**▶ Wake up day: 0 (每天定时开机), 1~31 (每个月的第几天定时开机)** 

Wake up hour/minute/second: (0~23) : (0~59) : (0~59) (定时开机时间)

请注意:使用定时开机功能时,请避免在操作系统中不正常的关机或中断总电源。

## & **Power Loading**

此选项提供您选择是否开启或关闭虚拟负载。当您的电源供应器因为负载过低造成断电 或死机的保护现象,请设置为「Enabled」。若设为「Auto」,BIOS会自动设置此功能。 (预设值:Auto)

## & **AC BACK (**电源中断后,电源恢复时的系统状态选择**)**

此选项提供您选择断电后电源恢复时的系统状态。

- D Memory 断电后电源恢复时,系统将恢复至断电前的状态。
- ▶ Always On 断电后电源恢复时, 系统将立即被启动。
- Always Off 断电后电源恢复时,系统维持关机状态,需按电源键才能重新启动系 统。(预设值)

**IO Ports**

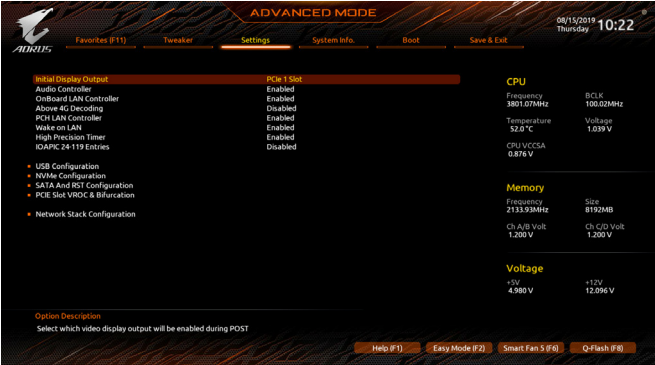

& **Initial Display Output**

此选项提供您选择系统开机时优先从PCI Express显卡输出。

- D PCIe 1 Slot 系统会从安装于PCIEX16 1插槽上的显卡输出。(预设值)
- PCIe 2 Slot 系统会从安装于PCIEX8\_1插槽上的显卡输出。
- PCIe 3 Slot 系统会从安装于PCIEX16\_2插槽上的显卡输出。
- DDPCIe 4 Slot 系统会从安装于PCIEX8 2插槽上的显卡输出。

#### & **Audio Controller (**集成音频功能**)**

此选项提供您选择是否开启主板集成的音频功能。(预设值:Enabled) 若您要安装其他厂商的音频卡时,请先将此选项设为「Disabled」。

- & **Onboard LAN Controller (Aquantia 5GbE**网络芯片,**LAN1)** 此选项提供您选择是否开启主板由Aquantia 5GbE芯片控制的网络功能。(预设值:Enabled) 若您要安装其他厂商的网络卡时,请先将此选项设为「Disabled」。
- & **Above 4G Decoding**

此选项提供您针对64位的设备开启或关闭4 GB以上的内存空间。外接多张高阶显卡时, 因为4 GB以下内存空间不足,造成进入操作系统时无法启动驱动程序,可启动此功能。 此功能只用在64位操作系统。(预设值:Disabled)

- & **PCH LAN Controller (Intel ® GbE**网络芯片,**LAN2)** 此选项提供您选择是否开启主板由Intel ® GbE芯片控制的网络功能。(预设值:Enabled) 若您要安装其他厂商的网络卡时,请先将此选项设为「Disabled」。
- & **Wake on LAN Enable (**网络开机功能**)** 此选项提供您选择是否使用网络开机功能。(预设值:Enabled)

## & **High Precision Timer** 此选项提供您选择是否在操作系统下开启High Precision Event Timer (HPET,高精准事件计 时器)的功能。(预设值:Enabled)

& **IOAPIC 24-119 Entries** 此选项提供您选择是否开启此功能。(预设值:Disabled)

- **USB Configuration**
- & **Legacy USB Support (**支持**USB**规格键盘**/**鼠标**)** 此选项提供您选择是否在MS-DOS操作系统下使用USB键盘或鼠标。(预设值:Enabled)
- & **XHCI Hand-off (XHCI Hand-off**功能**)** 此选项提供您选择是否针对不支持XHCI Hand-off功能的操作系统,强制开启此功能。 (预设值:Enabled)
- & **USB Mass Storage Driver Support (USB**存储设备支持**)** 此选项提供您选择是否支持USB存储设备。(预设值:Enabled)
- & **Port 60/64 Emulation (I/O**接口**60/64h**的模拟支持**)** 此选项提供您选择是否开启对 I/O接口60/64h的模拟支持。开启此功能可让没有原生支持 USB的操作系统可以完全地支持 USB 键盘。(预设值:Disabled)
- & **USB transfer time-out** 此选项提供您设置USB传输超时设置。
- & **Device reset time-out** 此选项提供您设置检测USB大容量存储设备是否存在的秒数。
- & **Device power-up delay** 此选项提供您设置设备报告给主机控制器前的等待时间。
- & **Mass Storage Devices (USB**存储设备设置**)** 此选项列出您所连接的USB存储设备清单,此选项只有在连接USB存储设备时,才会出现。
- **NVMe Configuration** 此选项列出您所连接的M.2 NVME PCIe SSD设备相关信息。
- **SATA And RST Configuration**
- & **SATA Controller(s)** 此选项提供您选择是否启动芯片组的SATA控制器。(预设值:Enabled)
- & **SATA Mode Selection** 此选项提供您选择是否开启芯片组内建SATA控制器的RAID功能。 Intel RST Premium 开启SATA控制器的RAID功能。
	- AHCI 设置SATA控制器为AHCI模式。AHCI (Advanced Host Controller Interface)为一 种介面规格,可以让存储驱动程序启动进阶Serial ATA功能,例:Native Command Queuing及热插拔 (Hot Plug)等。(预设值)

### & **Aggressive LPM Support** 此选项提供您选择是否开启芯片组内建SATA控制器的ALPM (Aggressive Link Power Management,积极性连接电源管理)省电功能。(预设值:Disabled)

# & **Port 0/1/2/3/4/5/6/7** 此选项提供您选择是否开启各SATA插座。(预设值:Enabled)

& **Hot plug** 此选项提供您选择是否开启SATA插座的热插拔功能。(预设值:Disabled) & **Configured as eSATA** 此选项提供您选择是否开启支持外接SATA设备功能。

**PCIE Slot VROC & Bifurcation**

& **PCIE\_16\_1 Slot**

此选项提供您选择设置PCIEX16\_1插槽的分流模式,选项有:PCIE x16 (预设值)、PCIE 4x4、 VROC x4、VROC 4x4。

& **PCIE\_8\_1 Slot**

此选项提供您选择设置PCIEX8\_1插槽的分流模式,选项有:PCIE x8 (预设值)、PCIE 2x4、 VROC x4。

& **PCIE\_16\_2 Slot**

此选项提供您选择设置PCIEX16\_2插槽的分流模式,选项有:PCIE x16 (预设值)、PCIE 4x4、 VROC x4、VROC 4x4。

& **PCIE\_8\_2 Slot**

此选项提供您选择设置PCIEX8\_2插槽的分流模式,选项有:PCIE x8 (预设值)、PCIE 2x4、 VROC x4。

& **M2M VROC**

此选项提供您选择是否开启M2M插座支持VROC功能。(预设值:Disabled)

- & **M2Q VROC** 此选项提供您选择是否开启M2Q插座支持VROC功能。(预设值:Disabled)
- Network Stack Configuration
- & **Network Stack**

此选项提供您选择是否通过网络开机功能(例如Windows Deployment Services服务器),安装 支持GPT格式的操作系统。(预设值:Disabled)

- & **Ipv4 PXE Support** 此选项提供您选择是否开启IPv4 (互联网通信协议第4版)的网络开机功能支持。此选项只 有在「Network Stack」设为「Enabled」时,才能开放设置。
- & **Ipv4 HTTP Support**

此选项提供您选择是否开启IPv4 (互联网通信协议第4版) HTTP的网络开机功能支持。此选 项只有在「Network Stack」设为「Enabled」时,才能开放设置。

& **Ipv6 PXE Support**

此选项提供您选择是否开启IPv6 (互联网通信协议第6版)的网络开机功能支持。此选项只 有在「Network Stack」设为「Enabled」时,才能开放设置。

& **Ipv6 HTTP Support**

此选项提供您选择是否开启IPv6 (互联网通信协议第6版) HTTP的网络开机功能支持。此选 项只有在「Network Stack」设为「Enabled」时,才能开放设置。

& **IPSEC Certificate**

此选项提供您选择是否开启互联网安全协议。此选项只有在「Network Stack」设为「Enabled」 时,才能开放设置。

& **PXE boot wait time**

此选项提供您设置要等待多久时间,才可按<Esc>键结束PXE开机程序。此选项只有在 「Network Stack」设为「Enabled」时,才能开放设置。(预设值:0)

& **Media detect count** 此选项提供您设置检测媒体的次数。此选项只有在「Network Stack」设为「Enabled」时, 才能开放设置。(预设值:1)

### **Miscellaneous**

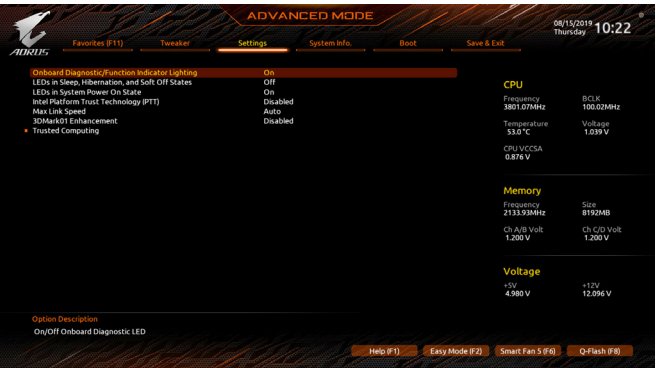

- & **Onboard Diagnostic/Function Indicator Lighting** 此选项提供您选择当系统开机时是否开启主板纠错灯/功能键的灯号。(预设值:On)
- & **LEDs in Sleep, Hibernation, and Soft Off States** 此选项提供您选择当系统进入S3/S4/S5模式时是否开启主板灯号的显示模式。 此选项只有在「LEDs in System Power On State」设为「On」时,才能开启此功能。 Off 当系统进入S3/S4/S5模式时,将会关闭您所设置的灯号模式。(预设值) ▶ On 当系统进入S3/S4/S5模式时, 将会开启您所设置的灯号模式。
- & **LEDs in System Power On State**

此选项提供您选择当系统开机时是否开启主板灯号的显示模式。

- Off 当系统开机时,将会关闭您所设置的灯号模式。
- **▶ On 当系统开机时, 将会开启您所设置的灯号模式。(预设值)**
- & **Intel Platform Trust Technology (PTT)**

此选项提供您选择是否要开启Intel ® PTT技术。(预设值:Disabled)

& **Max Link Speed**

此选项提供您选择设置PCI Express插槽要以Gen 1、Gen 2或Gen 3模式运行。实际运行模式 仍需以各插槽的规格为主。若设为「Auto」,BIOS会自动设置此功能。(预设值:Auto)

& **3DMark01 Enhancement**

此选项提供您选择是否强化对早期硬件测试软件的测试性能。(预设值:Disabled)

 **Trusted Computing** 此选项提供您选择是否开启安全加密模块(TPM)功能。 **PC Health**

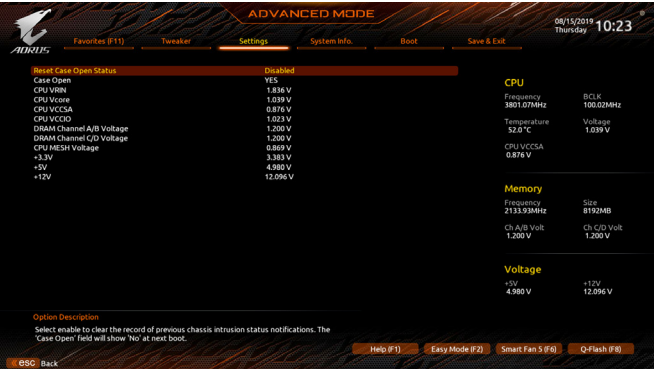

& **Reset Case Open Status (**重置机箱状况**)**

**▶ Disabled 保留之前机箱被开启状况的记录。(预设值)** Enabled 清除之前机箱被开启状况的记录。

& **Case Open (**机箱被开启状况**)**

此栏位显示主板上的「CI针脚」通过机箱上的检测设备所检测到的机箱被开启状况。如 果电脑机箱未被开启,此栏位会显示「NO」;如果电脑机箱被开启过,此栏位则显示 「YES」。如果您希望清除先前机箱被开启状况的记录,请将「Reset Case Open Status」 设为「Enabled」并重新开机即可。

& **CPU VRIN/CPU Vcore/CPU VCCSA/CPU VCCIO/DRAM Channel A/B Voltage/DRAM Channel C/D Voltage/CPU MESH Voltage/+3.3V/+5V/+12V (**检测系统电压**)** 显示系统目前的各电压值。

**Smart Fan 5**

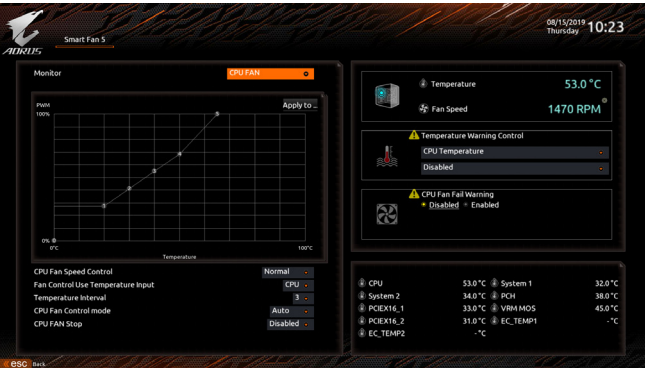

## & **Monitor (**监控**)**

此选项提供您选择要监控及设置的对象。(预设值:CPU FAN)

#### & **Fan Speed Control (**智能风扇转速控制**)**

此选项提供您选择是否启动智能风扇转速控制功能,并且可以调整风扇运转速度。

- Normal 风扇转速会依温度而有所不同,并可视个人的需求,在SystemInformation Viewer中调整适当的风扇转速。(预设值)
- ▶ Silent 风扇将以低速运行。
- Manual 您可以在曲线图内调整风扇的转速。
- Full Speed 风扇将以全速运行。
- & **Fan Control Use Temperature Input (**参考温度来源选择**)** 此选项提供您选择控制风扇转速的参考温度来源。

## & **Temperature Interval (**缓冲温度**)**

此选项提供您选择风扇转速的反应缓冲温度。

- & **Fan/Pump Control mode (**智能风扇**/**水泵控制模式**)**
	- Auto 自动设置成上佳控制方式。(预设值)
	- Voltage 使用3-pin的风扇/水泵时建议选择Voltage模式。
	- PWM 使用4-pin的风扇/水泵时建议选择PWM模式。
- & **Fan/Pump Stop (**风扇**/**水泵停止运转**)**

此选项提供您选择是否启动风扇/水泵停止运转的功能。您可以在曲线图内设置温度的上 限,当温度低于上限时风扇/水泵将会停止运转。(预设值:Disabled)

- & **Temperature (**检测温度**)** 显示您所监控的对象目前温度。
- & **Fan Speed (**检测风扇**/**水泵转速**)** 显示风扇/水泵目前的转速。
- & **Flow Rate (**检测水冷系统流速**)** 显示水冷系统目前的流速。

#### & **Temperature Warning Control (**温度警告**)**

此选项提供您选择设置过温警告的温度。当温度超过此选项所设置的数值时,系统将会发出 警告声。选项包括:Disabled (预设值,关闭温度警告)、60°C/140℉、70°C/158℉、80°C/176℉、 90°C/194°F。

## & **Fan/Pump Fail Warning (**风扇**/**水泵故障警告功能**)**

此选项提供您选择是否启动风扇/水泵故障警告功能。启动此选项后,当风扇/水泵没有 接上或故障的时候,系统将会发出警告声。此时请检查风扇/水泵的连接或运行状况。 (预设值:Disabled)

# **2-6 System Info. (** 系统信息 **)**

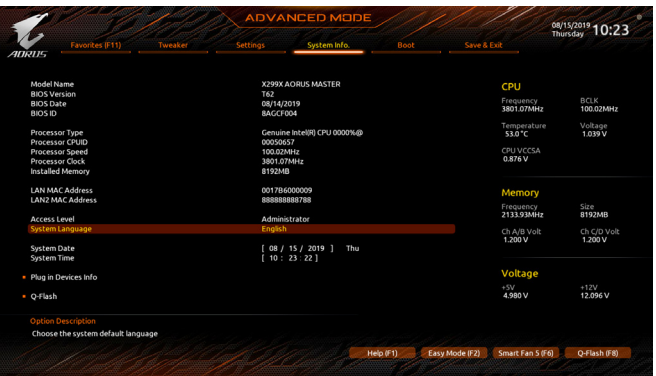

此画面提供您主板型号及BIOS 版本等信息。您可以选择BIOS设置程序所要使用的语言或是 设置系统时间。

& **Access Level (**使用权限**)**

依登入的密码显示目前用户的权限 (若没有设置密码,将显示「Administrator」。管理员 (Administrator)权限允许您修改所有BIOS设置。用户(User)权限仅允许修改部份您BIOS设置。

- & **System Language (**设置使用语言**)** 此选项提供您选择BIOS设置程序内所使用的语言。
- & **System Date (**日期设置**)** 设置电脑系统的日期,格式为「星期(仅供显示)/月/日/年」。若要切换至「月」、「日」、 「年」栏位,可使用<Enter>键,并使用键盘<Page Up>或<Page Down>键切换至所要的数值。
- & **System Time (**时间设置**)**

设置电脑系统的时间,格式为「时:分:秒」。例如下午一点显示为「13:00:00」。 若要切换至「时」、「分」、「秒」栏位,可使用<Enter>键,并使用键盘<Page Up>或 <Page Down>键切换至所要的数值。

**Plug in Devices Info**

此选项列出您所连接的PCI Express、M.2…等设备相关信息。

**Q-Flash**

此选项可以进入Q-Flash程序,以进行更新BIOS (Update BIOS)或备份目前的BIOS文件案(Save BIOS)。

# **2-7 Boot (** 开机功能设置 **)**

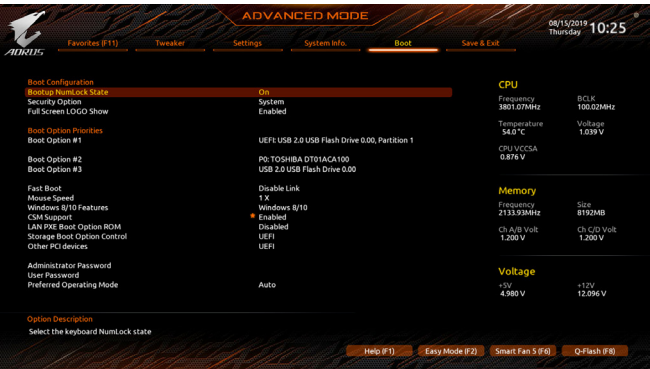

& **Bootup NumLock State (**开机时**Num Lock**键状态**)** 此选项提供您设置开机时键盘上<Num Lock>键的状态。(预设值:On)

#### & **Security Option (**检查密码方式**)**

此选项提供您选择是否在每次开机时都需输入密码,或仅在进入BIOS设置程序时才需输 入密码。设置完此选项后请至「Administrator Password/User Password」选项设置密码。 Setup 仅在进入BIOS设置程序时才需输入密码。

System 无论是开机或进入BIOS设置程序均需输入密码。(预设值)

#### & **Full Screen LOGO Show (**显示开机画面功能**)**

此选项提供您选择是否在一开机时显示技嘉Logo。若设为「Disabled」,开机时将不显示 Logo。 (预设值:Enabled)

#### & **Boot Option Priorities (**开机设备顺序设置**)**

此选项提供您从已连接的设备中设置开机顺序,系统会依此顺序进行开机。当您安装的 是支持GPT格式的可卸除式存储设备时,该设备前方会注明"UEFI",若您想由支持GPT磁 盘分割的系统开机时,可选择注明"UEFI"的设备开机。 或若您想安装支持GPT格式的操作系统,例如Windows 10 64-bit,请选择存放Windows 10

64-bit安装光盘并注明为"UEFI"的光驱开机。

& **Fast Boot**

此选项提供您是否启动快速开机功能以缩短进入操作系统的时间。(预设值:Disable Link)

& **SATA Support**

Last Boot HDD Only 关闭除了前次开机硬盘以外的所有SATA设备至操作系统启动完成。

All Sata Devices 在操作系统下及开机自我测试(POST)过程中,所有SATA设备都可使 用。(预设值)

此选项只有在「Fast Boot」设为「Enabled」时,才能开放设置。

#### & **NVMe Support**

此选项提供您选择是否开启支持NVMe设备。(预设值:Enabled) 此选项只有在「Fast Boot」设为「Enabled」时,才能开放设置。 & **VGA Support**

此选项提供您选择支持何种操作系统开机。

Auto 仅启动Legacy Option ROM。

**▶ EFI Driver 启动EFI Option ROM。(预设值)** 

此选项只有在「Fast Boot」设为「Enabled」时,才能开放设置。

## & **USB Support**

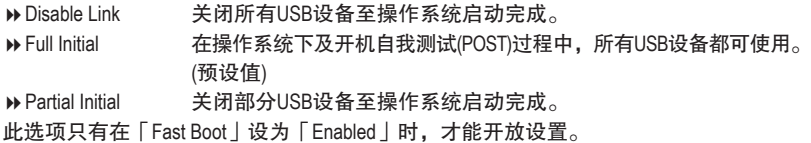

## & **NetWork Stack Driver Support**

**▶ Disable Link 关闭网络开机功能支持。(预设值)** Enabled 启动网络开机功能支持。

此选项只有在「Fast Boot」设为「Enabled」时,才能开放设置。

## & **Mouse Speed**

此选项提供您选择鼠标指标移动的速度。(预设值: 1X)

### & **Windows 8/10 Features**

此选项提供您选择所安装的操作系统。(预设值:Windows 8/10)

## & **CSM Support**

此选项提供您选择是否启动UEFI CSM(Compatibility SupportModule)支持传统电脑开机程序。 Disabled 关闭UEFI CSM,仅支持UEFI BIOS开机程序。 Enabled 启动UEFI CSM。(预设值)

# & **LAN PXE Boot Option ROM (**内建网络开机功能**)**

此选项提供您选择是否启动网络控制器的Legacy Option ROM。(预设值:Disabled) 此选项只有在「CSM Support」设为「Enabled」时,才能开放设置。

## & **Storage Boot Option Control**

此选项提供您选择是否启动存储设备控制器的UEFI或Legacy Option ROM。

- Do not launch 关闭Option ROM。
- **▶ UEFI 2000** 化启动UEFI Option ROM。(预设值)
- Legacy 仅启动Legacy Option ROM。

此选项只有在「CSM Support」设为「Enabled」时,才能开放设置。

# & **Other PCI devices**

此选项提供您选择是否启动除了网络、存储设备及显示控制器以外PCI设备控制器的UEFI 或Legacy Option ROM。

- Do not launch 关闭Option ROM。
- **▶ UEFI 2000** 化启动UEFI Option ROM。(预设值)
- Legacy 仅启动Legacy Option ROM。

此选项只有在「CSM Support」设为「Enabled」时,才能开放设置。

#### & **Administrator Password (**设置管理员密码**)**

此选项可让您设置管理员的密码。在此选项按<Enter>键,输入要设置的密码,BIOS会要求 再输入一次以确认密码,输入后再按<Enter>键。设置完成后,当一开机时就必需输入管 理员或用户密码才能进入开机程序。与用户密码不同的是,管理员密码允许您进入BIOS 设置程序修改所有的设置。

#### & **User Password (**设置用户密码**)**

此选项可让您设置用户的密码。在此选项按<Enter>键,输入要设置的密码,BIOS会要求 再输入一次以确认密码,输入后再按<Enter>键。设置完成后,当一开机时就必需输入管 理员或用户密码才能进入开机程序。用户密码仅允许您进入BIOS设置程序修改部份选项 的设置。

如果您想取消密码,只需在原来的选项按<Enter>后,先输入原来的密码<Enter>,接着BIOS 会要求输入新密码,直接<Enter>键,即可取消密码。

注意!设置User Password之前,请先完成Administrator Password的设置。

#### **Secure Boot**

此选项提供您选择是否启动Secure Boot功能及调整相关设置。此选项只有在「CSMSupport」 设为「Disabled」时,才能开放设置。

#### & **Preferred Operating Mode**

此选项提供您选择进入BIOS设置程序时主画面为Easy Mode或Advanced Mode。「Auto」则 为上一次进入BIOS时的模式。(预设值:Auto)

# **2-8 Save & Exit (** 存储设置值并结束设置程序 **)**

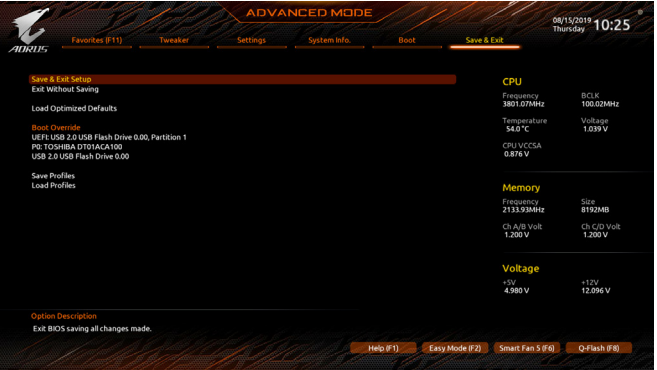

& **Save & Exit Setup (**存储设置值并结束设置程序**)** 在此选项按<Enter>然后再选择「Yes」即可存储所有设置结果并离开BIOS设置程序。若不 想存储,选择「No」或按<Esc>键即可回到主画面中。

# & **Exit Without Saving (**结束设置程序但不存储设置值**)**

在此选项按<Enter>然后再选择「Yes」, BIOS将不会存储此次修改的设置, 并离开BIOS设 置程序。选择「No」或按<Esc>键即可回到主画面中。

## & **Load Optimized Defaults (**载入最佳化预设值**)** 在此选项按<Enter>然后再选择「Yes」,即可载入BIOS出厂预设值。执行此功能可载入 BIOS的最佳化预设值。此设置值较能发挥主板的运行性能。在更新BIOS或清除CMOS资 料后,请务必执行此功能。

## & **Boot Override (**选择立即开机设备**)** 此选项提供您选择要立即开机的设备。此选项下方会列出可开机设备,在您要立即开机 的设备上按<Enter>,并在要求确认的信息出现后选择「Yes」,系统会立刻重开机,并从 您所选择的设备开机。

## & **Save Profiles (**存储设置文件**)**

此功能提供您将设置好的BIOS设置值存储成一个CMOS设置文件(Profile),最多可设置八组 设置文件(Profile 1-8)。选择要存储目前设置于Profile 1~8其中一组,再按<Enter>即可完成设 置。或您也可以选择「Select File in HDD/FDD/USB」,将设置文件复制到您的存储设备。

#### & **Load Profiles (**载入设置文件**)**

系统若因运行不稳定而重新载入BIOS出厂预设值时,可以使用此功能将预存的CMOS设 置文件载入,即可免去再重新设置BIOS的麻烦。请在要载入的设置文件上按<Enter>即可 载入该设置文件资料。您也可以选择「Select File in HDD/FDD/USB」,从您的存储设备复 制到其它设置文件,或载入BIOS自动存储的设置文件(例如前一次良好开机状态时的设 置值)。

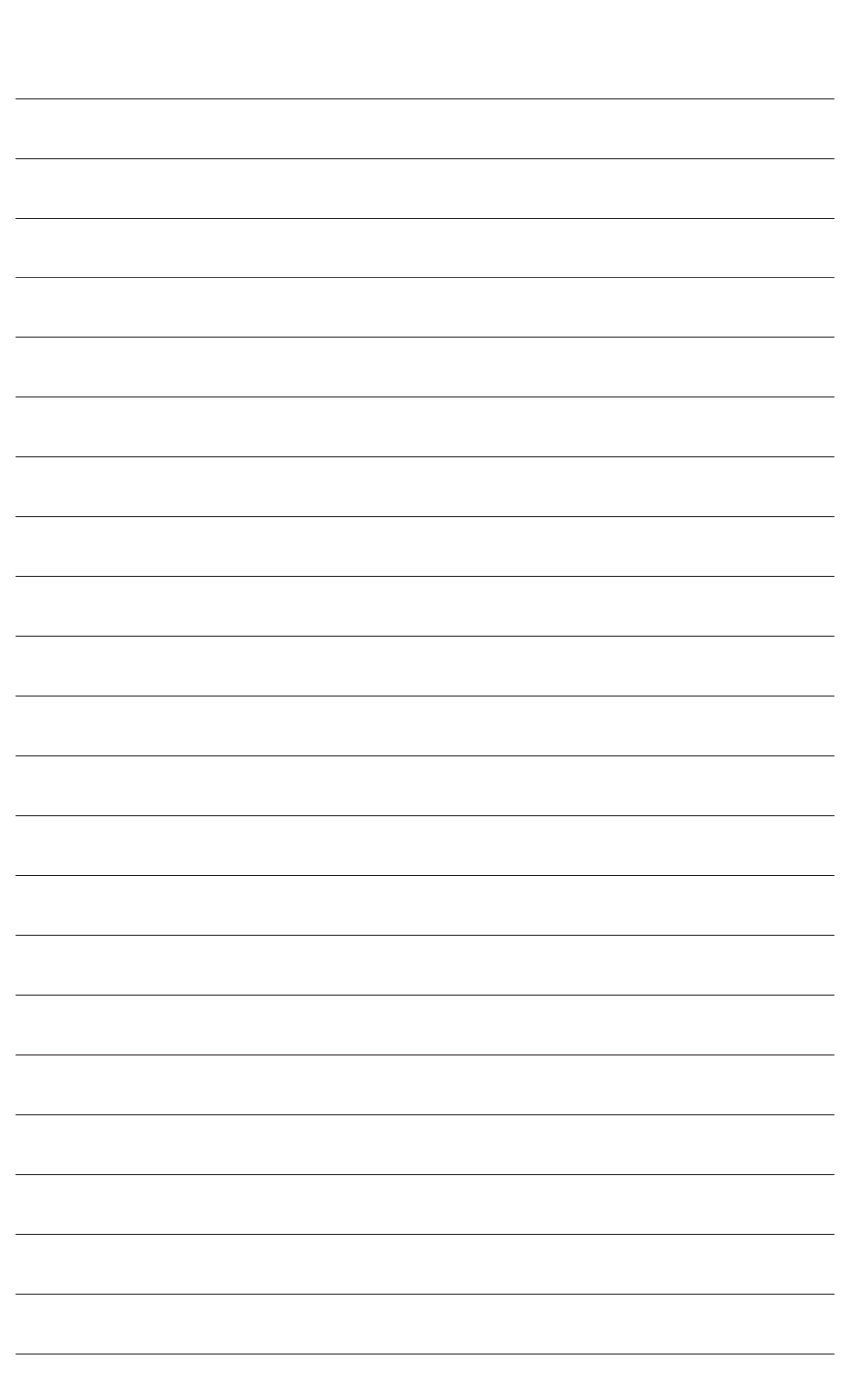

 $\vert \ \vert$ 

# 第三章 构建磁盘阵列

#### **RAID**简介:

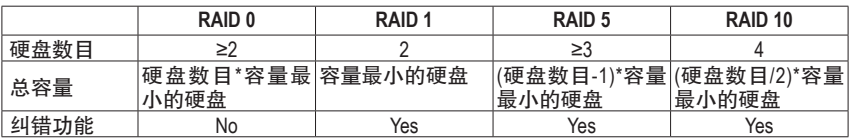

#### 若要构建完整的**SATA**硬盘,您必须完成以下的步骤:

- A. 安装硬盘。
- B. 在BIOS程序设置中设置SATA控制器模式。
- C. 进入RAID BIOS,设置RAID模式。(注一)
- D. 安装RAID/AHCI驱动程序及操作系统。

#### 事前准备:

- 两颗(以上)的SATA硬盘或SSD <sup>(注二)</sup>。(为达到上佳的性能,请使用相同型号及相同容量的 硬盘。)(注三)
- Windows 操作系统的安装光盘。
- 主板的驱动程序光盘。
- U盘。

# **3-1** 设置 **SATA** 控制器模式

#### **A.** 安装**SATA**硬盘

请将准备好的硬盘分别接至主板上由Intel ®芯片组所控制的插座,最后再接上电源供应器的 电源插头。

(注一) 若不制作RAID,可以跳过此步骤。

(注二) 若安装的是M.2 PCI-E SSD,无法与其它M.2 SATA SSD或是SATA硬盘共同构建磁盘阵列。

(注三) M.2/SATA插座安装注意事项,请参考第一章「插座及跳线介绍」说明。

- 65 - 构建磁盘阵列

### **B.** 在**BIOS**程序设置中设置**SATA**控制器模式

请确认在BIOS程序设置中SATA控制器的设置是否正确。 步骤一:

电源开启后BIOS在进行POST时,按下<Delete>键进入BIOS设置程序,进入「Settings\IO Ports\ SATAAnd RST Configuration」,确认「SATA Controller(s)」为开启状态。若要制作RAID,将「SATA Mode Selection」选项设为「Intel RST Premium」,存储设置结果后请重新开机。(图1)(若要使用 NVMe PCIe SSD制作RAID,请将「NVMe RAID mode」选项设为「Enabled」。)

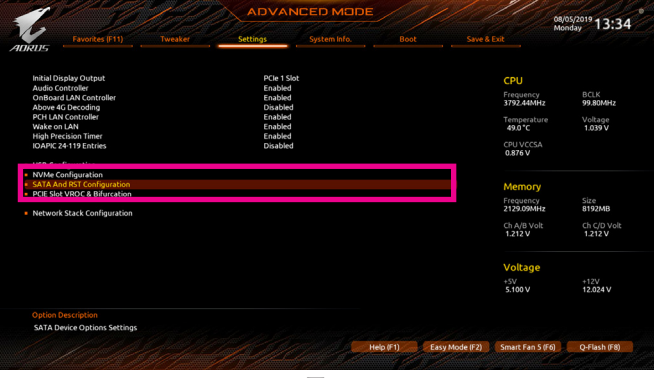

图1

#### 步骤二:

若要设置UEFI RAID模式,请参考C-1章节说明;若要进入传统RAID ROM,请参考C-2章节说 明,并存储设置结果,离开BIOS程序设置。

#### **C-1. UEFI RAID** 模式设置

步骤一:

在BIOS程序设置画面,进入「Boot」将「CSMSupport」设为「Disabled」(图2)。存储设置后重开机。

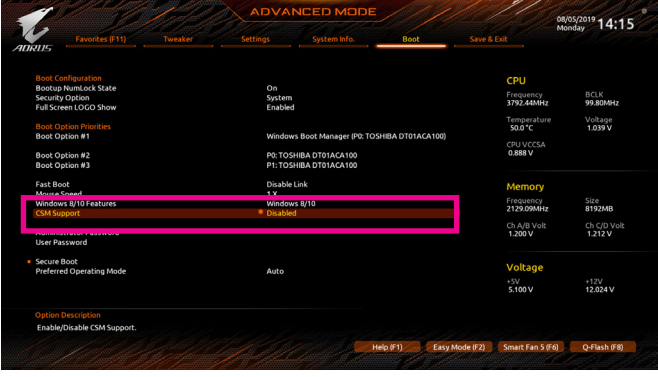

图2

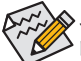

此部份所提及的BIOS程序设置选项及其叙述,并非所有主板都相同,需依您所选购  $\mathsf{\lambda}$  的主板及BIOS版本而定。

步骤二:

重开机后,请进入BIOS程序设置画面,再进入「Settings\IO Ports\Intel(R) Rapid Storage Technology」 子选单(图3)。

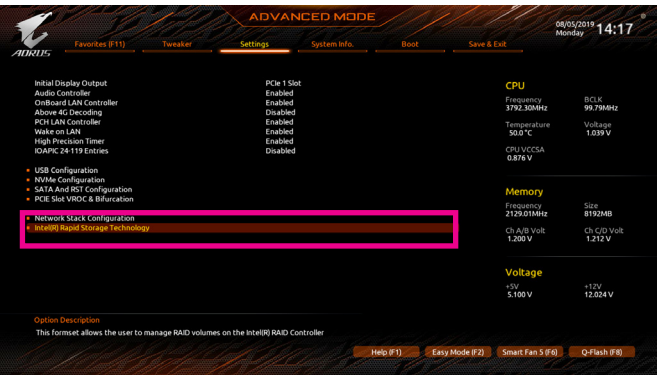

图3

#### 步骤三:

在「Intel(R) Rapid Storage Technology」画面时,请在「Create RAID Volume」选项按<Enter>键,进 入「Create RAID Volume」画面,首先在「Name」选项自订磁盘阵列名称,字数最多可至16个 字母但不能有特殊字符,设置好后按<Enter>键。接着使用下键移动至「RAID Level」选项选择 要制作的RAID模式(图4)。RAID模式选项有:RAID 0、RAID 1、RAID 10及RAID 5 (可选择的RAID模 式会依据所安装的硬盘总数而定)。选择好RAID模式后,再按下键移动至「SelectDisks」选项。

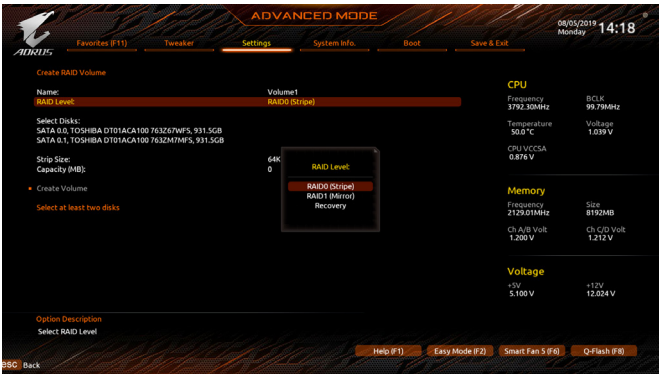

步骤四:

在「SelectDisks」选项选择要制作磁盘阵列的硬盘,请在要选择的硬盘上按<Space>键,该硬盘 会显示「X」表示已被选取。接下来请设置磁盘区块大小(Stripe Size) (图5), 可调整大小从4 KB至 128 KB。设置完成后,再继续设置磁盘阵列容量(Capacity)。

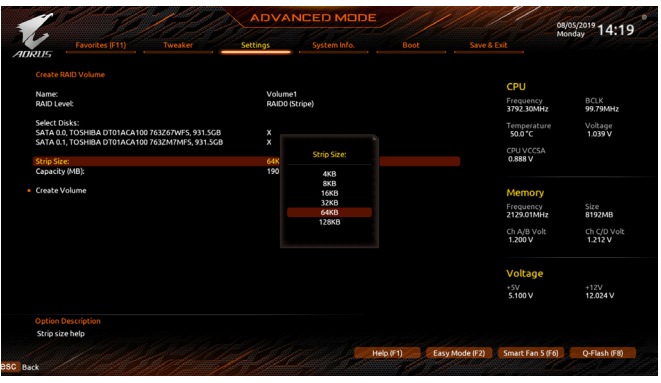

图5

#### 步骤五:

设置好磁盘阵列容量后,移至「Create Volume」(建立磁盘)选项。在「Create Volume」按<Enter> 键即可开始制作磁盘阵列(图6)。

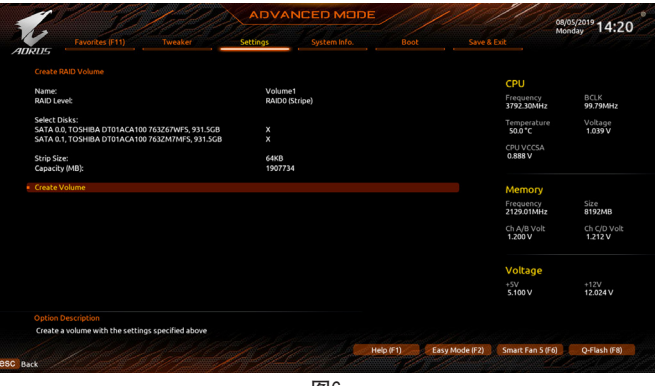

图6

完成后画面将回到「Intel(R) Rapid Storage Technology」画面,即可在「RAID Volumes」处看到建 立好的磁盘阵列。若要检视更详细的资料,可在该磁盘阵列上按<Enter>键,即可看到例如磁 盘阵列模式、区块大小、磁盘阵列名称及磁盘阵列容量等信息(图7)。

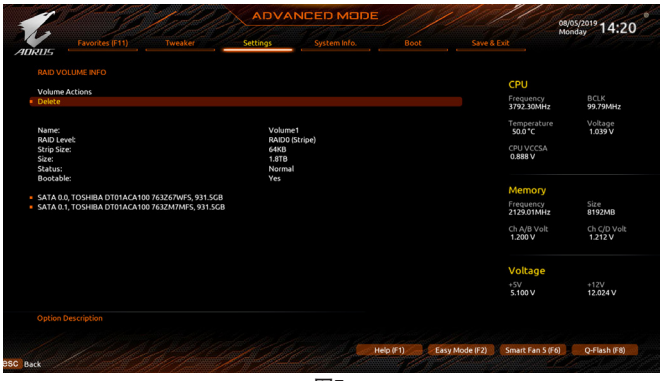

图7

#### 清除磁盘阵列

若要清除已建立的磁盘阵列,请至「Intel(R) Rapid Storage Technology」画面,在要清除的磁盘 阵列上按<Enter>进入「RAID VOLUME INFO」画面。接着在「Delete」选项上按<Enter>键进入删 除画面。要删除磁盘阵列,请在「Yes」项目按<Enter>键(图8)。

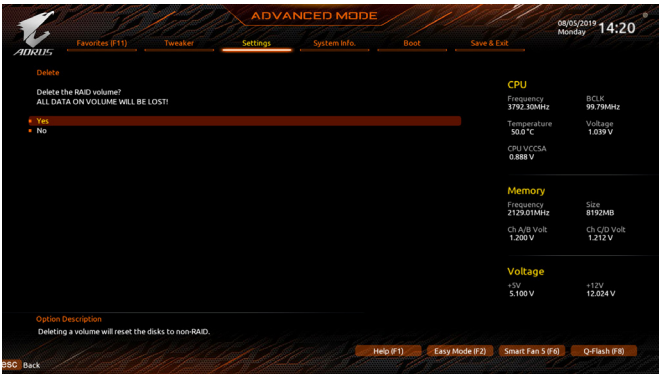

图8

## **C-2.** 传统**RAID ROM**设置

以下步骤介绍如何进入传统Intel ® RAID BIOS设置RAID模式。若不制作RAID,可以跳过此步骤。

步骤一:

BIOS程序设置画面,进入「Boot」将「CSMSupport」设为「Enabled」并且将「StorageBootOption Control」设为「Legacy」。存储设置后重开机。在BIOS POST画面后,进入操作系统之前,会 出现如以下的画面(图9),按<Ctrl> + <I>键即可进入RAID BIOS设置程序。

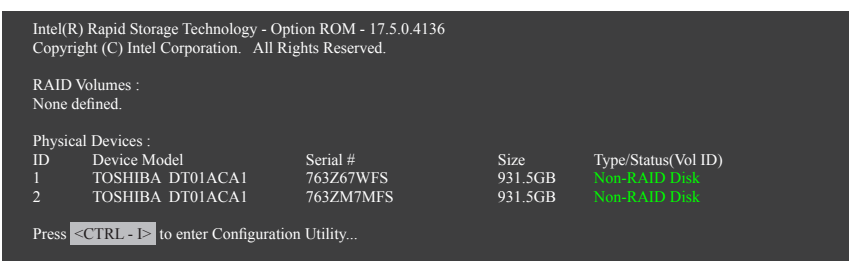

图9

步骤二:

按下<Ctrl> + <I>后会出现RAID设置程序主画面(图10)。

#### 建立磁盘阵列 **(Create RAID Volume)**

在「Create RAID Volume」选项按<Enter>键来制作RAID磁盘。

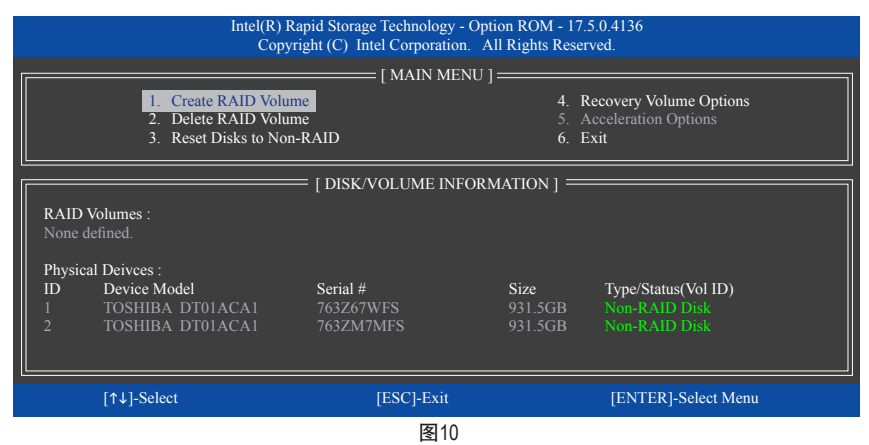

步骤三:

进入「CREATE VOLUME MENU」画面,可以在「Name」选项自订磁盘阵列名称,字数最多可至16 个字母但不能有特殊字符,设置好后按<Enter>键。选择要制作的RAID模式(RAID Level) (图11)。 RAID模式选项有:RAID 0、RAID 1、RAID 10及RAID 5 (可选择的RAID模式会依据所安装的硬盘 总数而定)。选择好RAID模式后,再按<Enter>键继续进行后面的步骤。

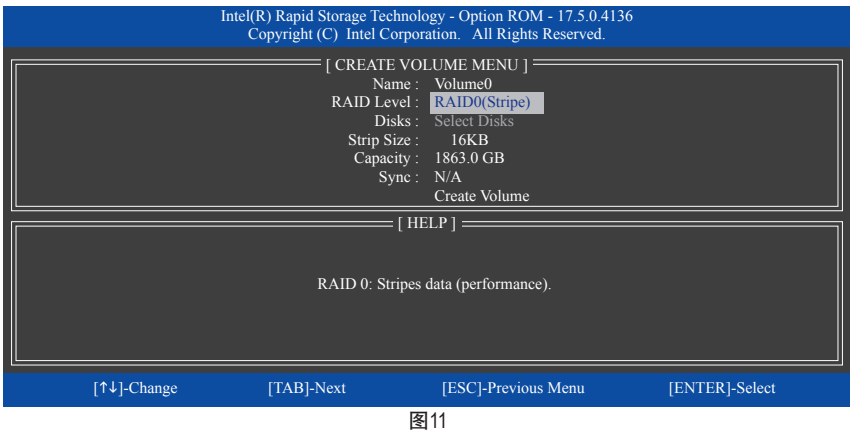

步骤四:

在「Disks」选项选择要制作磁盘阵列的硬盘。若只有安装两颗硬盘,则此两颗硬盘将被自动设为 磁盘阵列。接下来请选择磁盘区块大小(Strip Size) (图12),可调整大小从4 KB至128 KB。设置完成 后,再按<Enter>键设置磁盘阵列容量(Capacity)。

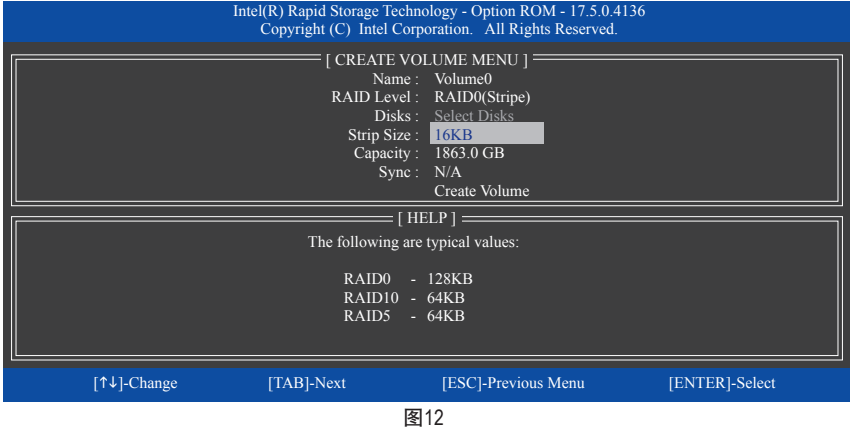

步骤五:

设置好磁盘阵列容量后,再按<Enter>键移至「Create Volume」(建立磁盘)选项。在「Create Volume」 按下<Enter>键即可开始制作磁盘阵列。当确认信息出现时,确定制作磁盘阵列请按<Y>,取消请 按<N> (图13)。

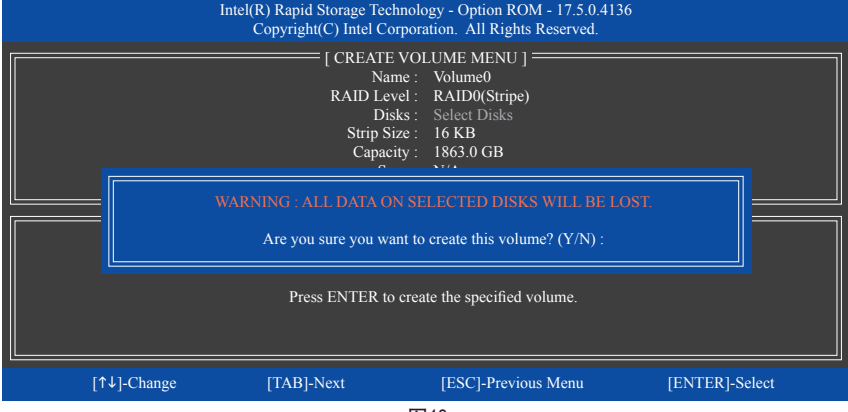

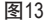

完成后在「DISK/VOLUME INFORMATION」即可看到建立好的磁盘阵列详细资料,例如磁盘阵 列模式、区块大小、磁盘阵列名称及磁盘阵列容量等(图14)。

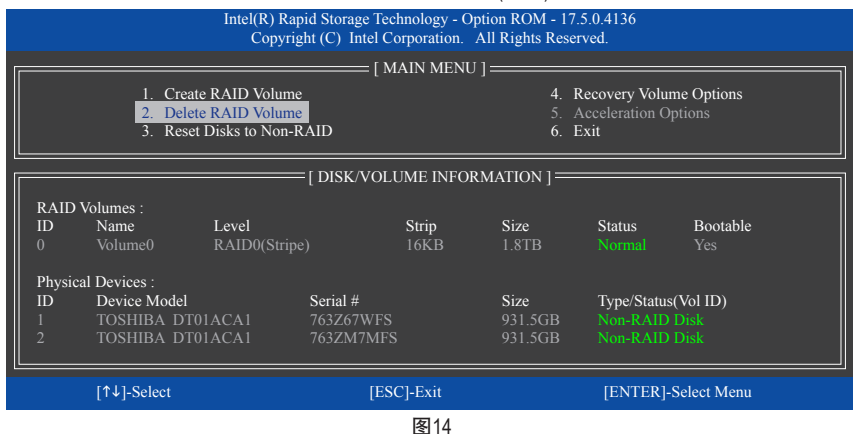

在主画面按<Esc>键或选择「6. Exit」再按<Enter>键即可离开此RAID设置程序。

按下来就可以进行操作系统的安装了。
#### 建立复原阵列 **(Recovery Volume Options)**

Intel ® 快速复原技术 (Rapid Recover Technology)提供资料保护功能,用户可以便利的复原方式复 原资料,使系统恢复运行状态。它使用RAID 1技术将主硬盘(Master Drive)资料备份到复原硬盘 (Recovery Drive),也可以把复原硬盘的资料复原至主硬盘中。

注意事项:

- 复原硬盘的容量需大于或等于主硬盘
- Recovery Volume仅能由两颗硬盘组成,且磁盘阵列及复原阵列无法同时被建立,例:若您 已经制作一复原阵列,就无法再建立磁盘阵列了。
- 在预设状态下,操作系统内仅可看到主硬盘,复原硬盘为隐藏状态

步骤一:

RAID设置程序主画面选择「1. Create RAID Volume」(图15)。

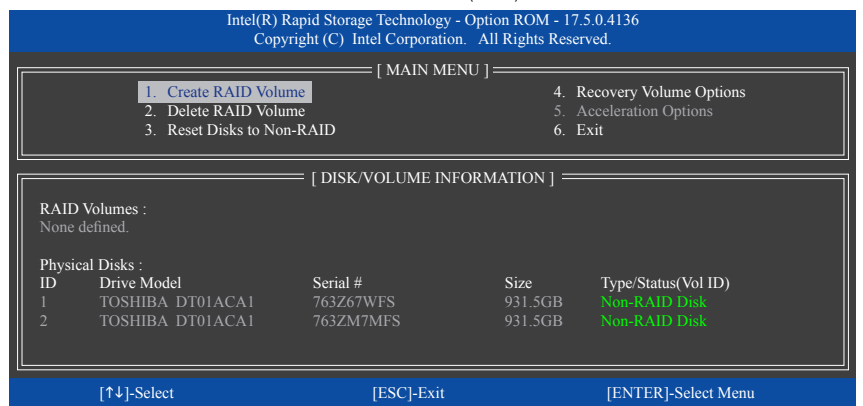

图15

步骤二:

设置完阵列名称后,将「RAID Level」设为「Recovery」再按<Enter>键(图16)。

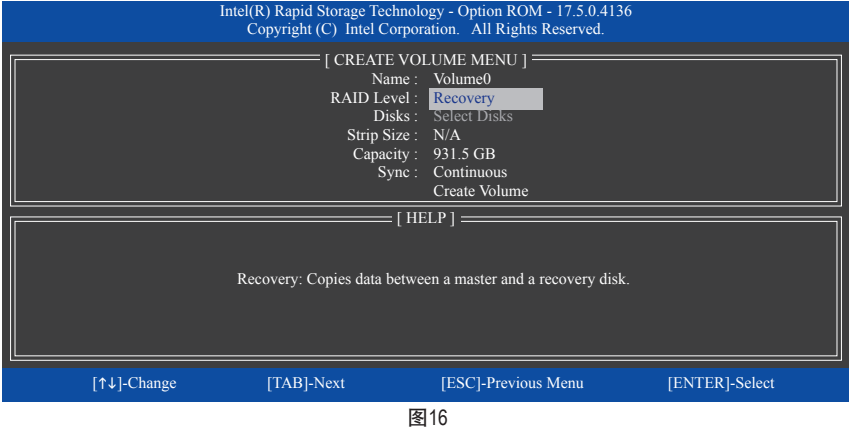

#### 步骤三:

在「Select Disks」处按<Enter>键。「SELECT DISKS」画面中,请在要设为主硬盘的硬盘上按 <Tab>,并在要设为复原硬盘的硬盘上按<Space>键(请确定复原硬盘的容量大于或等于主硬 盘)。最后请按<Enter>确定(图17)。

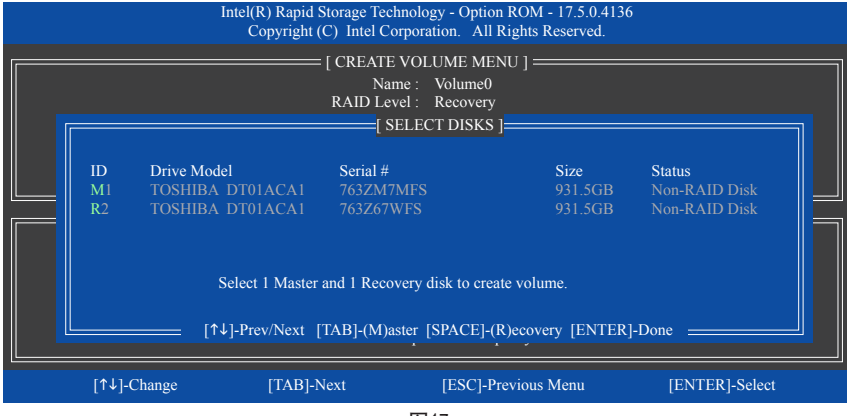

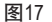

步骤四:

在「Sync」项目下选择「Continuous」或「On Request」(图18)。持续更新(Continuous Update)可 以让主硬盘资料内容有更改且两颗硬盘都安装至系统时持续自动将资料复制到复原硬盘。 根据请求更新(Update On Request)可以让用户自行至操作系统内使用「Intel ®快速存储技术」 工具更新复原硬盘。根据请求更新也可让用户将主硬盘资料恢复至最近一次备份的状态。

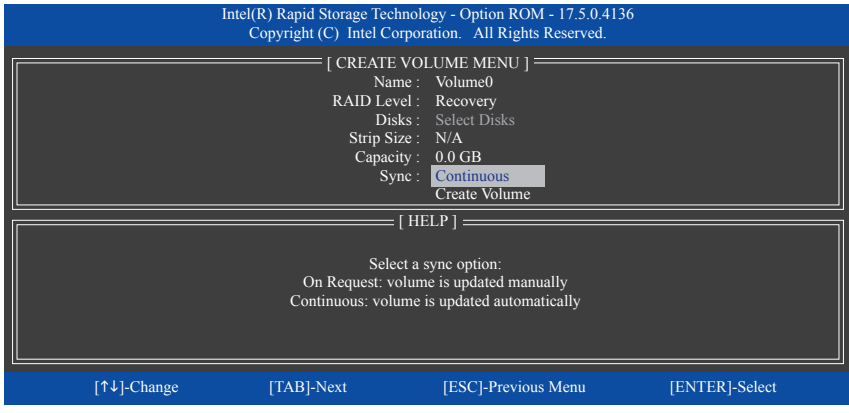

图18

步骤五:

最后请至「Create Volume」处按<Enter>键开始建立,完成所有设置。

## 清除磁盘阵列 **(Delete RAID Volume)**

若要清除已建立的磁盘阵列,请在主画面选择「Delete RAID Volume」选项,当「DELETE VOLUME MENU」画面出现时,以方向键选择要删除的磁盘阵列并按下 <Delete> 键。当确认 信息出现时,确定删除磁盘阵列请按 <Y>,取消请按 <N> ( 图 19)。

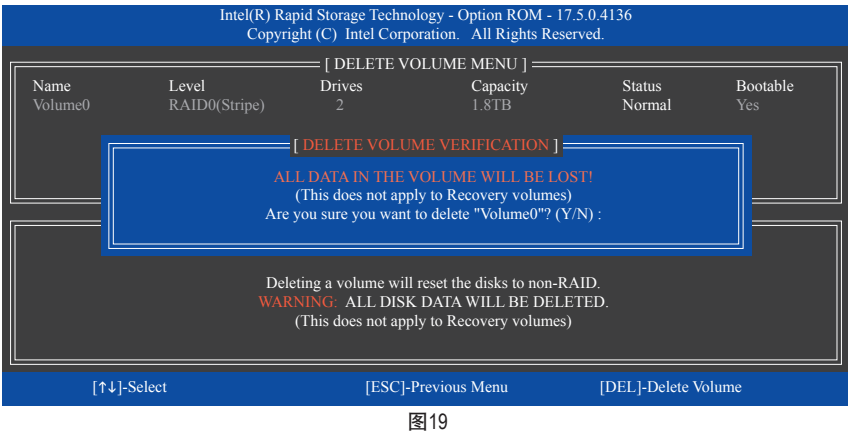

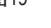

# **3-2** 安装 **RAID/AHCI** 驱动程序及操作系统

完成BIOS的设置后,您可以开始安装操作系统。

#### **A.** 安装操作系统

由于部份操作系统已内建RAID/AHCI控制器的驱动程序,为确保系统性能及兼容性,建议在安 装操作系统后,使用主板光盘「Xpress Install」功能安装所有主板驱动程序。若您要安装的操 作系统需另外在安装过程中安装RAID/AHCI控制器的驱动程序,请参考下列步骤:

步骤一:

请将光盘中「\Boot」路径下的「IRST」文件夹复制到U盘。

步骤二:

由操作系统的光盘开机并执行安装操作系统的步骤,当载入驱动程序的画面出现时,请选 择「浏览」。

步骤三:

选择U盘,并选择RAID/AHCI驱动程序的位置: 「\IRST\f6flpy-x64」

步骤四:

当出现图1的画面后请选择「Intel(R) Chipset SATA/PCIe RST Premium Controller」驱动程序并按 「下一步」载入所需的驱动程序。完成后,请继续操作系统的安装。

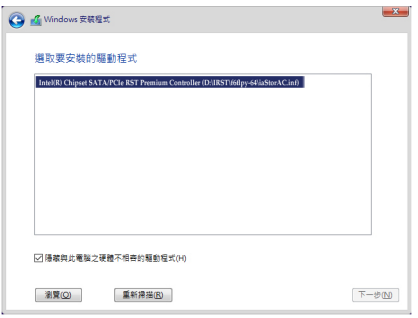

图1

#### **B.** 重建磁盘阵列

重建磁盘阵列是磁盘阵列中的一颗硬盘复制到另一颗硬盘的过程,此功能只能在 具备纠错能力的模式例: RAID 1、RAID 5及RAID 10下使用。以下的步骤假设您要更换一颗 在RAID 1模式下损毁的硬盘设备,重建磁盘阵列。(请注意:新的硬盘容量需大于或等于旧 的硬盘容量)

关闭电脑后,请将损毁的硬盘更换,再重新启动电脑。

#### • 在操作系统内重建磁盘阵列

进入操作系统后,请先确认主板驱动程序光盘里的芯片组驱动程序已经安装。安装完成后, 请至开始功能表开启「Intel ® 快速存储技术」工具。

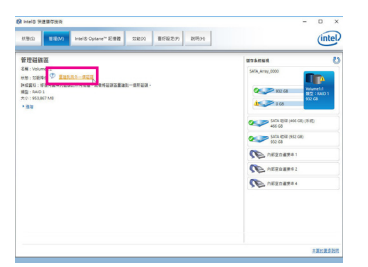

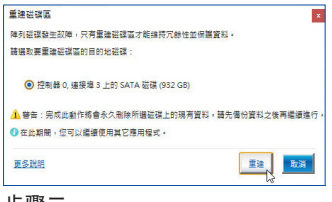

步骤二:

点选要重建的目的地磁盘并按「重建」。

步骤一: 请到「Intel ®快速存储技术」画面的「管理」 项目下点选「重建到另外一个磁盘」。

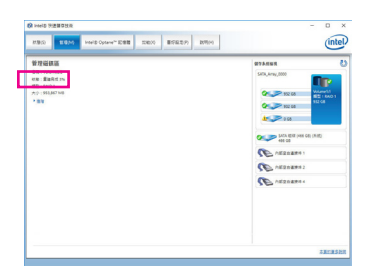

画面左侧的「状态」项目会显示重建进度。 当完成重建后,「状态」项目会显示 「正常」。

#### • 恢复主硬盘资料至原始状态 **(** 仅适用于 **Recovery Volume)**

若您将两颗硬盘设为 Recovery Volume 且为根据请求更新 (Update on Request),必要时您可将 主硬盘资料恢复至最近一次备份的状态。例如当主硬盘检测到病毒时,可以将复原硬盘的 资料恢复至主硬盘中。

#### 步骤一:

在Intel ® RAID BIOS设置程序主画面选择「4. Recovery Volume Options」。接着在「RECOVERY VOLUME OPTIONS」画面中选择「Enable Only Recovery Disk」以便在操作系统内看到这颗复原 硬盘。接下来依画面指示完成设置后退出RAID BIOS 设置程序。

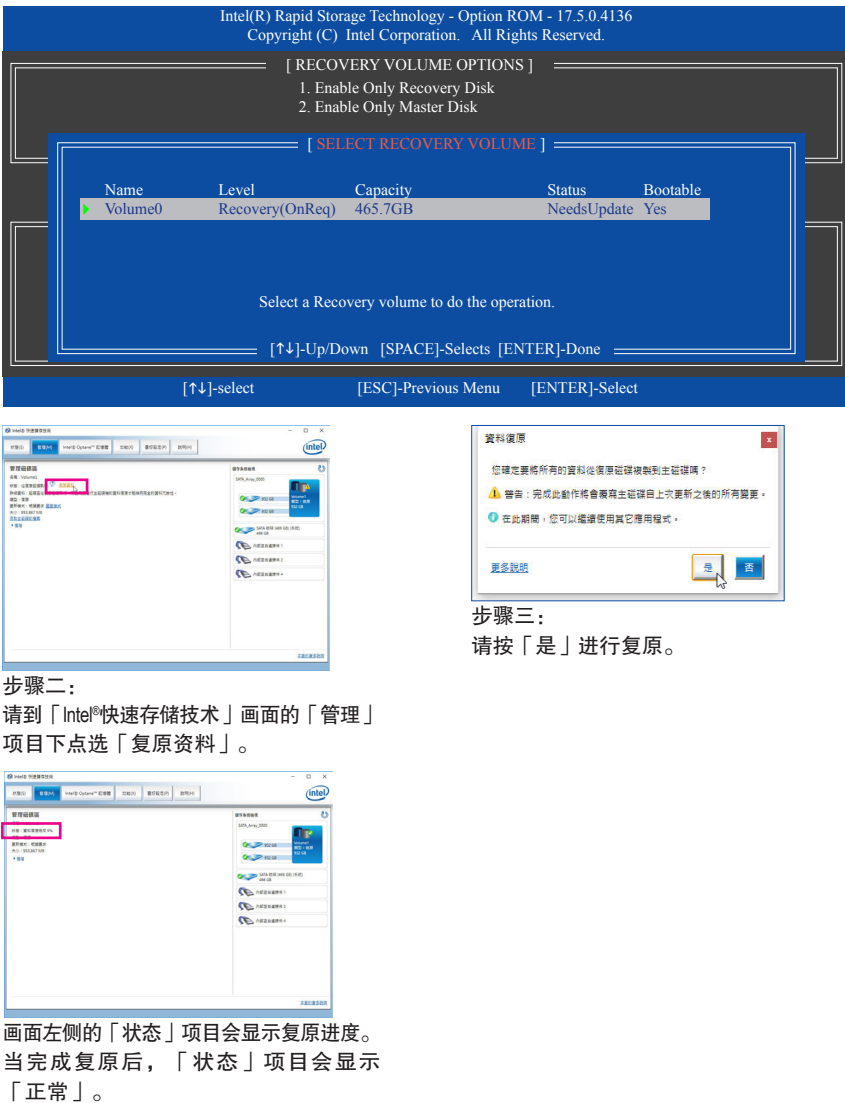

构建磁盘阵列 - 78 -

# **3-3** 安装**Intel ® Optane™**内存

#### **A.** 系统需求

- 1. Intel ® Core™ X系列48-lane处理器
- 2. Intel ® Optane™内存
- 3. 最小容量为16 GB,最大容量需小于或等于要加速的硬盘/SSD容量
- 4. Optane™内存无法替已建立的磁盘阵列做加速;被加速后的硬盘/SSD也不能被使用来建立 磁盘阵列
- 5. 被加速的硬盘必须是SATA 硬盘或M.2 SATA SSD
- 6. 被加速的硬盘可以是系统碟也可以是资料盘。系统碟必须是GPT系统格式并需安装Windows 10 64-bit或以上版本的操作系统;资料盘也必须是GPT系统格式
- 7. 主板驱动程序光盘

# **B.** 使用说明

#### **B-1**:**AHCI**模式时的安装说明

若SATA控制器原先设为AHCI模式,请参考下列步骤:

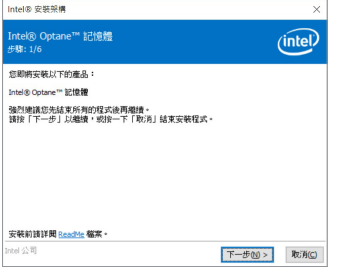

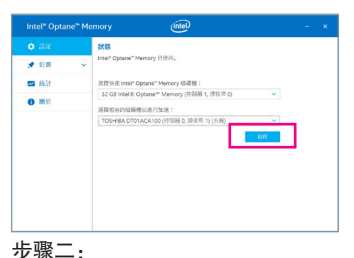

Optane™ Memory」程序会自动开启。若您安装2支以 上的Optane™内存,请先选择您要使用哪一支,再选 择您要加速的硬盘,再按「启用」。Optane™内存上

重新进入操作系统,依画面指示完成设置后「Intel ®

步骤一:

开机后,进入操作系统,请将驱动程序光盘 置入光驱中。接下来,点选「Xpress Install」 画面中的「Intel(R) Optane(TM) Memory System 原有资料会被清除,请确认完成备份后再继续安 Acceleration」(注) 项目进行安装。依画面指示完 装程序。安装完成后请依画面指示重新开机。成安装后,重新开机。

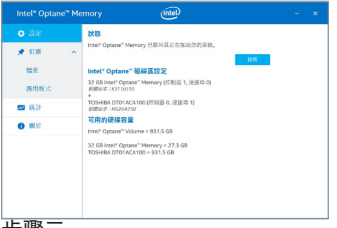

步骤三:

至开始功能表开启「Intel ®Optane™ Memory」程 序,确认Intel ® Optane™ Memory已经启动。(您 的硬盘会从AHCI模式自动设置为「Intel RST Premium With Intel Optane System Acceleration I 模式,请勿自行改回AHCI模式,否则Optane™ Memory将无法正常使用)。

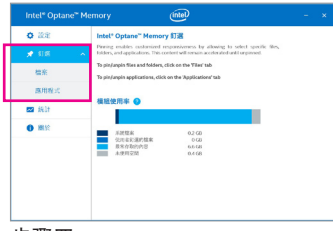

步骤四:

若您选择加速的硬盘为系统碟,「勾选」可提供 您自行设置文件夹或文件案或应用程序做加速功 能。(需使用Intel ® Optane™内存32 GB以上)

(注) 若系统已安装「Intel ® 快速存储技术」工具,需先将它移除才能安装「Intel(R) Optane(TM) Memory System Acceleration」程序。

# **B-2**:**Intel RST Premium**模式时的安装说明

若SATA控制器原先设为Intel RST Premium模式,请参考下列步骤:

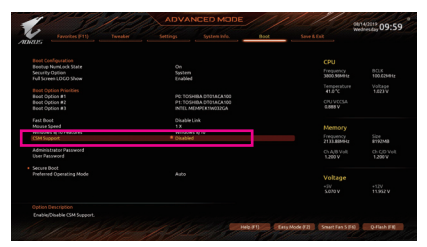

步骤一:

开机后,进入BIOS设置程序,进入「Boot」选单 确认「CSM Support」设为「Disabled」。

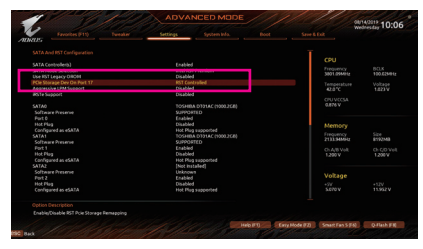

#### 步骤二:

步骤四:

ESNE

設用 Intel® Optane™ 記憶器 電信料再付等は出る

控制器 1. 連接場 0 上的 PCle SSD (27 GB) **ANNIBERRY** 控制器 0, 連接場 0 上的 SATA 磁弹 (932 GB) (糸版 1<br>9 Intel® Optene™ 記憶鐘窗用後,請先輩新設窗空的電腦再執行任何分割或格式 O独行出程序期間,請確認確報已提提AC電源:

画面指示重新开机。

接着到「Settings\IO Ports\SATA And RST Configuration」确认「USE RST Legacy OROM」设为 「Disabled」,接下来再依您安装Optane™内存 的M.2插槽将其对应的「PCIe Storage Dev on Port XX」选项设为「RST Controlled」。

 $\overline{\phantom{a}}$ 

 $\mathfrak{a}$ 

若您安装2支以上的Optane™内存,请先选择 您要使用哪一支,再选择您要加速的硬盘, 接下来按「是」继续安装。安装完成后请依

◎ 信行此程序期間 - 薩維諾地秘已通過 AC 地源 -<br>- 鱼 A 经非常更短缺时期网成且可能會影響到系统效能。這應磁碟上的所有資料將通清除,是再要立即散用 intel<br>- Optane™ 記憶確?

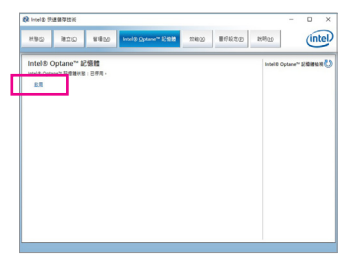

步骤三:

进入操作系统后, 请至开始功能表开启 [Intel® 快速存储技术」工具,并到「Intel ® Optane™内 存」项目下启用Intel ® Optane™内存。

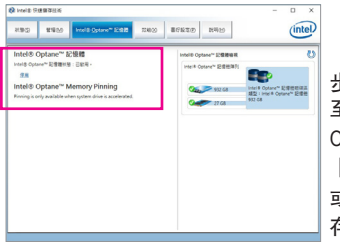

#### 步骤五:

至开始功能表开启「Intel ®快速存储技术」工具,确认Intel ® Optane™ Memory已经启动。若您选择加速的硬盘为系统碟, 「Intel ® Optane™ Memory Pinning」可提供您自行设置文件夹 或文件案或应用程序做加速功能。(需使用Intel ® Optane™内 存32 GB以上)

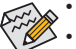

- Optane™内存不支持M.2 PCI-E SSD加速功能。
- 若您同时插入2支以上Optane™内存,只能选择其中一支Optane™内存做加速用,其它 Optane™内存会被当做一般资料盘使用。
- 请勿任意移除Optane™内存,以免造成操作系统损毁。
- 若要更换/移除Optane™内存, 请先至 「Intel(R) Optane Memory」 或 「Intel®快速存储技术」 程序中关闭原本的Optane™内存才能进行更换/移除。
- 更新BIOS后,并不会更改您原本对Optane™内存的设置。

# **3-4** 构建 **Intel® Virtual RAID on CPU (Intel® VROC)**

# 系统需求

1. Intel® Core™ X系列48-lane/44-lane/28-lane处理器

2. Intel® VROC Upgrade Key (自行选购)

3. 两颗(以上)的Intel® NVMe SSD (为达到上佳的性能,请使用相同型号及相同容量的硬盘。)

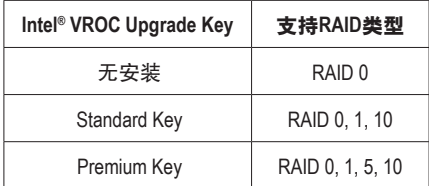

# 使用说明

# **A-1**:硬件安装

请将Intel® VROC Upgrade Key安装至主板上的VROC插座并将Intel® NVMe SSD安装至主板上的PCIe 插槽或由CPU所控制的M.2插槽。

若要将操作系统安装至构建好的磁盘阵列,请将Intel® NVMe SSD安装至相同VMD的PCIe插槽。

# **A-2**:构建磁盘阵列

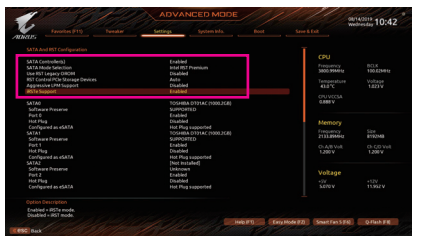

步骤一:

开机后,进入BIOS设置程序,在「Boot」选单 确认「CSM Support」设为「Disabled」。再到 「Settings\IO Ports\SATA And RST Configuration」 确认「SATA Controller(s)」为开启状态,「SATA Mode Selection」选项设为「Intel RST Premium」, 「iRSTe Support」设为「Enabled」。

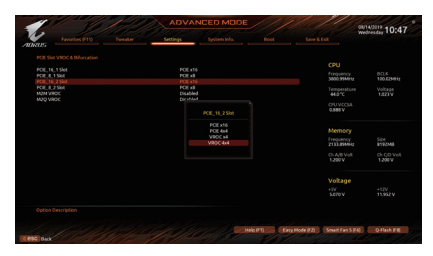

# 步骤二:

接着在「Settings\IO Ports\PCIE Slot VROC & Bifurcation」子选单依照你安装的PCIe插槽设 置其分流模式,若安装在M.2插槽,则将相对 应的M2 VROC选项设为「Enabled」。存储设置 后重新开机。

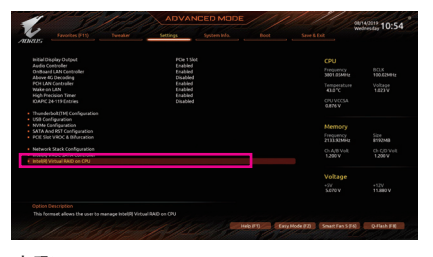

#### 步骤三:

重开机后,进入BIOS设置程序,在「Settings\IO Ports\Intel(R) Virtual RAID on CPU | 子选单的 「All Intel VMD Controller」选项按<Enter>键。

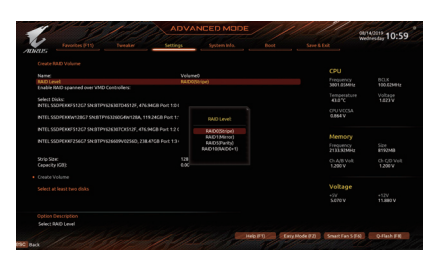

步骤五:

在「Name」选项自订磁盘阵列名称,字数最多 可至16个字母但不能有特殊字符,设置好后按 <Enter>键。接着使用下键移动至「RAID Leve」l 选项选择要制作的RAID模式(可选择的RAID 模式会依据所安装的硬盘总数及Intel ® VROC Upgrade Key而定)。

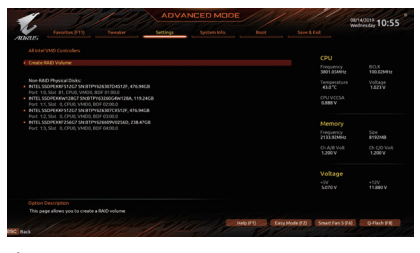

#### 步骤四:

「Create RAID Volume」选项按<Enter>键,进入 「Create RAID Volume」设置画面。

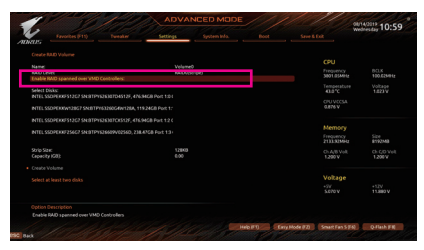

#### 步骤六:

若硬盘安装在不同VMD,需先在「Enable RAID spanned over VMD Controllers」选项按<Space> 键,该选项显示「X」表示可以选取不同VMD 的硬盘构建磁盘阵列,但仅能做资料盘使用。

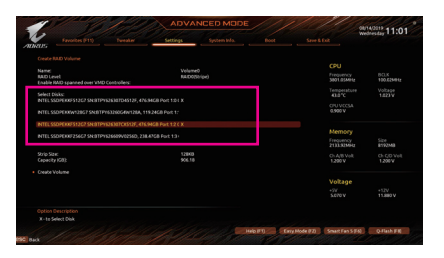

#### 步骤七:

在「Select Disks」选项选择要制作磁盘阵列的 硬盘,请在要选择的硬盘上按<Space>键,该 硬盘会显示「X」表示已被选取。

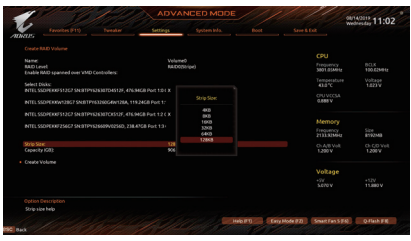

#### 步骤八:

请设置磁盘区块大小(Stripe Size),可调整大 小从4 KB至128 KB。设置完成后,再继续设置 磁盘阵列容量(Capacity)。设置好磁盘阵列容 量后,移至「Create Volume」(建立磁盘)选项。 在「Create Volume」按<Enter>键即可开始制作 磁盘阵列。

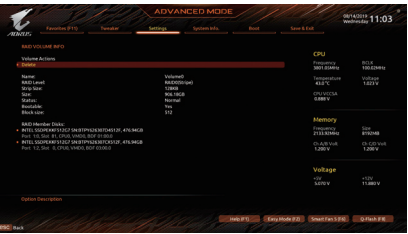

步骤九:

完成后再回到「Intel(R) Virtual RAID on CPU」画 面,即可在「Intel VROC Managed Volumes」处 看到建立好的磁盘阵列。

# **A-3**:清除磁盘阵列

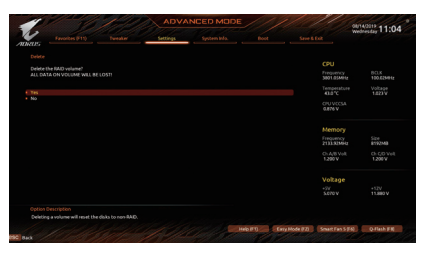

若要清除已建立的磁盘阵列,请至「Intel(R) Virtual RAID on CPU\Intel VROC Managed Volumes」 画面,在要清除的磁盘阵列上按<Enter>进入 「RAID VOLUME INFO」画面。接着在「Delete」 选项上按<Enter>键进入删除画面后,在「Yes」 项目按<Enter>键。

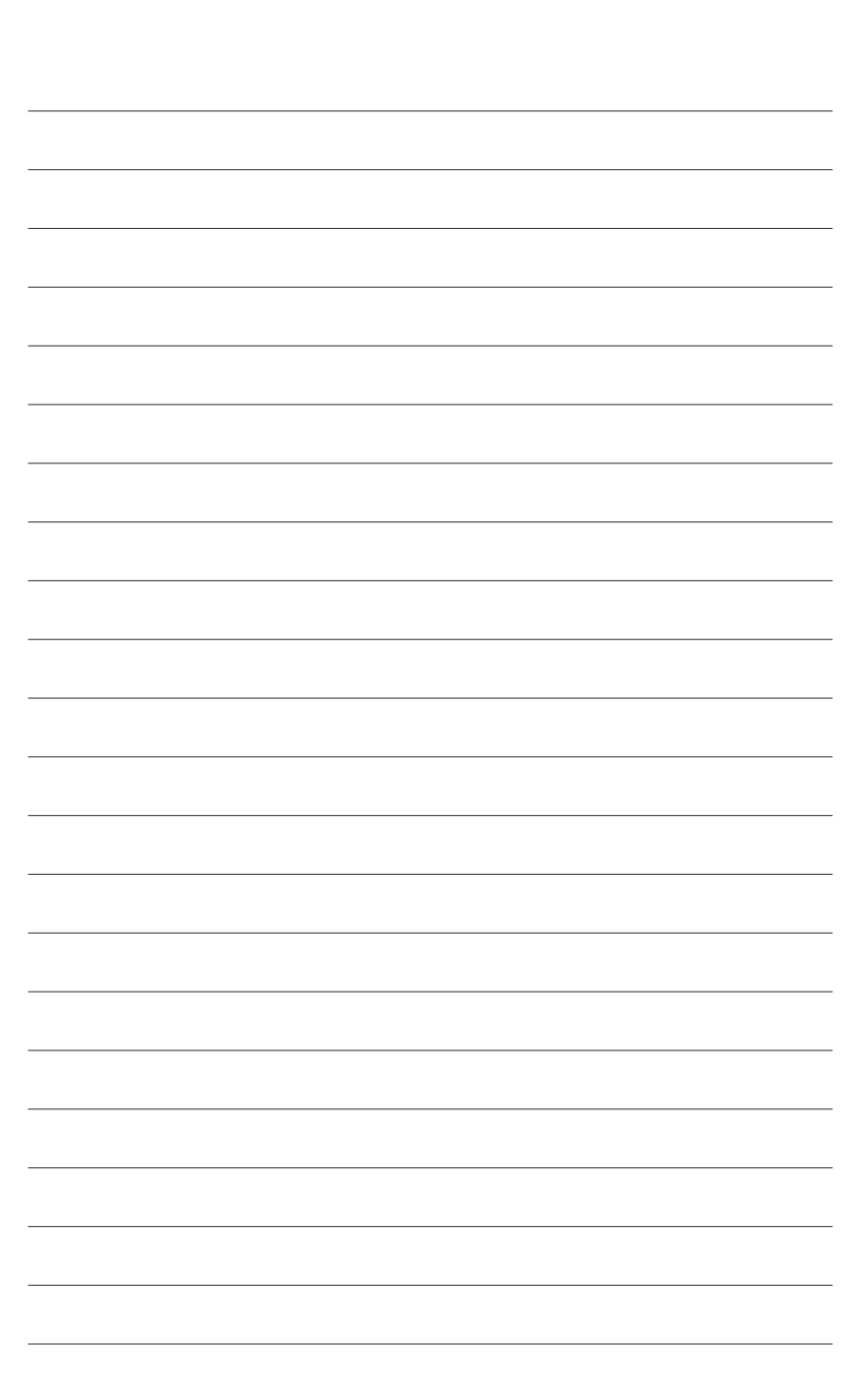

 $\mathcal{L}$ 

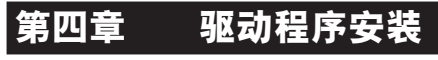

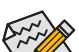

• 安装驱动程序之前,请先安装操作系统。

• 安装完操作系统后,请将驱动程序光盘置入光驱中,点选出现的「点选要针对此 光盘执行的动作」信息,接着选择「执行Run.exe」 (或进入「我的电脑」,开启 光驱图示,并执行Run.exe)。

# **4-1 Drivers & Software (** 驱动程序及应用软件 **)**

「Xpress Install」会先自动扫描您的系统并列出建议您安装的驱动程序。您可以按下「Xpress Install」键,自动为您安装所有勾选的驱动程序,或按 2msall 单独安装您所需要的驱动程序。

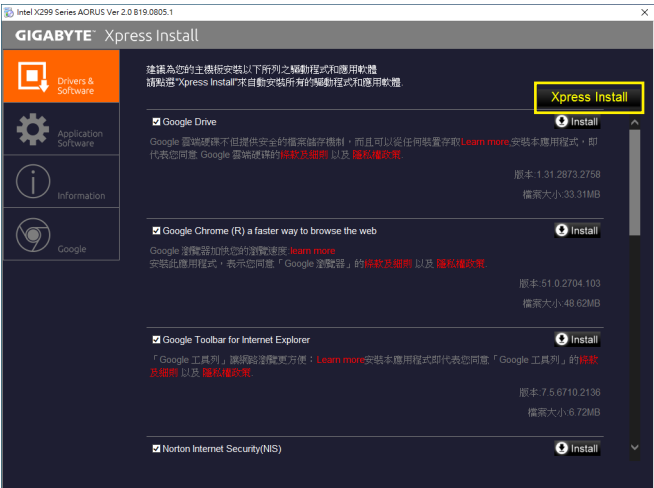

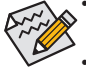

• 在「Xpress Install」安装驱动程序的过程中,请忽略系统跳出的对话框(如:「寻找 新增硬件精灵」对话框),否则可能会影响安装程序的进行!

• 有些驱动程序在安装期间会自动重新开机,在重新开机后「Xpress Install」将会继 续安装其他的驱动程序。

# **4-2 Application Software (** 软件应用程序 **)**

此页面显示技嘉科技所开发的工具应用程序及附赠的软件,您可以勾选所需要的项目并按 **Clistal 键进行安装。** 

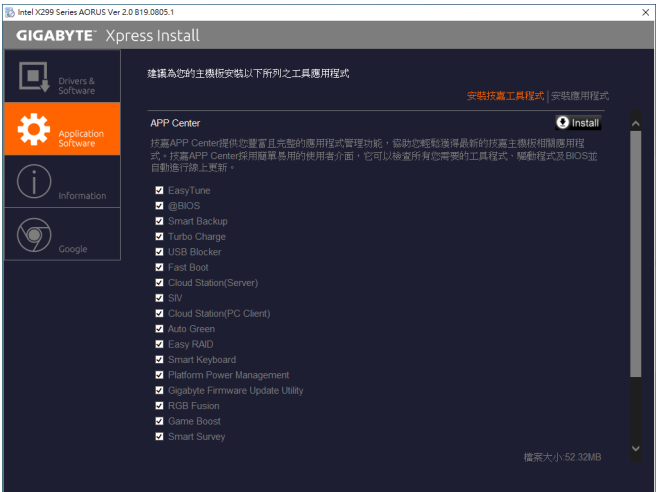

# **4-3 Information (** 信息清单 **)**

此页面显示「光盘内容说明」提供此光盘内所有驱动程序的详细资料,「联系信息」提供 台湾总公司的信息,点选画面上的网址,可连接至技嘉网站查询详细的台湾总公司或全球 分公司的信息。

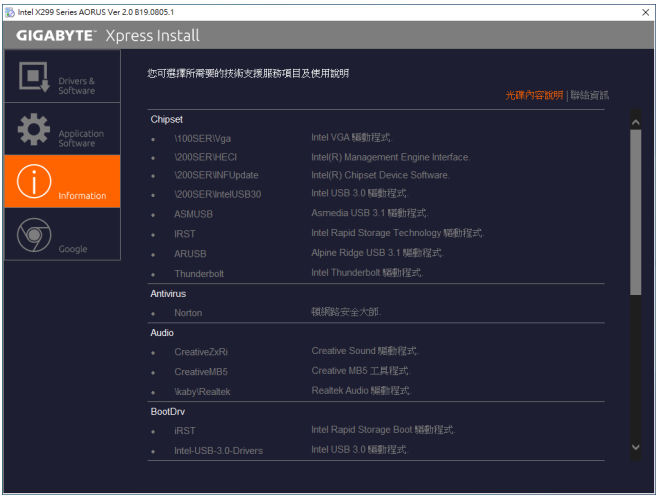

# 第五章 产品功能介绍

# **5-1 BIOS** 更新方法介绍

技嘉主板提供您两种 BIOS 更新方法:Q-Flash ™及 @BIOS ™。您可选择其中一种方法,不需进入 DOS 模式,即可轻松的进行 BIOS 更新。此外,本主板提供 DualBIOS ™设计并支持 Q-Flash Plus 功能,提供您的电脑更多重的保护及稳定机制。

#### 什么是 **DualBIOS ™**?

即于主板上建置两颗实体 BIOS,分别为「主 BIOS (Main BIOS)」及「备份 BIOS (Backup BIOS)」。 在一般正常的状态下,系统是由「主 BIOS」开机,当系统的主 BIOS 损毁时,则会由「备份 BIOS」接管,使系统维持正常运行。「备份 BIOS」并不提供更新功能,以维护系统的安全性。

#### 什么是 **Q-Flash Plus** ?

Q-Flash Plus是从DualBIOS™延伸的新解决方案,在主BIOS及备份BIOS均遭受开机失败时, Q-Flash Plus 会接续其工作,通过连接至特定接口的 U 盘,Q-Flash Plus 会自动启动并载入 资料修复。

#### 什么是 **Q-Flash ™**?

Q-Flash 是一个简单的 BIOS 管理工具,让您轻易省时地更新或存储备份 BIOS。当您要更新 BIOS 时不需进入任何操作系统,例如 DOS 或是 Windows 就能使用 Q-Flash。Q-Flash 也不需要 操作任何复杂的步骤就可以轻松更新 BIOS,因为它就在 BIOS 选单中。

# 什么是 **@BIOS ™**?

@BIOS 提供您在 Windows 模式下就能进行更新 BIOS。通过 @BIOS 与距离最近的 BIOS 服务器 连接,下载最新版本的 BIOS 文件夹,以更新主板上的 BIOS。

# **5-1-1** 如何使用 **Q-Flash** 更新 **BIOS**

# **A.** 在开始更新 **BIOS** 之前 **...**

- 1. 请先至技嘉网站下载符合您主板型号的最新 BIOS 版本压缩文件。
- 2. 解压缩所下载的 BIOS 压缩文件并且将 BIOS 文件夹 ( 例如:X299XAORUSMASTER.F1) 存储至 U 盘或硬盘中。( 请注意:所使用的 U 盘或硬盘必需是 FAT32/16/12 文件夹系统格式。)
- 3. 重新开机后,BIOS 在进行 POST 时,按 <End> 键即可进入 Q-Flash。( 请注意:您可以在 POST 阶段按 <End> 键或在 BIOS Setup 主画面点选「Q-Flash」进入 Q-Flash 选单 ( 或按 <F8> 键 )。但 如果您是将解压缩的 BIOS 文件夹存储至 RAID/AHCI 模式的硬盘或连接至独立 SATA 控制器 的硬盘,请通过在 POST 阶段按 <End> 键的方式进入 Q-Flash 选单。)

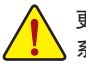

更新 BIOS 有其潜在的风险,因此更新 BIOS 时请小心执行,以避免不当的操作而造成 系统损毁。

|                                                                                             | <b>ADVANCED MODE</b>        |                                                                                           |           |                                   | 08/21/2019 11:35                  |
|---------------------------------------------------------------------------------------------|-----------------------------|-------------------------------------------------------------------------------------------|-----------|-----------------------------------|-----------------------------------|
| Favorites (F11)<br>Tweaker<br><b>ADRUS</b>                                                  | <b>Settings</b>             | System Info.                                                                              | Boot      | Save & Exit                       |                                   |
| Model Name<br><b>BIOS Version</b>                                                           |                             | <b>X299X AORUS MASTER</b><br>TOd<br>08/13/2019<br>8AGCF004                                |           |                                   |                                   |
| <b>BIOS Date</b><br><b>BIOS ID</b>                                                          |                             |                                                                                           |           |                                   | <b>RCLK</b><br>100.02MHz          |
| Processor Type<br>Processor CPUID<br>Processor Speed<br>Processor Clock<br>Installed Memory |                             | Intel(R) Core(TM) i7-7900X CPU @ 3.30CHz<br>00050654<br>100.02MHz<br>4000.95MHz<br>8192MB |           |                                   | Voltage<br>Temperature<br>1.049 V |
| <b>LAN MAC Address</b><br><b>LAN2 MAC Address</b><br>Access Level                           |                             | 001786000500<br>001FD00000D1<br>Administrator                                             |           |                                   | Size<br>8192MB                    |
| System Language<br><b>System Date</b>                                                       | English<br>08 / 21 / 2019 ] |                                                                                           | Wed       | Ch A/B Volt<br>1.212V             | Ch C/D Volt<br>1.212V             |
| <b>System Time</b><br>- Plug in Devices Info                                                |                             | [11:35:36]                                                                                |           | Voltage                           |                                   |
| - O-Flash                                                                                   |                             |                                                                                           |           | $+5V$<br>5.070 V                  | $+12V$<br>12.096 V                |
| Option Description<br>Choose the system default language                                    |                             |                                                                                           |           |                                   |                                   |
|                                                                                             |                             |                                                                                           | Help (F1) | Easy Mode (F2)<br>Smart Fan 5 056 | Q-Flash (F8)                      |

点选「Q-Flash(F8)」或由 System Info./Q-Flash 选项进入 Q-Flash 选单

#### **B.** 更新 **BIOS**

进入 Q-Flash 后,可利用键盘或鼠标选择所要执行的项目。请依下列步骤进行更新 BIOS。以下 范例假设您将 BIOS 文件夹存储于 U 盘中,实际操作时请依据文件夹的存放位置来选择。

步骤一:

1. 将已存有 BIOS 文件夹的 U 盘插入系统。进入 Q-Flash 后,选择「Update BIOS」选项。

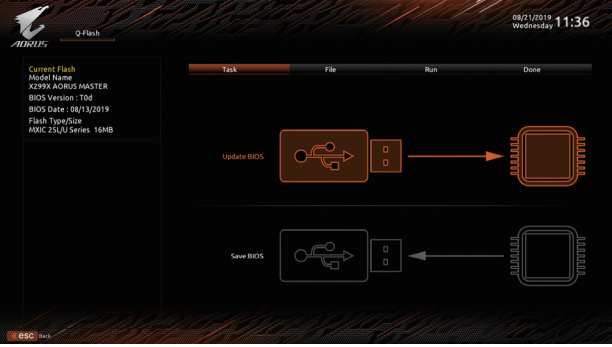

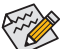

• 要备份目前的 BIOS 文件夹,请选择「Save BIOS」。

- 〜<br>◆ 本功能仅支持使用 FAT32/16/12 文件夹系统的硬盘或 U 盘。
	- 若您的 BIOS 文件夹存放在 RAID/AHCI 模式的硬盘或连接至独立 SATA 控制器的 硬盘,请务必在进行 POST 时,按下 <End> 键进入 Q-Flash。
- 2. 请选择您所要更新的 BIOS 文件夹。

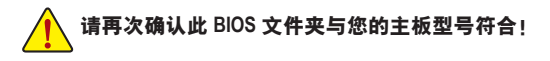

步骤二:

显示器会显示正在从 U 盘读取 BIOS 文件夹。此时会依据您要更新的 BIOS 文件夹提供「Fast」 快速和「Intact」完整,两种更新方式,确认更新方式的后则开始更新 BIOS,同时显示器会显示 目前更新的进度。

• 当系统正在读取 BIOS 文件夹或更新 BIOS 时,请勿关掉电源或重新启动系统! → → 当开始更新 BIOS 时,请勿移除硬盘 /U 盘。

步骤三:

完成 BIOS 更新后,系统会自动重新开机。

步骤四:

在系统进行 POST 时,按 <Delete> 键进入 BIOS 设置程序,并移动光标到「Save & Exit」画面,选 择「Load Optimized Defaults」选项,按下 <Enter> 载入 BIOS 出厂预设值。更新 BIOS 的后,系统 会重新检测所有的集成外设,因此建议您在更新 BIOS 后,重新载入 BIOS 预设值。

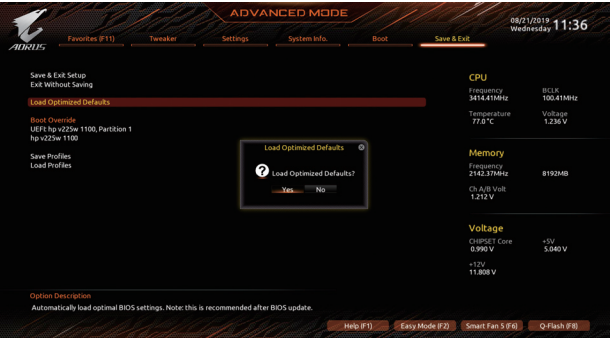

选择「Yes」载入预设值

步骤五:

选择「Save & Exit Setup」按下 <Enter>,选择「Yes」存储设置值至 CMOS 并离开 BIOS 设置程序, 离开 BIOS 设置程序后,系统即重新开机。整个更新 BIOS 程序即完成。

# **5-1-2** 如何使用 **@BIOS** 更新 **BIOS**

#### **A.** 在开始更新 **BIOS** 之前 **...**

- 1. 在 Windows下,请先关闭所有的应用程序与 后台程序,以避免更新 BIOS 时发生不可预 期的错误。
- 2. 在通过网络更新 BIOS 的过程中,网络连线 绝对不能中断 (例如:断电、关闭网络连线) 或是网络处于不稳定的状态。如果发生以上 情形,易导致 BIOS 损坏而使系统无法开机。
- 3. 如果因更新 BIOS 操作不当,导致 BIOS 损毁 或系统无法使用时,技嘉将无法提供保固服 务。

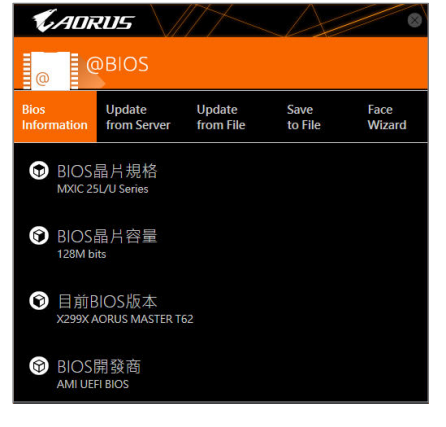

#### **B. @BIOS** 使用说明

#### **1.** 通过网络更新 **BIOS**:

点选「Update from Server」,选择距离您所在国家最近的 @BIOS 服务器,下载符 Update 合此主板型号的 BIOS 文件夹。接着请依照画面提示完成操作。

如果 @BIOS 服务器找不到您主板的 BIOS 文件夹时,请至技嘉网站下载该主板型号  $\gg$  最新版的 BIOS 压缩文件,解压缩文件夹后,利用手动更新的方法来更新 BIOS。

#### **2.** 手动更新 **BIOS**:

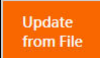

点选「Update from File」,选择事先经由网站下载或其它管道得到的已解压缩的 BIOS 文件夹。再依照画面提示完成操作。

#### **3.** 存储 **BIOS** 文件夹:

Save to File

点选「Save to File」可存储目前所使用的 BIOS 版本。

#### **4.** 更换 **BIOS** 开机画面:

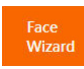

勾选「Face Wizard」的「更新图文件至 BIOS」,可将自行存储的图文件,通过 Face-Wizard工具程序,选择作为开机画面,让电脑开机时有专属的图片。勾选「备 份 BIOS 内的现有图文件」可将使用中的开机画面备份。

图文件支持的格式如下:jpg、bmp、gif。

# **C.** 更新完成的后 **...**

更新完成后请重新开机。

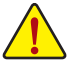

- 请务必确认 BIOS 文件夹是否与主板型号相符,因为选错型号而进行更新 BIOS,会 导致系统无法开机。
- 在更新 BIOS 的过程中,请勿关机或关闭电源,否则会导致 BIOS 损坏而使系统无 法开机。

产品功能介绍 - 90 -

# **5-1-3** 如何执行 **Q-Flash Plus**

# **A.** 在开始执行 **Q-Flash Plus** 之前…

- 1. 请先至技嘉网站下载符合您主板型号的最新 BIOS 版本压缩文件。
- 2. 解压缩所下载的 BIOS 压缩文件,将 BIOS 文件夹存储至 U 盘中,并重新命名为「GIGABYTE. bin」。( 请注意:所使用的 U 盘必须是 FAT32 文件夹系统格式。)
- 3. 将 U 盘连接至主板后方的 BIOS USB 接口。

#### **B.** 自动执行 **Q-Flash Plus**

进入开机程序后,当主 BIOS 及备份 BIOS 均被检测为开机失败,约 15~20 秒后系统将自动寻找 比对连接于 BIOS USB 接口的 BIOS 文件夹,同时 MBIOS\_LED、BBIOS\_LED 及 Q-Flash Plus 按钮 会开始闪烁 ( 表示开始进行比对 )。约等 2~3 分钟,BIOS LED 闪烁停止,代表主 BIOS 更新结束。

#### **C.** 手动执行 **Q-Flash Plus**

长按 Q-Flash Plus 按钮约两秒,系统将自动寻找比对连接于 BIOS USB 接口的 BIOS 文件夹, 同时 BIOS LED 或后窗的 Q-Flash Plus 按钮会开始闪烁 ( 表示开始进行比对 )。约等 2~3 分钟, BIOS\_LED 闪烁停止,代表 BIOS 更新结束。

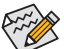

- 手动执行 Q-Flash Plus 前,请确认系统于关机状态 (S5 待机模式 )。
- 若主板上有配置 BIOS 切换器及 SB 切换器,在执行 Q-Flash Plus 前请先将其恢复 为预设值 (BIOS\_SW:由主 BIOS 开机、SB:Dual BIOS)。
- 完成主 BIOS 更新后,系统会自动重新开机,由 DualBIOS ™进行备份 BIOS 的更新, 完成后系统会再次重新开机,由主 BIOS 正常开机。

# **5-2 APP Center**

技嘉 APP Center 提供您丰富且完整的应用程序管理功能,协助您轻松获得最新的技嘉主板相关 工具程序 <sup>(注)</sup>。技嘉 APP Center 采用简单易用的用户介面,您可以在 APP Center 直接执行所有技 嘉工具程序,并可以通过线上检查更新及下载所有工具程序、驱动程序及 BIOS。

# 执行 **APP Center** 程序

放入技嘉主板驱动程序光盘后,点选「Application Software\ 安装技嘉工具程序」,安装 App Center 及所勾选的工具程序,完成后请重新开机。

至 「桌面」 的通知区域点选 App Center 3 图示开启 App Center 程序 (图一)。 您可以在此点选 要执行的技嘉工具程序,或是点选「线上更新」进行线上更新程序。

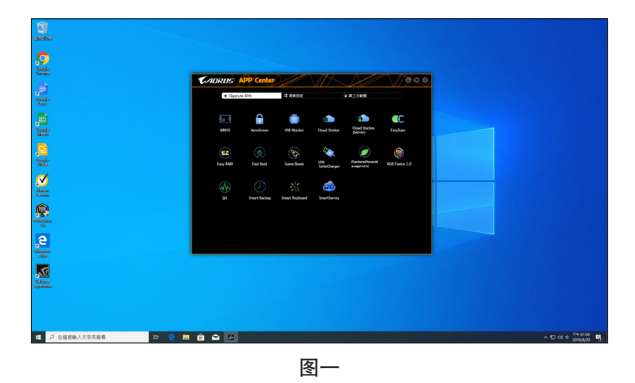

若关闭 APP Center 后,可至「开启」画面点选「Launch APP Center」图示重新启动 ( 图二 )。

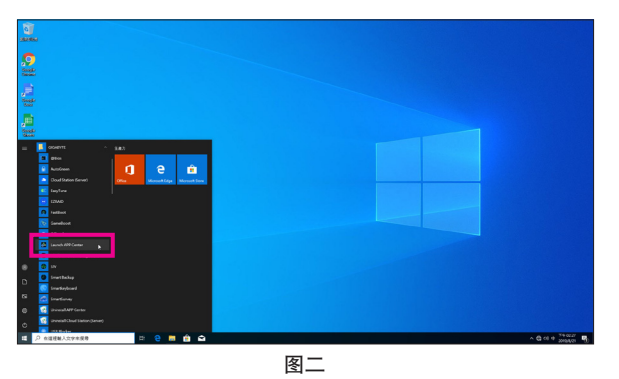

( 注 ) APP Center 支持的程序会因不同主板而有所差异;各程序所支持的功能也会依主板的 规格而不同。

# **5-2-1 AutoGreen**

AutoGreen<sup>(注)</sup>可以让用户经由智能手机 / 平板设备的蓝牙功能与电脑连接, 启动系统节能功能。 当设备离开系统蓝牙接收器的检测范围时,系统即会进入设置的节能模式。使用前请确认您 智能手机 / 平板设备及电脑的蓝牙功能已开启。

# 使用介面介绍

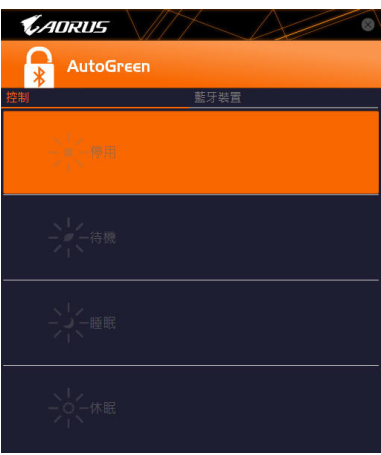

#### 「控制」页面说明:

在「控制」页面,您可依个人的需求选择系统节能模式。

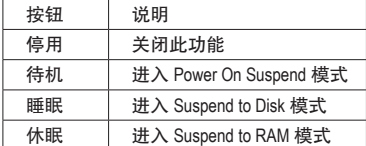

#### 「蓝牙设备」页面说明:

在「蓝牙设备」页面,您可将智能手机 / 平板设备与系统的蓝牙接收器进行配对。请按「更新」 让 AutoGreen 搜寻周围的蓝牙设备,接着勾选要配对的设备,电脑及设备的画面各会出现一组 密码,要求您比较 2 组密码是否相同,完成确认后即可配对成功。

( 注 ) 如果您的手机已经被拿来与安装 AutoGreen 的系统做配对,并且启动 AutoGreen 的功 能时,就不能再用来连接其他蓝牙设备。

# **5-2-2 Cloud Station**

技嘉 Cloud Station (Server) 包含了 HomeCloud、GIGABYTE Remote、Remote OC 及 Cloud HotSpot 等工具程序,可让您的智能手机、平板设备及电脑通过无线或蓝牙功能与 **STATION** 该电脑进行通信、资源共享及系统控制等功能。Cloud Station 则可与安装 Cloud Station (Server) 的主电脑端进行文件夹传输共享。

# 注意事项:

- 若要执行 HomeCloud、GIGABYTE Remote 及 Remote OC,智能手机 / 平板设备需安装「技嘉 Cloud Station」 应用程序 (Android 系统请至 Google play, iOS 系统请至 App Store下载)<sup>(注一)</sup>
- 若要执行电脑间的 HomeCloud 文件夹传输及共享, 主电脑端需安装 Cloud Station (Server), 远 端电脑需安装 Cloud Station
- 智能手机 / 平板设备需具备 Android 4.0 以上或 iOS 6 版本以上操作系统
- 第一次启动 HomeCloud、GIGABYTE Remote 及 Remote OC 时,请在 HomeCloud 页面点选使用 Google、Facebook 或 WindowsLive 帐号登入,智能手机、平板设备与电脑需使用此相同帐号 登入

#### **HomeCloud**

使用介面介绍 主电脑端:

HomeCloud 可让您进行智能手机、平板设备与电脑间的文件夹(注二)上传、下载及备份。

# *CADRUS* Cloud  $\Theta$  $\Omega$ **Home Cloud** 家庭雲功能 開機後自動執行 Ô C

- ( 注一 ) 使用智能手机 / 平板设备扫描 HomeCloud 页面的 QR code,即可连接至 App Store 或 Google Play下载「技嘉 Cloud Station」应用程序
- ( 注二 ) iOS 系统文件夹需为图片或影片文件。

远端电脑:

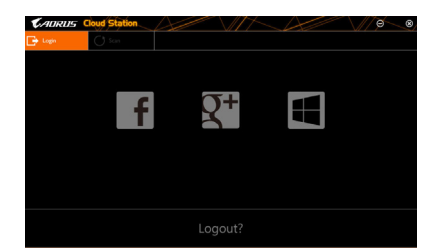

#### 使用说明

步骤一:

在主电脑端开启「HomeCloud」,请使用 Google、Facebook 或 WindowsLive 帐号登入或选择「帐 号列表」里的帐号登入,并启动「家庭云功能」。如下次开机需自动启动「家庭云功能」,请启动「开 机后自动执行」。

步骤二:

在智能手机、平板设备或远端电脑开启「技嘉 Cloud Station」应用程序,使用与主电脑端登入 HomeCloud 时相同的帐号登入,再点选「HomeCloud」功能。

#### 主电脑端:

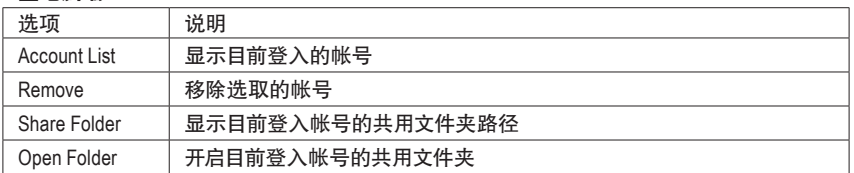

#### 智能手机 **/** 平板设备 **/** 远端电脑:

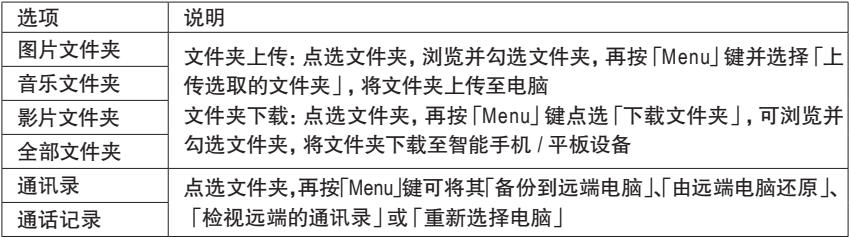

#### **GIGABYTE Remote**

GIGABYTE Remote 可以让您远端控制您的电脑,由智能手机 / 平板设备进行鼠标、键盘及媒体 (Windows Media Player) 的操作与输入。

## 使用介面介绍

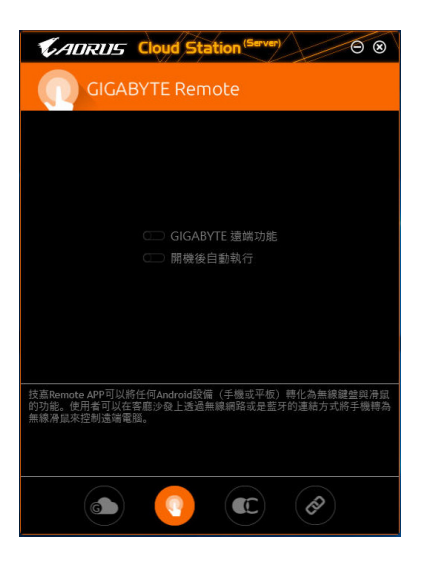

# 使用说明

步骤一:

在主电脑端开启「GIGABYE Remote」并启动「GIGABYTE 远端功能」,如下次开机需自动启动 「GIGABYTE 远端功能」,请启动「开机后自动执行」。

步骤二:

在智能手机 / 平板设备开启「技嘉 Cloud Station」应用程序,使用与主电脑端登入 HomeCloud 时 相同的帐号登入,寻找远端电脑并与您的电脑进行配对,再点选「远端控制」功能,即可进行 以下远端操作。

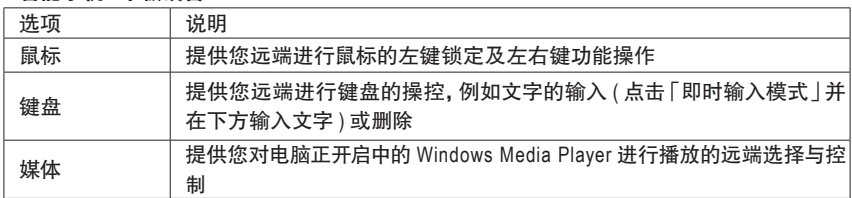

#### 智能手机 **/** 平板设备:

#### **Remote OC**

Remote OC 可让您远端控制您的电脑,在智能手机 / 平板设备上进行电脑的超频、系统调整、 系统监测、Quick Boost、关闭或重新开启电脑电源。

# 使用介面介绍

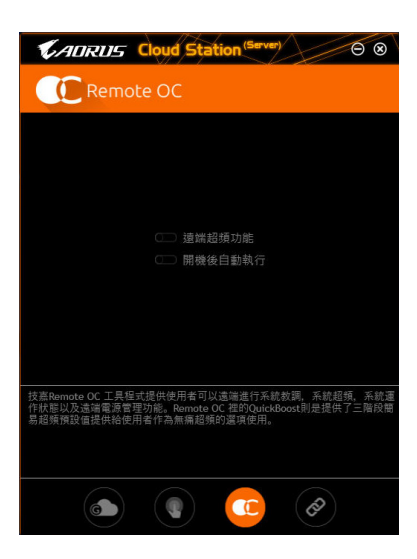

# 使用说明

步骤一:

在主电脑端开启「Remote OC」并启动「远端超频功能」,如下次开机需自动启动「远端超频功能」, 请启动「开机后自动执行」。

步骤二:

在智能手机 / 平板设备开启「技嘉 Cloud Station」应用程序,使用与主电脑端登入 HomeCloud 时 相同的帐号登入,再点选「远端超频」功能,即可进行以下远端操作。

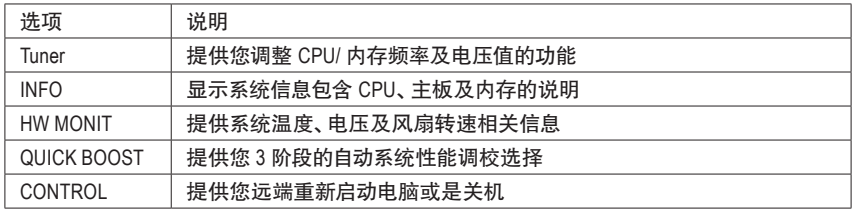

# 智能手机 **/** 平板设备:

#### **HotSpot**

Hotspot 功能可以将您的电脑设置成一个虚拟的无线存取点,并且将网络连线能力分享给您其 它的无线设备。使用前请先确认您的电脑已连线至互联网,并且已开启 Wi-Fi 功能。

## 使用介面介绍

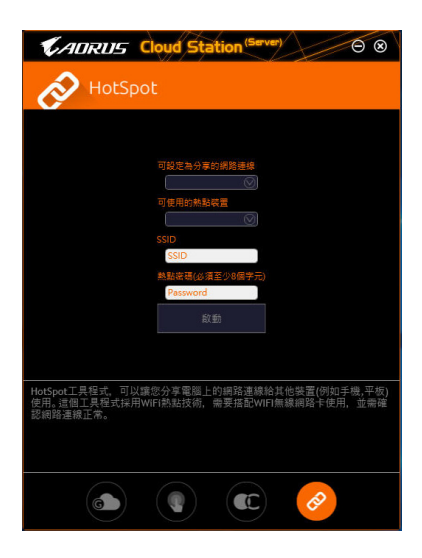

#### 使用说明

设置您的主电脑端: 以下为主要设置项目,设置完成后请按「启动」。

- 可设置为分享的网络连线: 在此清单选择您所要分享已连线至互联网的的网络连线。
- 可使用的热点设备: 为虚拟介面卡,当系统存在 2 张以上的 WiFi 卡时,就必须选择其中一组来使用。
- SSID:
- 虚拟无线存取点的代号,您可自行更改或是保留预设值。

• 热点密码 ( 必须至少 8 个字符 ): 虚拟无线存取点的密码,您可自行更改或是保留预设值 ( 输入的密码必须包含至少 8 个字符 而且该栏位不得空白 ),若日后有无线装要通过此网络连线上网时,就必须先输入此密码才 有权限。

#### 设置要通过虚拟无线存取点上网的无线设备:

若其它无线设备想通过您电脑的虚拟无线存取点上网,请确认该设备的 Wi-Fi 功能已经开启, 并浏览至查看可用连线的画面,选取您电脑的虚拟存取点并输入密码即可完成。

# **5-2-3 EasyTune**

技嘉 EasyTune 提供您一个简易及方便的系统调校与超频的使用介面,让您可以轻松在操作系 统下借由 EasyTune 进行超频、超电压等动作,借以提升系统性能。

# 使用介面介绍

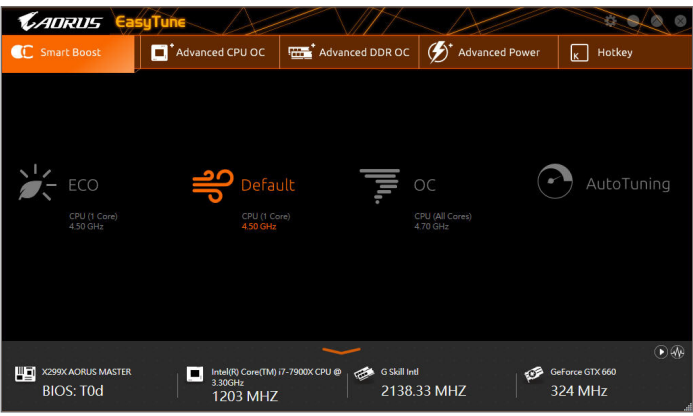

# 标签页说明

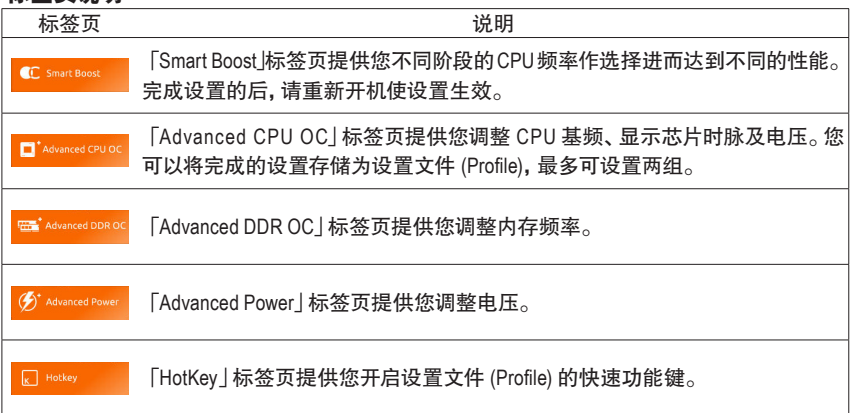

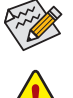

EasyTune 所提供的功能会因不同主板及 CPU 而有所差异。若某选项显示为灰色表示 该选项不能调整或不支持该功能。

不当的超频或超电压可能会造成硬件元件如 CPU、芯片组及内存的损毁或减少其使 用寿命。建议您确实了解 EasyTune 的各项功能才进行调整,否则可能造成系统不稳或 其它不可预期的结果。

# **5-2-4 Easy RAID**

技嘉 Easy RAID  $^{\rm (it)}$  包含 Disk Mode Switch 及 XHD, 通过 Easy RAID 简化了繁复的安装及设置步骤, 即可轻松体验应用程序提供的功能。

#### **Disk Mode Switch**

Disk Mode Switch 程序提供您在已安装好操作程序的磁盘,仍能进行磁盘模式的切换。可切 换的模式为:AHCI 转 RAID 模式,切换模式后,请重新开机并确认 Intel ® 快速存储技术 (Intel ® Rapid Storage Technology) 程序是否可正常执行。

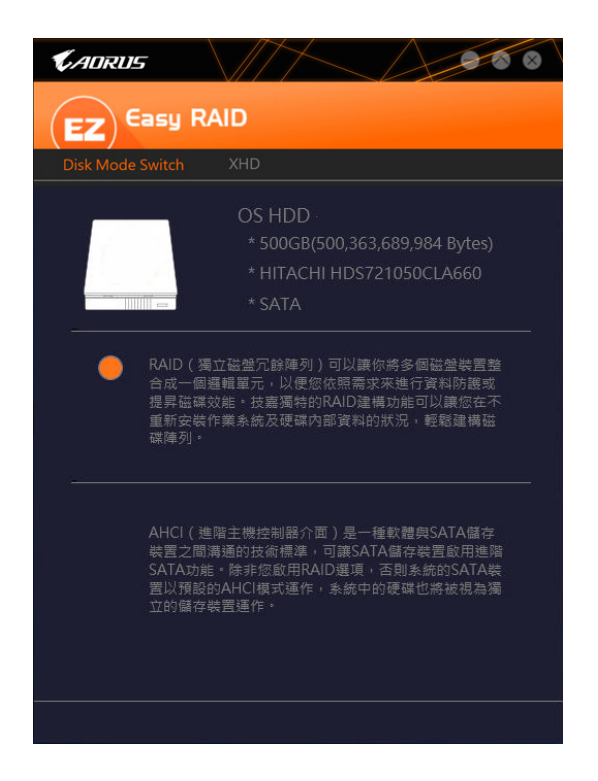

( 注 ) 仅 UEFI 模式支持此功能。

#### **XHD**

技嘉 XHD(注-)提供您在 RAID 就绪的系统, 当检测到系统有新增 SATA 硬盘时, 可通过 XHD 一键 安装快速建立 RAID 0 模式,省略繁复的设置流程,提升硬盘读取及存储性能。

#### **A.** 系统需求

- 1. 支持 RAID 功能的 Intel ® 芯片组主板
- 2. 将 Intel ® SATA 控制器设为 RAID 模式
- 3. 安装 Intel ® 快速存储技术 (Intel ® Rapid Storage Technology) 程序
- 4. 安装 Intel ® SATA 控制器驱动程序
- 5. 新增的 SATA 硬盘容量需大于原系统硬盘。

# **B.** 使用说明

选择 「XHD」 , 依需求点选 「Create RAID 0」 即可完成设置 <sup>(注二)</sup>。

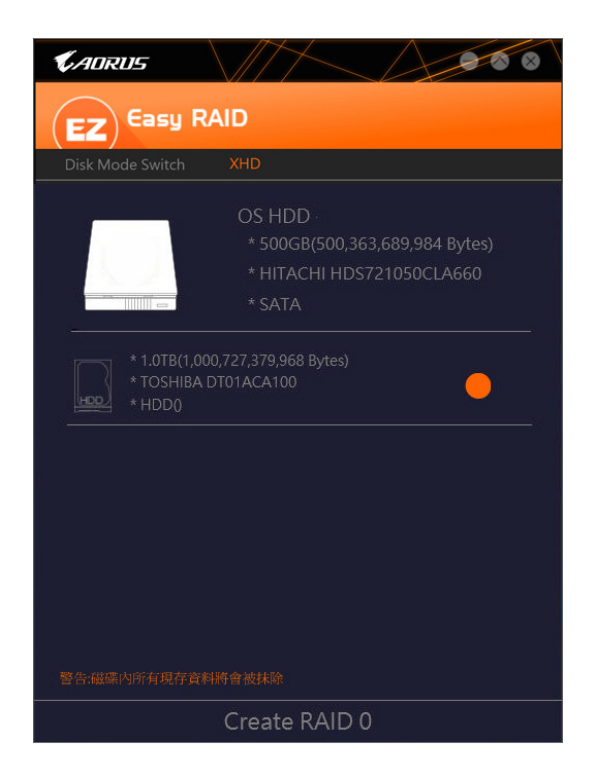

- ( 注一 ) XHD 程序仅支持 Intel ® 芯片组控制的 SATA 插座。
- ( 注二 ) 除了操作系统硬盘的外,其他硬盘内的资料将被删除,因此请在启动此功能前先进 行备份。

#### **5-2-5 Fast Boot**

技嘉 Fast Boot 提供简单易用的图形用户界面,让您可以在操作系统中启动或变更 BIOS 设置程 序「Fast Boot」选项的设置。

使用介面介绍

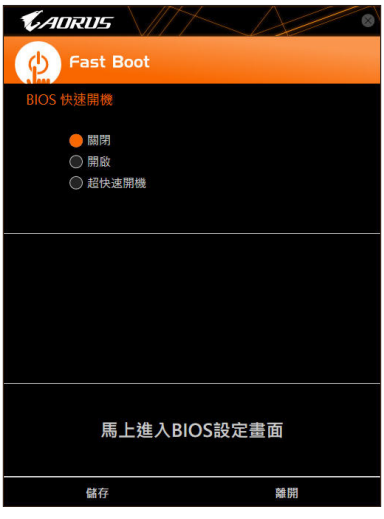

#### 使用说明

#### • **BIOS** 快速开机:

此选项与 BIOS 设置程序中 [Fast Boot] 选项一致 <sup>(注)</sup>。 提供您是否启动快速开机功能以缩短 进入操作系统的时间。

设置完成请按「存储」再按「离开」,下次开机将执行所设置的模式。按下「马上进入 BIOS 设 置画面」按钮,系统将立刻重新开机,并进入 BIOS 设置程序。

( 注 ) 功能说明请参考第二章-「BIOS 程序设置」。

# **5-2-6 Game Boost**

提供您可以在游戏环境下弹性调整操作程序,减少其他操作程序的负载、释放内存,提供最佳 化游戏平台与性能。

# 使用介面介绍

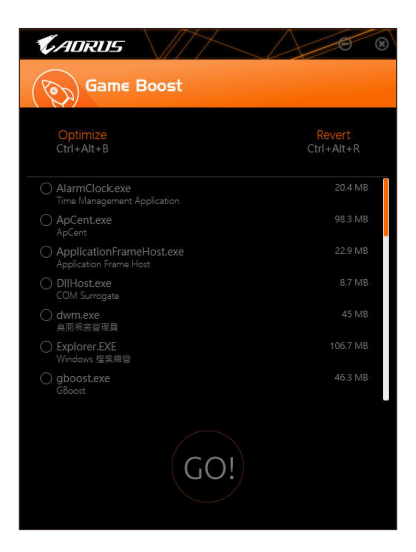

# 使用说明

可于页面自行点选要减少的操作程序,再按「Go」即可完成系统优化,按下「Revert」即可让电 脑恢复至游戏环境前的状态,并提供以下两个快速键:

- **Optimize(Ctrl+Alt+B)**:自动最佳化游戏平台及性能。
- Revert(Ctrl+Alt+R): 恢复至游戏环境前状态。

# **5-2-7 Platform Power Management**

提供您在操作系统中设置主动式电源管理模式并同步更新至 BIOS 选项。

# 使用介面介绍

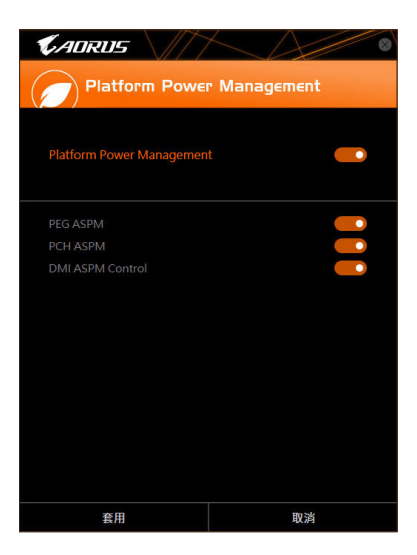

# 使用说明

- **Platform Power Management**: 提供您选择是否启动系统主动式电源管理模式 (Active State Power Management, ASPM)。 • **PEG ASPM**:
- 提供您控制连接至 CPU PEG 通道设备的 ASPM 模式。 • **PCH ASPM**: 提供您控制连接至芯片组 PCI Express 通道设备的 ASPM 模式。
- **DMI ASPM Control**: 提供您同时控制 CPU 及芯片组 DMI Link 的 ASPM 模式。

( 注 ) 「PEG ASPM」、「PCH ASPM」、「DMI ASPM Control」选项只有在「Platform Power Management」开启时,才能开放设置。

# **5-2-8 RGB Fusion**

提供您在操作系统中启动或变更所选取设备的 LED 显示设置。(注二)

# 使用介面介绍

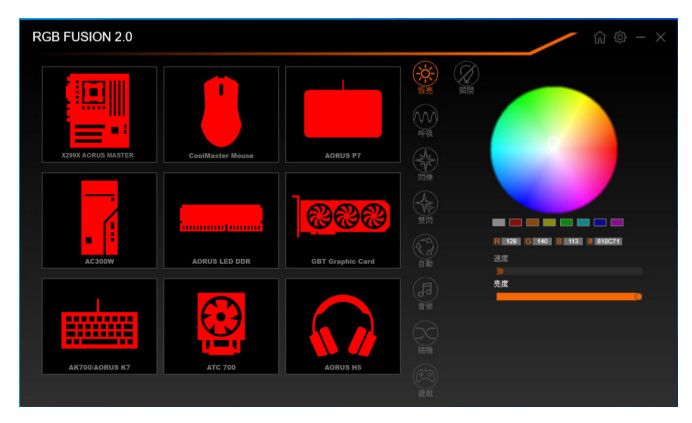

# 使用说明

- 右上角图示图:提供您返回主画面选单列表。 右上角图示图: 提供您连接手持设备的技嘉 RGB Fusion APP。(注二)
- 点击图示选取要进行变更的设备,可于画面右侧自订 LED 灯光颜色及选取各种显示模式:

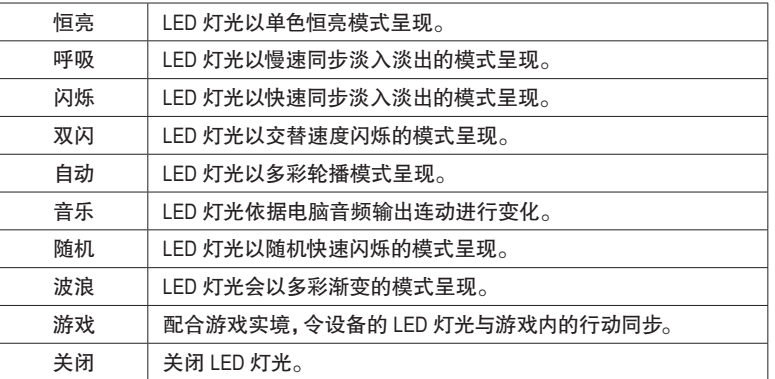

( 注一 ) RGB Fusion 会自动搜寻具备 LED 功能的设备,并显示在列表中。

( 注二 ) 请至 App Store 或 Google Play下载「RGB Fusion」应用程序。

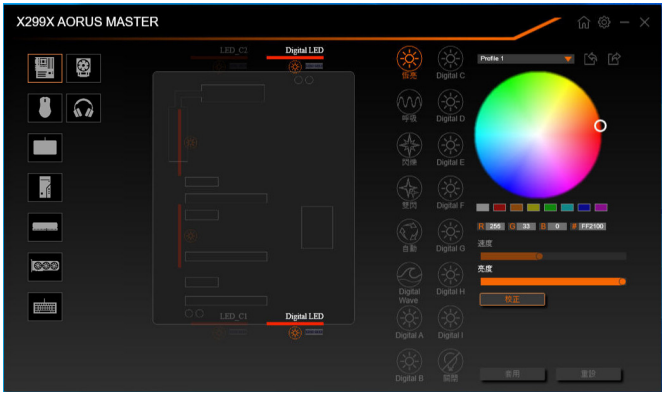

• 主板各区域与数位灯带控制选项,请点选主板设备以进行变更。(注) 点击图示选取要进行变更的区域,可于画面右侧自订 LED 灯光颜色及选取各种显示模式:

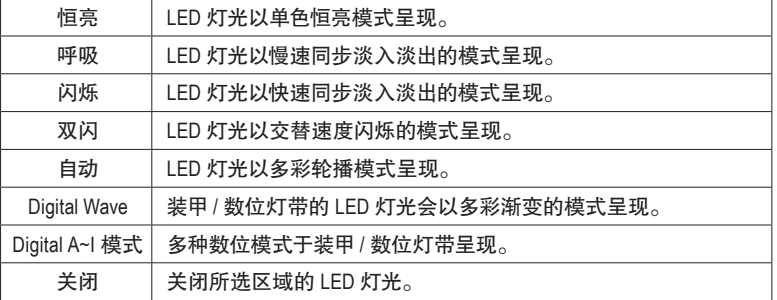

( 注 ) 可选择的区域 / 模式 / 颜色会因不同主板的规格而有所差异。

# **5-2-9 Smart Keyboard**

技嘉 Smart Keyboard 提供您设置 F1~F12 快速键指令、设置鼠标灵敏度、取代的文字、密码、开 启文件夹或应用程序,优化键盘和鼠标功能,达到快速输入指定的效果。

# 使用介面介绍

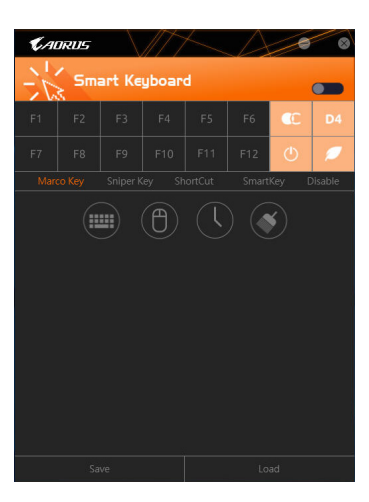

# 使用说明

点选设置 F1~F12 快速键指令,启动或设置以下功能:

- **Marco Key**: 设置取代的键盘按键、鼠标座标、时间延迟功能。
- **Sniper Key**:

灵活运用 Sniper Key,可在狙击状态中切换鼠标灵敏度,稳定狙击准度。

- **Smart Cut**: 设置开启文件夹或应用程序的捷径。
- **Smart Key**: 提供您自行输入要取代的文字或密码。
- **Disable**: 提供您自订关闭某些键盘按键的功能。

设置完成请按右上角的「启动键盘监控功能」。

- **Save**:
- 提供您将目前设置值存成一个设置文件
- **Load**: 提供您载入之前已存储的设置文件。

(注) 若 Smart Keyboard 违反了游戏的用户许可协议, 建议关闭此功能。

# **5-2-10 Smart Backup**

Smart Backup 可以让您每个小时自动将所选择的硬盘分割区备份成一个系统映象文件,并且在 需要的时候使用这些映像文件还原您的系统或文件夹。

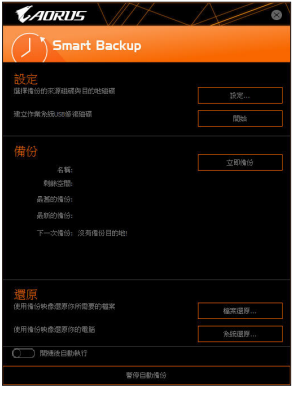

#### 「Smart Backup」主画面:

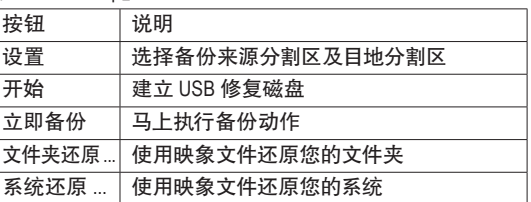

• 仅支持 NTFS 文件夹系统。

- 初次使用 Smart Backup 时,需先至「设置」选择备份目地 分割区。
	- 「立即备份」功能需在登入 Windows 操作系统 10 分钟后 才能使用。
	- 勾选「开机后自动执行」可以在下次开机时自动执行 Smart backup 程序。

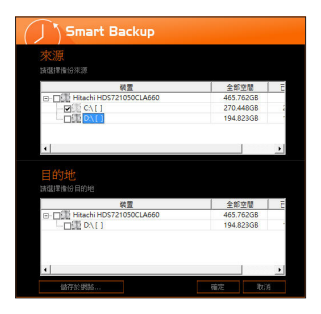

#### 制作备份:

点击主画面的「设置」钮。在「设置」对话框出现后,指定您 的备份来源及目地分割区并按「确定」。初次备份将在设置 完成 10 分钟后开始执行,的后每小时自动执行一次备份。 请注意,系统盘里的所有分割区将被预设为备份来源,且备 份目地分割区和来源分割区不能为同一个。

#### 网络备份:

若是要将备份文件存储至网络,请选择「存储于网络」。请 先确认存放备份文件的主机和你的电脑都处于相同的网域 中。选择网络存储位置后再输入用户名称及密码,再依画面 指示完成设置。

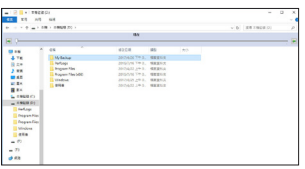

#### 还原文件夹:

点击主画面的「文件夹还原」钮。在接下来跳出的视窗中 使用上方的时间轴选择一个之前备份的时间点,右方的 窗格将显示备份目标磁盘里的分割区备份文件 (位于「My Backup | 文件夹中), 选择您想要恢复的文件夹并将它复制 至别处。
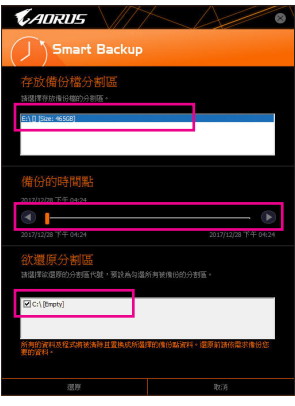

### 使用 **Smart Backup** 还原您的系统:

步骤:

- 1. 点击主画面的「系统还原」钮。
- 2. 选择存放备份文件的位置。
- 3. 使用时间轴选择之前的备份时间点。
- 4. 选择在该时间点所制作的分割区备份,并按下「还原」。
- 5. 确认您是否要立刻执行系统还原动作或是稍候再执行。 若选择立刻执行,系统将立即重新开机并且进入 Windows 还原环境,再依照画面指示进行系统还原。

所有的文件夹及程序将会被删除并取代成您所选择 的备份文件里的资料,若需要请在还原前复制您的 资料。

## **5-2-11 System Information Viewer**

技嘉 System Information Viewer 提供您在操作系统中即可监控及调校风扇转速。此外更可将 CPU、内存等系统信息显示于桌面,方便您随时查看系统状况。

### 使用介面介绍

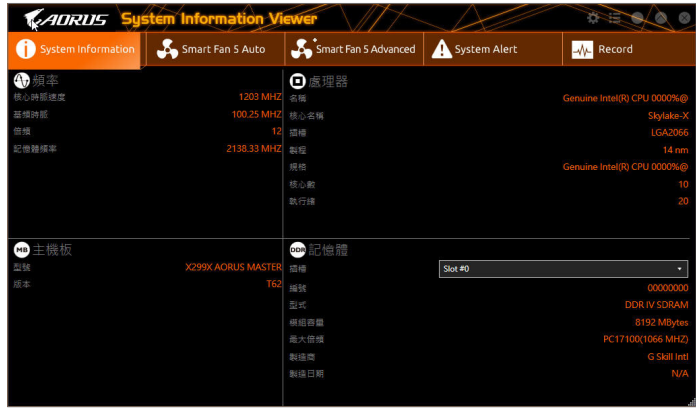

### 标签页说明

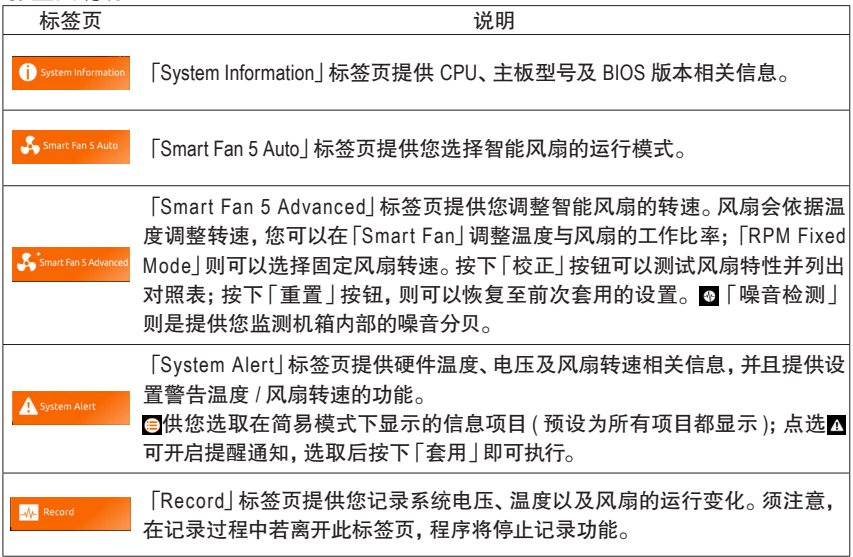

• 若要使用风扇控制功能,须搭配具有转速控制设计的散热风扇才能使用此功能。

• 若要使用噪音检测功能,须搭配具有噪音检测插座的主板。

### **5-2-12 Smart Survey**

技嘉 Smart Survey 用来搜集、处理及分类特定类型的非个人信息,以了解您及其他人如何使 用我们的主板。所搜集的信息是系统规格相关的资料,包括中央处理器型号、操作系统版 本、MAC 位址、内存等。此信息用于协助我们了解技嘉的产品在经过一段时间以后的表现, 检测问题并确定潜在的产品改善方法。

### 使用介面介绍

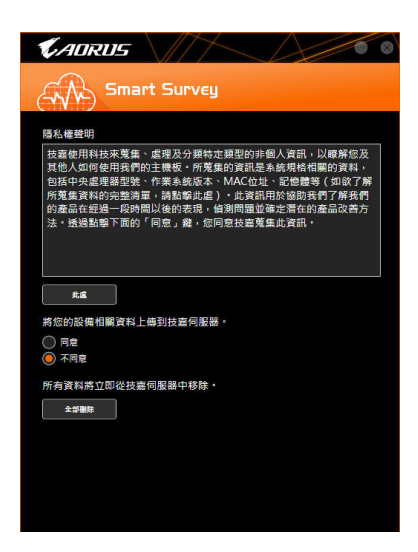

### 使用说明

- 点击「此处」: 可查看所搜集资料的完整清单。
- 资料上传: 选择「同意」技嘉搜集并上传您的相关资料;选择「不同意」Smart Survey 将不会搜集任何信息。
- 点击「全部删除」: 所有资料将会立即从技嘉服务器中移除。

### **5-2-13 USB Blocker**

技嘉 USB Blocker 提供简单易用的图形用户界面,让您阻止特定的 USB 设备类型在您的电脑上 运行,被封锁的设备将被操作系统所忽略。

### 使用介面介绍

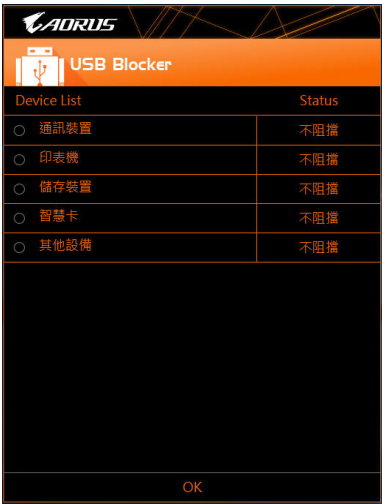

### 使用说明

选择您想阻文件或解除封锁的 USB 设备类型,双击鼠标左键变更「阻挡」或「不阻挡」状态, 按「OK」后在跳出的视窗输入密码后再按「OK」即可。

### **5-2-14 USB TurboCharger**

技嘉 USB TurboCharger 支持 Apple 以及 Android " QC 3.0 智能手机 / 平板设备的快充技术 <sup>(注─)</sup>, 可搭配相对应的 USB 3.2 Gen 1 Type A 接口,并选择各设备所需模式以进行快充。

### 使用介面介绍

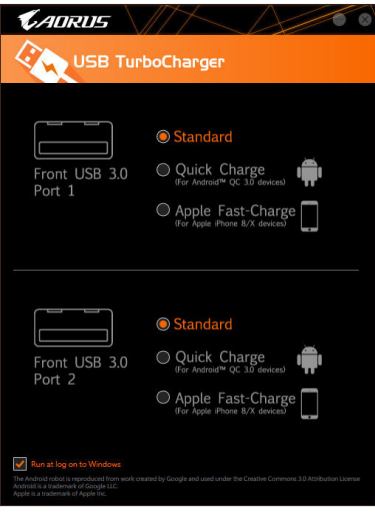

### 使用说明

各接口的快充功能表现将会视所连接的设备类型而定,请依下列表格选择适用的组合方式:

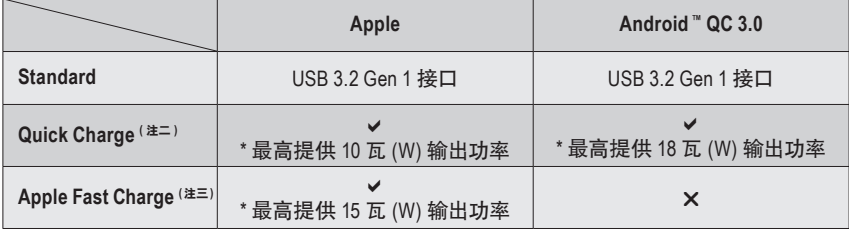

v: 支持快充, X: 不支持快充。

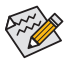

在 S3/S4 下,Quick Charge 及 Apple Fast-Charge 模式仅支持 5V 的充电协议,两个接口 △<br>《△ 提供总输出功率共 10 瓦 (W), 且不支持电源管理事件唤醒功能。

- ( 注一 ) 支持的快充协议包含:Apple and Samsung® divider charging profile at 5V@2.4A and 5V@2A; Qualcomm® Quick Charge 3.0<sup>™</sup> at 3.6V~12V (QC3.0), backward compatible Quick Charge 2.0<sup>™</sup> at 5V/9V/12V (QC2.0); Battery Charging Specification v1.2 DCP 5V@1.5A<sub>o</sub>
- ( 注二 ) 此模式下无文件夹传输功能。
- (注三) 若连接 Apple iPhone 8 / iPhone 8 plus / iPhone X, 建议您使用此模式以达到上佳表现。

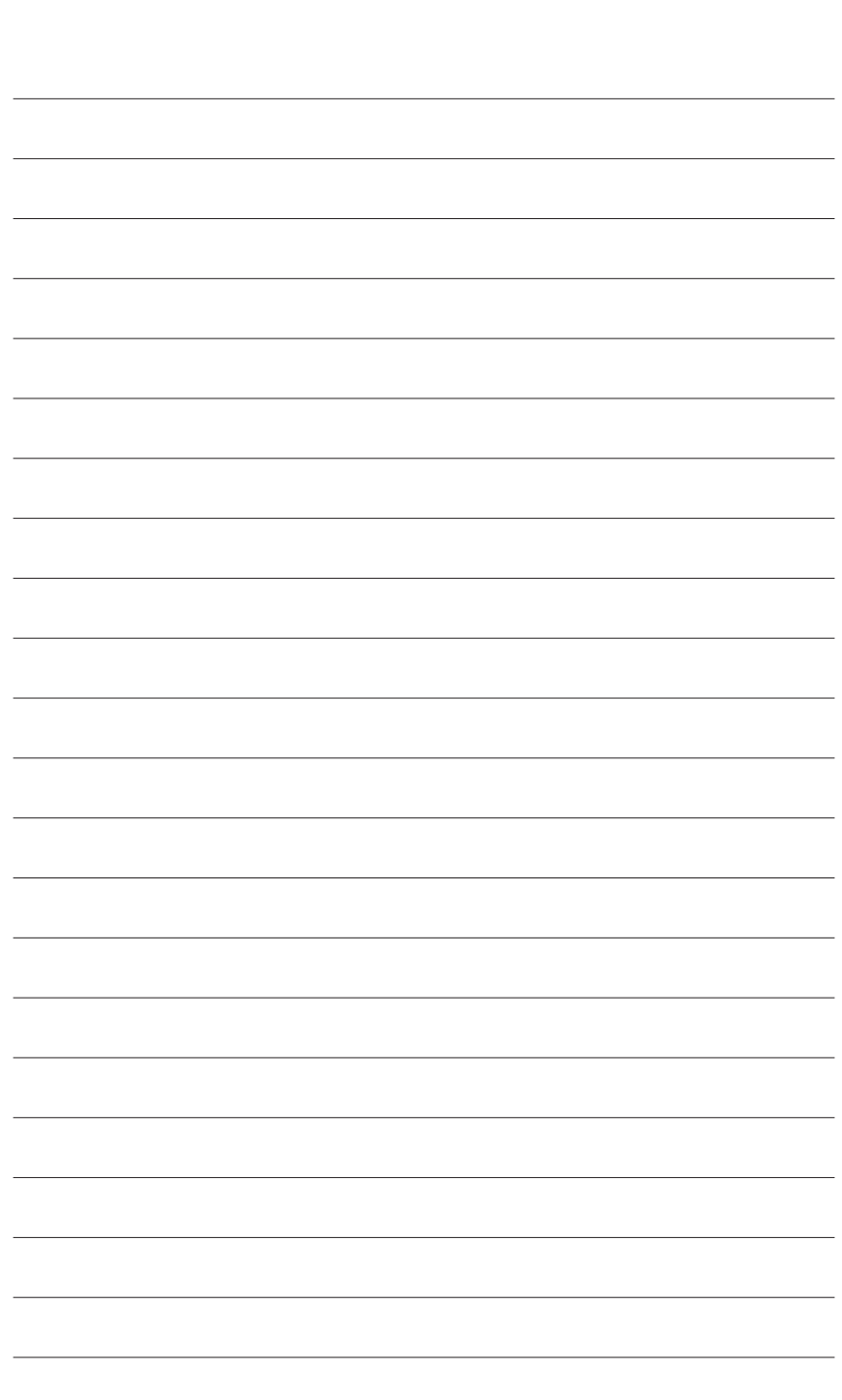

 $\overline{\phantom{a}}$ 

 $\overline{ }$ 

产 品 功 能 介 绍

 $\overline{\phantom{a}}$ 

 $\vert \, \vert$ 

# 第六章 附录

## **6-1** 音频输入 **/** 输出设置介绍

当您将随货附赠的驱动程序安装完成的后,确认电脑的网络连接情况正常,系统将会自动从 Microsoft Store安装音频软件。音频软件安装完成请重新开机。

### **6-1-1 2 / 4 / 5.1 / 7.1**声道介绍

本主板提供五个音频插座,可支持2/4/5.1/7.1 声道<sup>(注)</sup>,五个音频插座定义的预设值如右图。

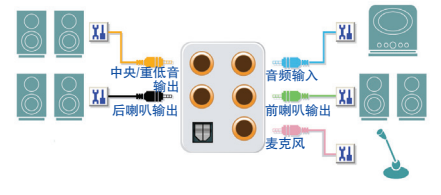

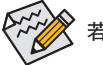

若要连接侧喇叭,需经由音频软件将音频输入或麦克风孔设置为侧喇叭功能。

### **A.** 喇叭连接与设置

步骤一: 请至开始功能表点选「RealtekAudio Console」。

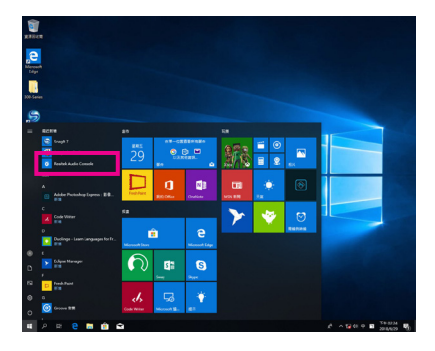

步骤二:

连接音频设备至音频输出插孔,画面会立即显示 「请选择目前所插入的音频设备」对话框,请依 目前所插入的音频设备来选择,并按「OK」。

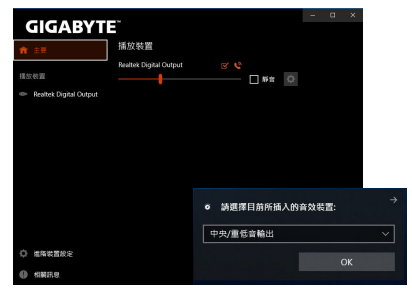

(注) 2 / 4 / 5.1 / 7.1声道音频输出介绍: 请参考下列说明设置多声道音频输出。

- 2声道:立体声道耳机或喇叭
- 4声道:前喇叭、后喇叭
- 5.1声道:前喇叭、后喇叭、中央/重低音
- 7.1声道:前喇叭、后喇叭、中央/重低音、侧喇叭

#### 步骤三:

选择「喇叭」标签页。依据您要设置的喇叭程序 在「喇叭程序」选单里选择「双声道喇叭」、 「四声道喇叭」、「5.1喇叭」或「7.1 喇叭」 即可完成设置。

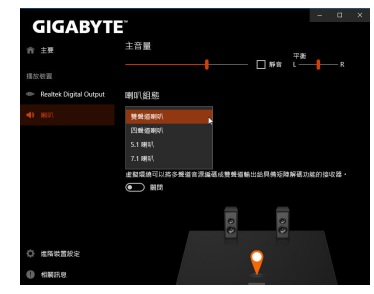

#### **B.** 音频设置

您可以在「喇叭」标签页选择所需要的环境设置。

#### **C.** 启动**Smart Headphone Amp**功能

Smart Headphone Amp功能可自动检测您头戴式 音频设备的阻抗,不论您用的是一般耳塞式耳 机或高文件电竞耳机,都可以提供上佳的音频 动态特性。

若要启动Smart Headphone Amp功能,请先将头 戴式音频设备接至机箱前方面板的音频输出孔 位后,至「Realtek HDAudio 2nd ouput」标签页。 将「Smart HeadphoneAmp」功能,请设为开启状 态。下方的「耳机功率」功能可让您自行调整 耳机输出音量,避免音量过大/过低。

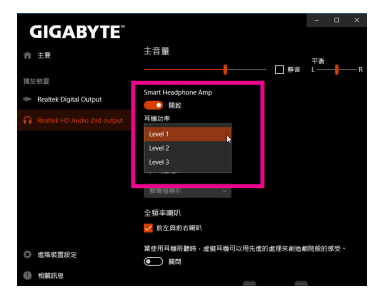

#### \*耳机输出设置

当您使用机箱后方或是前面板的耳机输出插孔时,建议您参考下列说明确认输出设备设置 是否正确。

步骤一:

请至通知区域找到 图示,在此图示点击右 键,选择「音频」。

昂

△ 观 (1) 中 層 下午04:30<br>2018/7/2

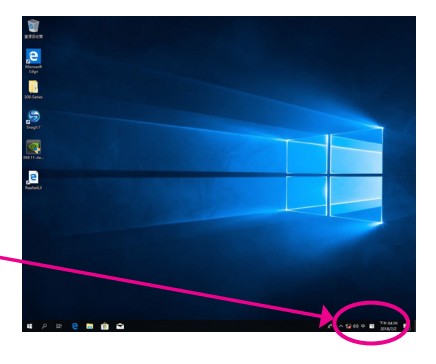

步骤二:

确认您目前输出设备为预设的播放设备。连接 至机箱后方音频输出插孔时请在「喇叭」项目 按右键选择「设置成预设设备」。前面板的音 频输出插孔请在「Realtek HD Audio 2nd output」 项目按右键。

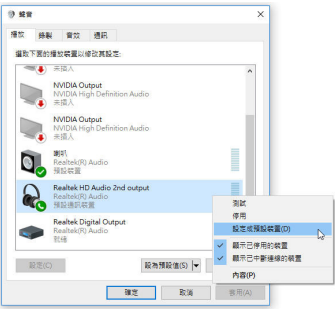

### **6-1-2 S/PDIF** 输出设置

为了充份发挥音频功能,可以经由S/PDIF输出插座将音频讯号传至外部解码器进行解码,以 得到上佳的音频。

#### **1.** 连接**S/PDIF**输出线:

您可以依据下图连接S/PDIF光纤输出线至外部解码器,即可输出S/PDIF数位音频讯号。

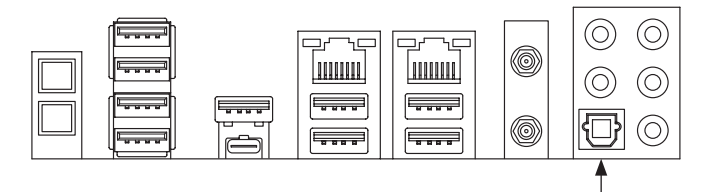

连接S/PDIF光纤输出线

#### **2. S/PDIF**音频输出设置:

请至「Realtek Digital Output」主画面里的「预设 格式」选择输出取样频率。

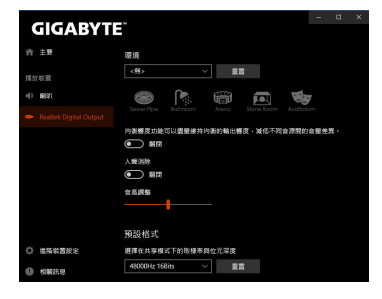

### **6-1-3** 立体声混音功能

以下步骤说明如何开启立体声混音功能(例如:当您要录制电脑播放的音频时,请先开启此功能)。

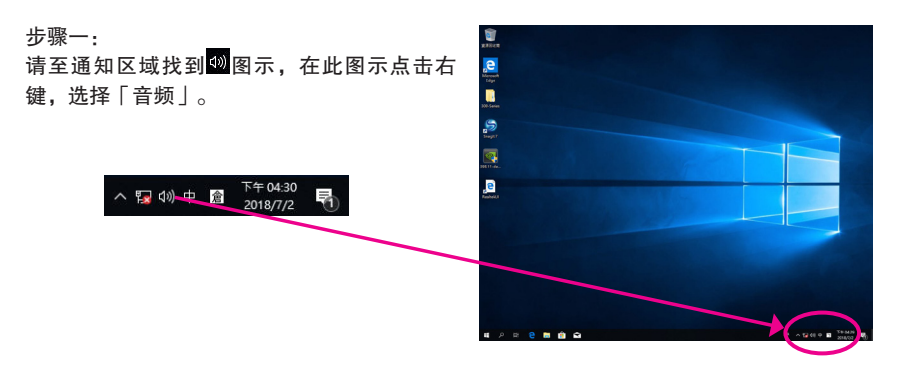

步骤二:

在「立体声混音」选项按右键选择「启用」, 并将它设为预设设备。(若没有看到,请在标签 页空白处按右键选择「显示已停用的设备」。)

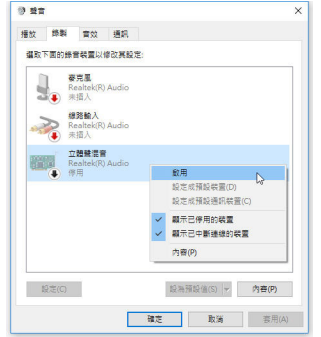

步骤三:

接下来您即可进入音频软件设置立体声混音 相关选项。并且可使用「语音录音机」来录 制音频。

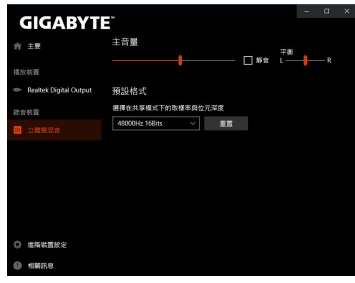

### **6-1-4** 语音录音机使用介绍

录音设备设置完成后,要开启录音机,请至开 始功能表寻找「语音录音机」。

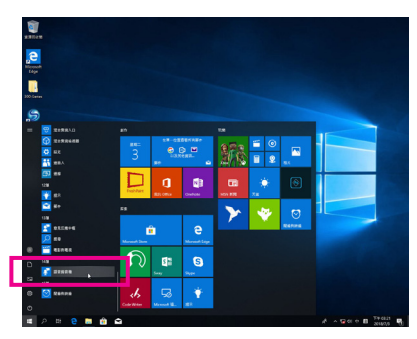

#### **A.** 录制音频

1. 若要开始录音, 请按一下「录制」图示 ♥ 。 2. 若要停止录制, 请按一下「停止录音」图示 ●。

#### **B.** 播放音频

录音完成后,录音文件会被存储至「文件>录音」文件夹,录音文件文件夹格式为MPEG-4 (.m4a)。 您可以使用支持音频文件夹格式的数位媒体播放程序上播放您的录音文件。

## **6-2** 疑难排解

### **6-2-1** 问题集

您也可以至技嘉网站「支持\问题集」,查询更多主板常见问题集。

- Q: 为什么电脑关机后,键盘 / 光学鼠标的灯还是亮着的?
- A: 有些主板在电脑关机后, 仍留有少许待机电源, 所以键盘 / 光学鼠标的灯仍会亮着。
- Q: 我要如何才能清除 CMOS 里的设定呢?
- A: 如果您的主板上有清除 CMOS 数据按钮,请直接按下此按钮即可清除 ( 按下按钮前请先关闭电源并拔 除电源线 )。如果您的主板上有清除 CMOS 数据针脚,请参考第一章的说明,将针脚短路以清除 CMOS 设定;若没有此针脚 / 按钮,请参考第一章-「电池」的说明,可以暂时将主板上的电池拔起,停止供应 CMOS 电力,几分钟之后即可清除 CMOS 里的设定值。
- Q: 为什么我已经把喇叭开的很大声了,却还是只听见很小的声音呢?
- A: 请确认您所使用的喇叭是否有电源或功率放大器的功能?如果没有,请选用有内建电源或功率放大器 的喇叭试试看。

### **6-2-2** 故障排除

如果您在启动电脑时发生了问题,可以参考下列步骤,试着将问题排除。

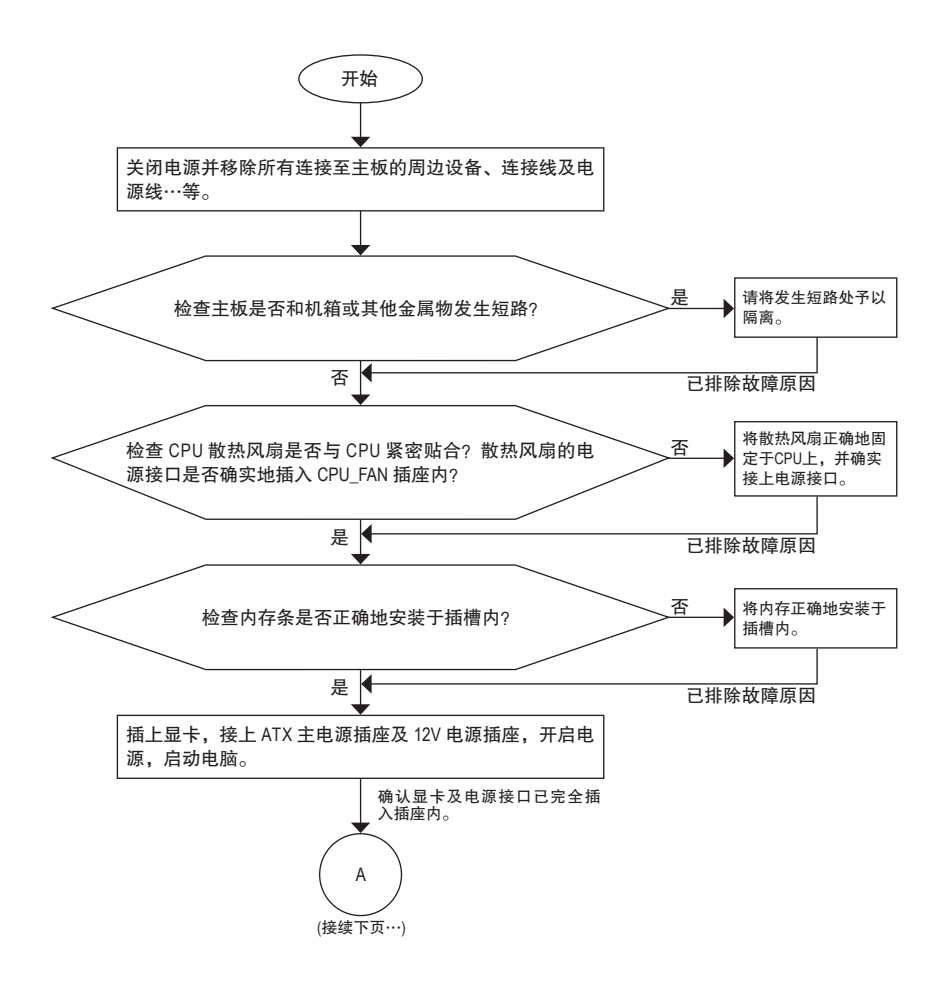

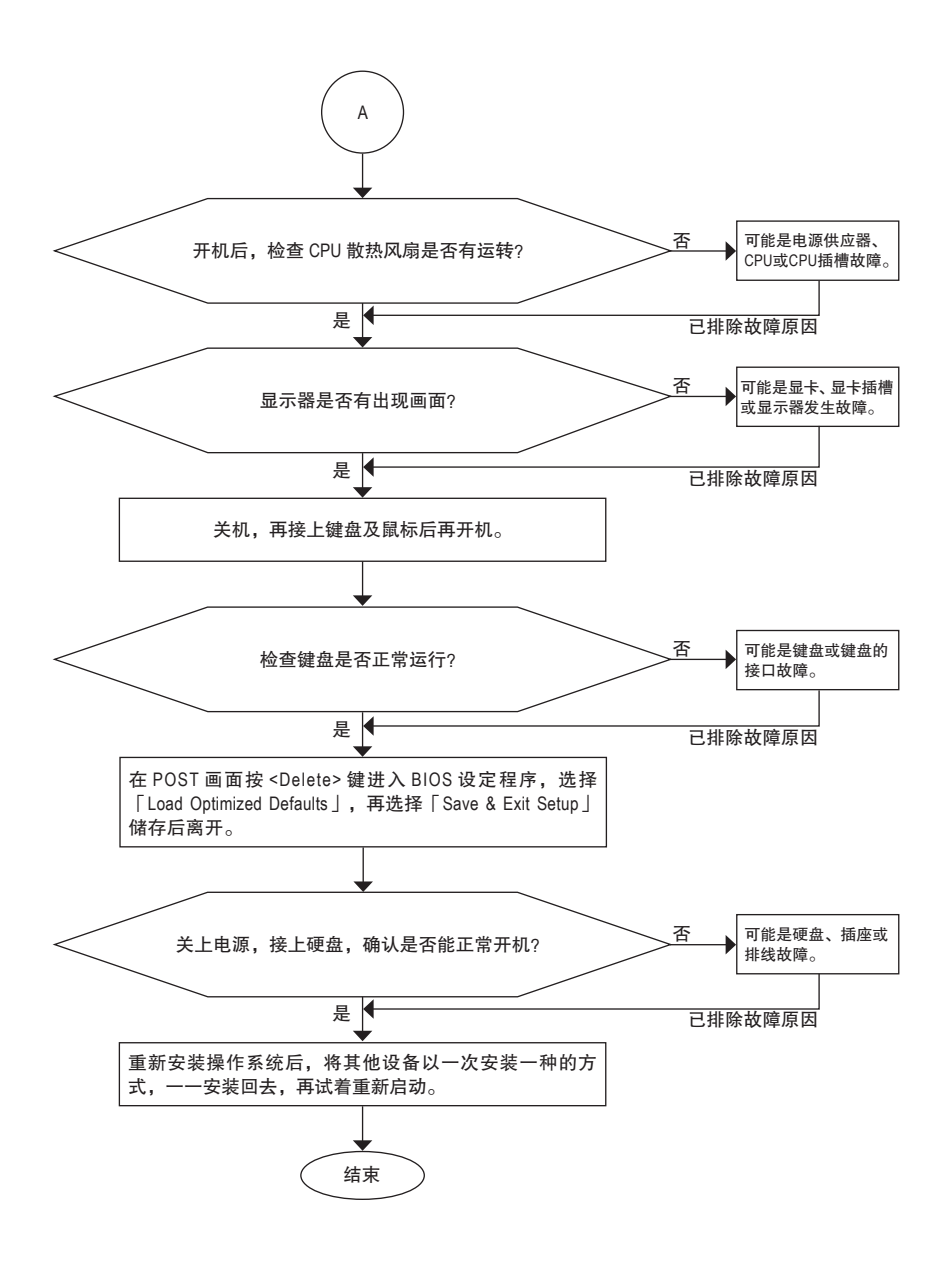

如果上述说明还无法解决您的问题,请您洽询购买的店家或经销商寻求协助,或至 技嘉网站「支持\技术支持」填写您的问题,我们的客服人员将会尽快回复。

# **6-3** 纠错灯号代码说明

### 一般开机

 $\vert \ \vert$ 

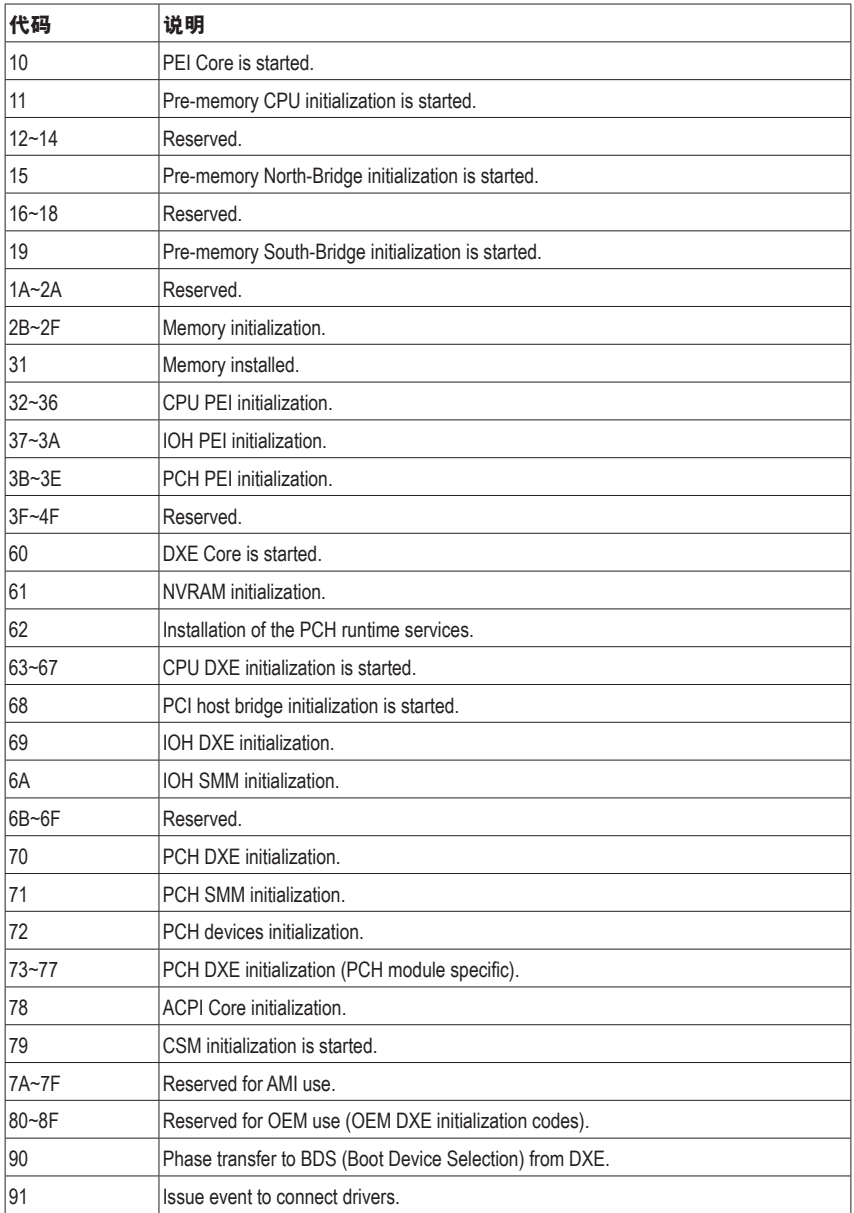

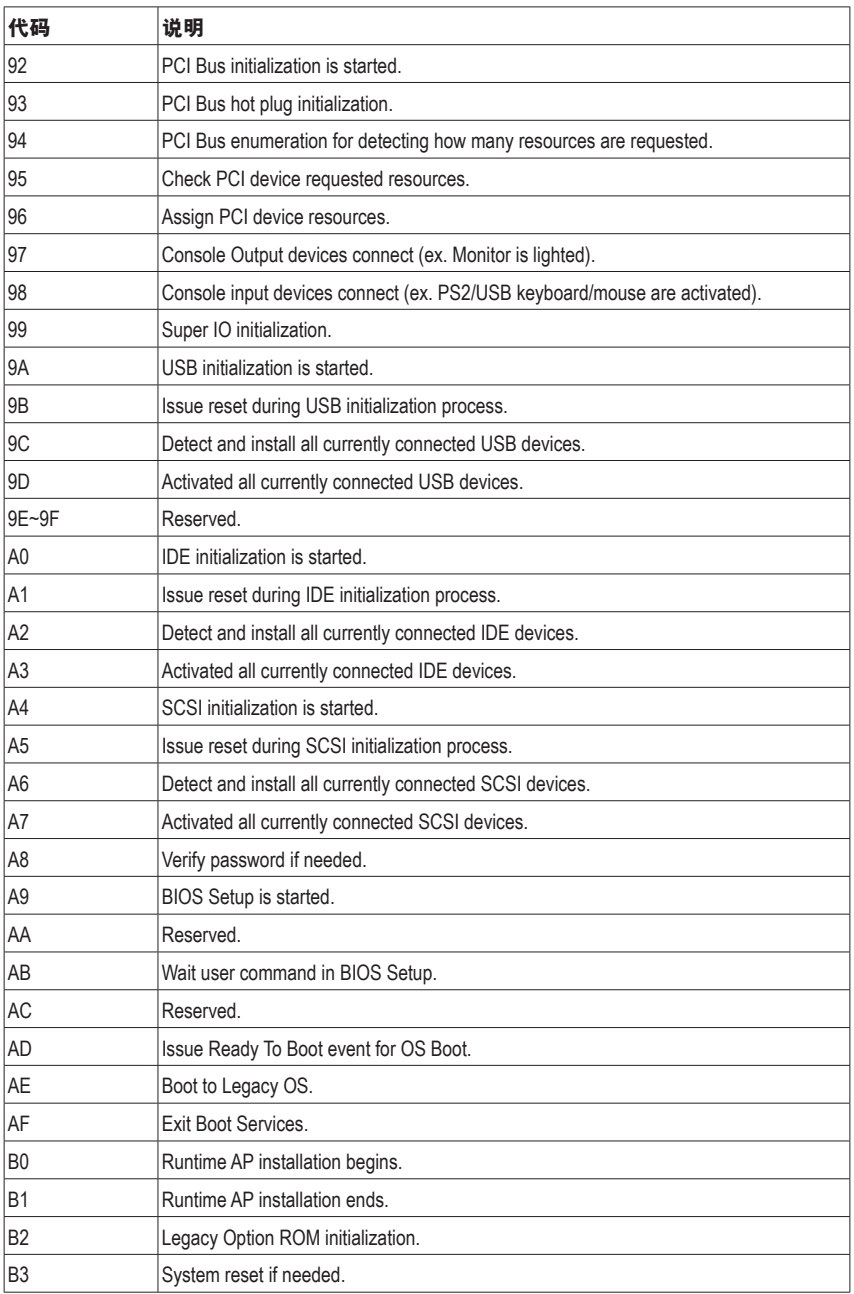

 $\overline{\phantom{a}}$ 

 $\overline{\phantom{a}}$ 

 $\vert \vert$ 

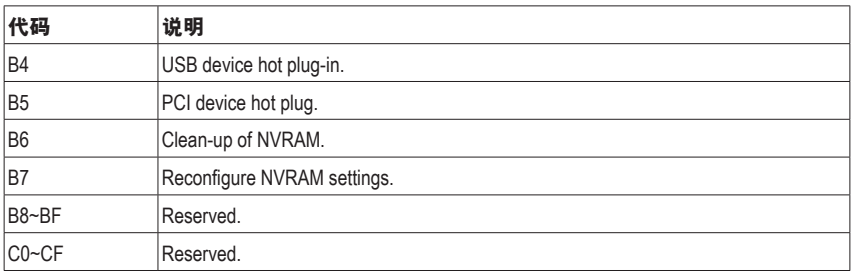

## **S3** 唤醒

 $\vert \, \vert$ 

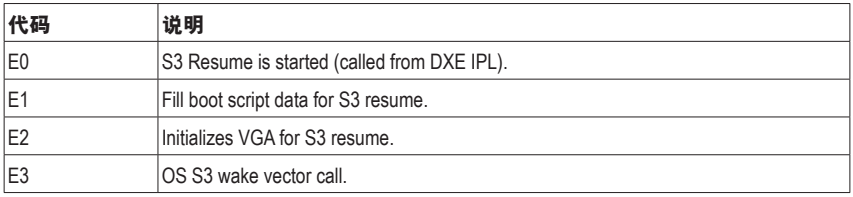

### 复原

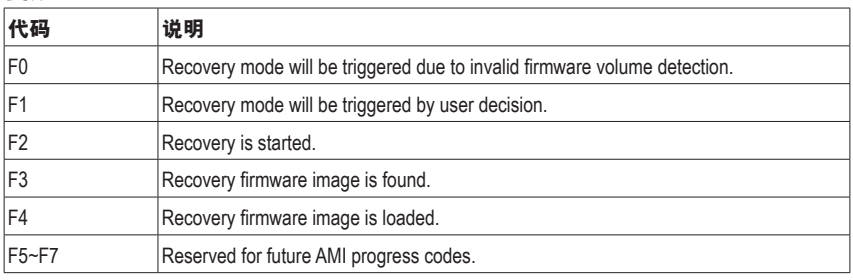

## 错误

 $\overline{\mathbf{1}}$ 

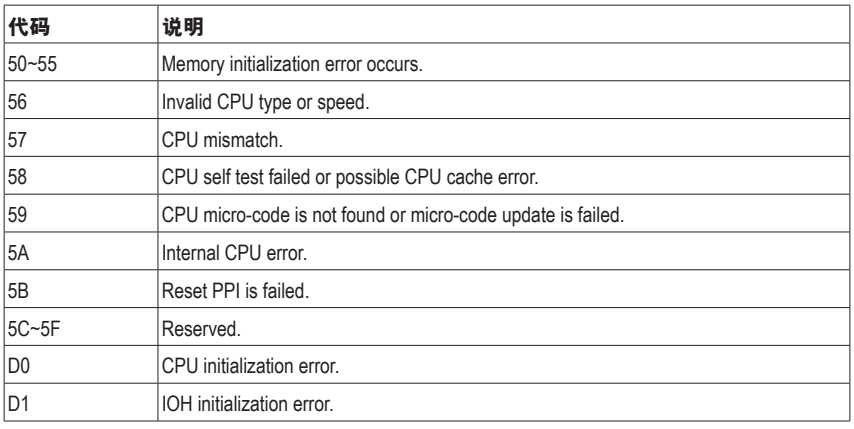

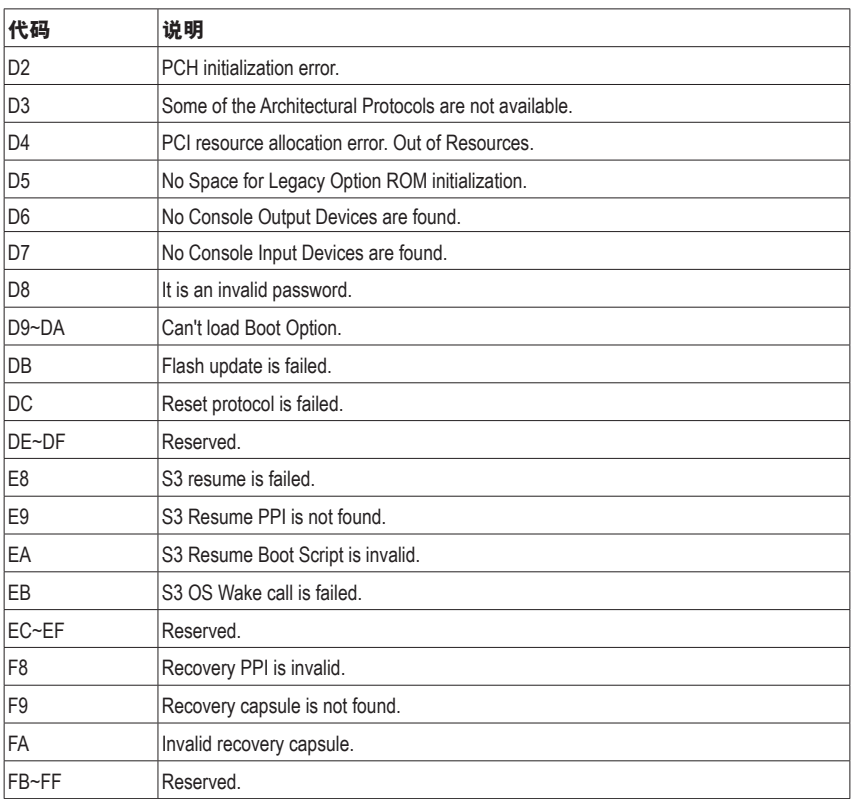

 $\overline{\phantom{a}}$ 

 $\overline{\phantom{a}}$ 

 $\vert \vert$ 

## 管理声明

#### 规章注意事项

此份文件没有技嘉的书面允许将不可复制,以及不可向第三方透露文件内容,也不被使用 于任何未经授权的目的。

违反前述时将被起诉。我们相信内容中所包含的信息在印刷时,于各方面是准确的。然而, 技嘉将不承担本文中任何的错误或省略的责任。再则,指明此份文件里的信息是随时调整不 另行通知,且不涵括未来法规的异动范围。

#### 我们对保护环境的承诺

除了高性能产品外,所有技嘉主板均履行欧盟规章,如RoHS (电器电子设备使用某些危害物 质限制指令 Restriction of the use of Certain Hazardous Substances in Electrical and Electronic Equipment, RoHS)及WEEE (废电器及电子设备指令Waste Electrical and Electronic Equipment, WEEE)环境指令, 与主要全球性的安全规章要求。并需防止有害物质释放进入环境,以及使我们的自然资源使 用度达到最大化。以下信息是技嘉提供如何能负责地在您的『最终产品』内回收再利用或再 使用大多数的原材料。

#### 电器电子设备使用某些危害物质限制**RoHS**指令的声明

技嘉产品无有意添加危害物质(镉,铅,汞,六价铬,多溴联苯类与多溴二苯醚类)。零件与 零部件均经过仔细地选择,使符合RoHS要求。并且持续着努力发展不使用国际间禁止的毒 性化学制品。

#### 废电器及电子设备**WEEE**指令的声明

技嘉将履行欧盟法律诠释的2012/19/EU废电器及电子设备指令。废电器及电子设备指令是关 于处理、收集、回收再利用与处置电器及电子设备及它们的零部件。在指令下,使用设备 必须标明记号、分开地收集,并且正确地处理。

#### **WEEE**标志陈述

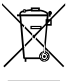

以下显示标志是在产品或在它的包装上标明,象征此产品不得并同其他废弃物处 理。相反,废弃设备应该被带往拥有有效处理、收集、回收再利用等废弃物收集 中心。废弃设备在处理时,须做好分类收集与回收再利用,将会有助于保存自然 资源,并且确保某种程度上的回收再利用是保护人类健康和环境。更多关于能减

少废弃设备环境安全方面的回收再利用细部信息,请与您的当地政府办公室、家庭废弃物 处理服务窗口、或是您购买产品的地点联系。

- w 当您的电器或电子设备不再对您有用时,请将它回收到您的当地或地区废弃物管理部门去 做回收再利用。
- ◆ 如果您需要进一步的在您「最终产品丨中协助回收再利用、再使用,您可以在您的产品使 用手册中所列出的消费者关怀专线与我们联系,以您的努力,我们将很乐意援助您。

最后,我们建议您通过认识和使用此产品的节能特点(适用的话),来实践其他环境友善的行 动,回收再利用此产品所交付的内部与外部包装材(包含运输货柜),并且正确地处理或回收 再利用所使用的电池。有你的帮助,我们才能减少生产电器及电子设备所需自然资源的数 量,尽可能减少最终产品的垃圾掩埋处置耗用,所以一般通过确保潜在的危害物质不会释 放到环境,以及与正确的处理来增进我们的生活品质。

#### 中华人民共和国产品中有害物质名称及含量标识格式

依照中华人民共和国的电器电子产品有害物质限制使用标识要求(China RoHS)提供以下的表格:

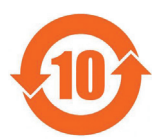

#### 关于符合中国《电器电子产品有害物质限制使用管理办法》的声明

**Administrative Measures for the Restricted Use of Hazardous Substances in Electrical and Electronic Products (China RoHS Declaration)**

产品中有害物质的名称及含量

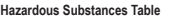

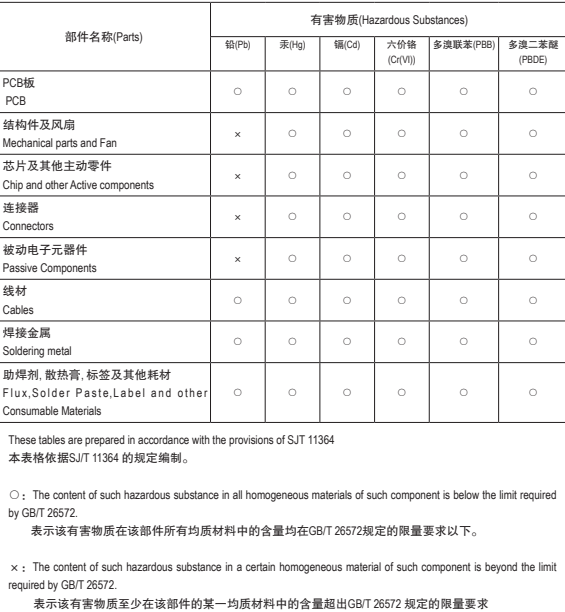

## **FCC Notice (U.S.A. Only)**

Operation is subject to the following two conditions: (1) this device may not cause harmful interference, and (2) this device must accept any interference received, including interference that may cause undesired operation. WARNING: This equipment has been tested and found to comply with the limits for a Class B digital device, pursuant to Part 15 of the FCC Rules. These limits are designed to provide reasonable protection against harmful interference in a residential installation.

This equipment generates and radiates radio frequency energy and, if not installed and used in accordance with the instructions, may cause harmful interference to radio communications.

However, there is no guarantee that interference will not occur in a particular installation. If this equipment does cause harmful interference to radio or television reception, which can be determined by turning the equipment off and on, the user is encouraged to try to correct the interference by one or more of the following measures:

- Reorient or relocate the receiving antenna.
- Increase the separation between the equipment and receiver.
- Connect the equipment into an outlet on a circuit different from that to which the receiver is connected.
- Consult a dealer or experienced TV/radio technician for help.

The user may find the following booklet prepared by the Federal Communications Commission helpful: The Interference Handbook.

This booklet is available from the U.S. Government Printing Office, Washington, D.C.20402. Stock No.004- 000-00345-4

### **Notice for 5GHz**

Operations in the 5.15-5.25GHz band are restricted to indoor usage only. (For 5GHz only)

### **RF exposure statement**

The product comply with the FCC portable RF exposure limit set forth for an uncontrolled environment and are safe for intended operation as described in this manual. The further RF exposure reduction can be achieved if the product can be kept as far as possible from the user body or set the device to lower output power if such function is available.

### **CAUTION:**

The manufacturer is not responsible for any interference caused by unauthorized modifications and/or use of unauthorized antennas.

Such changes and/or modifications not expressly approved by the party responsible for compliance of this device could void the user's authority to operate the equipment.

### **Canada-Industry Canada (IC):**

This device complies with Canadian RSS-210.

This device complies with Industry Canada license-exempt RSS standard(s). Operation is subject to the following two conditions:

- (1) this device may not cause interference, and
- (2) this device must accept any interference, including interference that may cause undesired operation of the device.

Ce dispositif est conforme à la norme CNR-210 d'Industrie Canada applicable aux appareils radio exempts de licence. Son fonctionnement est sujet aux deux conditions suivantes:

- (1) le dispositif ne doit pas produire de brouillage préjudiciable, et
- (2) ce dispositif doit accepter tout brouillage reçu, y compris un brouillage susceptible de provoquer un fonctionnement indésirable.

#### **Notice for 5GHz:**

Caution :

- (i) the device for operation in the band 5150-5250 MHz is only for indoor use to reduce the potential for harmful interference to co-channel mobile satellite systems;
- (ii) the maximum antenna gain permitted for devices in the bands 5250-5350 MHz and 5470-5725 MHz shall comply with the e.i.r.p. limit; and
- (iii) the maximum antenna gain permitted for devices in the band 5725-5825 MHz shall comply with the e.i.r.p. limits specified for point-to-point and non point-to-point operation as appropriate.
- (iv) Users should also be advised that high-power radars are allocated as primary users (i.e. priority users) of the bands 5250-5350 MHz and 5650-5850 MHz and that these radars could cause interference and/or damage to LE-LAN devices.

#### **Avertissement:**

Le guide d'utilisation des dispositifs pour réseaux locaux doit inclure des instructions précises sur les restrictions susmentionnées, notamment :

- (i) les dispositifs fonctionnant dans la bande 5 150-5 250 MHz sont réservés uniquement pour une utilisation
- à l'intérieur afin de réduire les risques de brouillage préjudiciable aux systèmes de satellites mobiles utilisant les mêmes canaux;
- (ii) le gain maximal d'antenne permis pour les dispositifs utilisant les bandes 5 250-5 350 MHz et 5 470-5 725 MHz doit se conformer à la limite de p.i.r.e.;
- (iii) le gain maximal d'antenne permis (pour les dispositifs utilisant la bande 5 725-5 825 MHz) doit se conformer à la limite de p.i.r.e. spécifiée pour l'exploitation point à point et non point à point, selon le cas.
- (iv) De plus, les utilisateurs devraient aussi être avisés que les utilisateurs de radars de haute puissance sont désignés utilisateurs principaux (c.-à-d., qu'ils ont la priorité) pour les bandes 5 250-5 350 MHz et 5 650-5 850 MHz et que ces radars pourraient causer du brouillage et/ou des dommages aux dispositifs LAN-EL.

#### **Radiation Exposure Statement:**

The product comply with the Canada portable RF exposure limit set forth for an uncontrolled environment and are safe for intended operation as described in this manual. The further RF exposure reduction can be achieved if the product can be kept as far as possible from the user body or set the device to lower output power if such function is available.

### **European Community Radio Equipment Directive (RED) Compliance Statement:**

This equipment complies with all the requirements and other relevant provisions of Radio Equipment Directive 2014/53/EU.

This equipment is suitable for home and office use in all the European Community Member States and EFTA Member States.

The low band 5.15 -5.35 GHz is for indoor use only.

#### **Restrictions d'utilisation en France:**

Pour la France métropolitaine 2.400 - 2.4835 GHz (Canaux 1à 13) autorisé en usage intérieur 2.400 - 2.454 GHz (canaux 1 à 7) autorisé en usage extérieur Pour la Guyane et la Réunion 2.400 - 2.4835 GHz (Canaux 1à 13) autorisé en usage intérieur 2.420 - 2.4835 GHz (canaux 5 à 13) autorisé en usage extérieur

#### **Notice for Italy:**

The use of these equipments is regulated by:

- 1. D.L.gs 1.8.2003, n. 259, article 104 (activity subject to general authorization) for outdoor use and article 105 (free use) for indoor use, in both cases for private use.
- 2. D.M. 28.5.03, for supply to public of RLAN access to networks and telecom services. L'uso degli apparati è regolamentato da:
- 1. D.L.gs 1.8.2003, n. 259, articoli 104 (attività soggette ad autorizzazione generale) se utilizzati al di fuori del proprio fondo e 105 (libero uso) se utilizzati entro il proprio fondo, in entrambi i casi per uso private.
- 2. D.M. 28.5.03, per la fornitura al pubblico dell'accesso R-LAN alle reti e ai servizi di telecomunicazioni.

### **Taiwan NCC Wireless Statements /** 無線設備警告聲明**:**

低功率電波輻射性電機管理辦法

- 第十二條: 經型式認證合格之低功率射頻電機,非經許可,公司、商號或使用者均不得擅自變更頻 率、加大功率或變更原設計之特性及功能。
- 第十四條: 低功率射頻電機之使用不得影響飛航安全及干擾合法通信;經發現有干擾現象时,應立 即停用,並改善至無干擾时方得繼續使用。前項合法通信,指依電信法規定作業之無線 電通信。低功率射頻電機須忍受合法通信或工業、科學及醫療用電波輻射性電機設備之 干擾。

在5.25-5.35秭赫頻帶內操作之無線資訊傳输設備,限於室內使用。

### **Korea KCC NCC Wireless Statement:**

5,25 GHz - 5,35 GHz 대역을 사용하는 무선 장치는 실내에서만 사용하도록 제한됩니다。

### **Japan Wireless Statement:**

5.15GHz帯 ~ 5.35GHz帯: 屋内のみの使用。

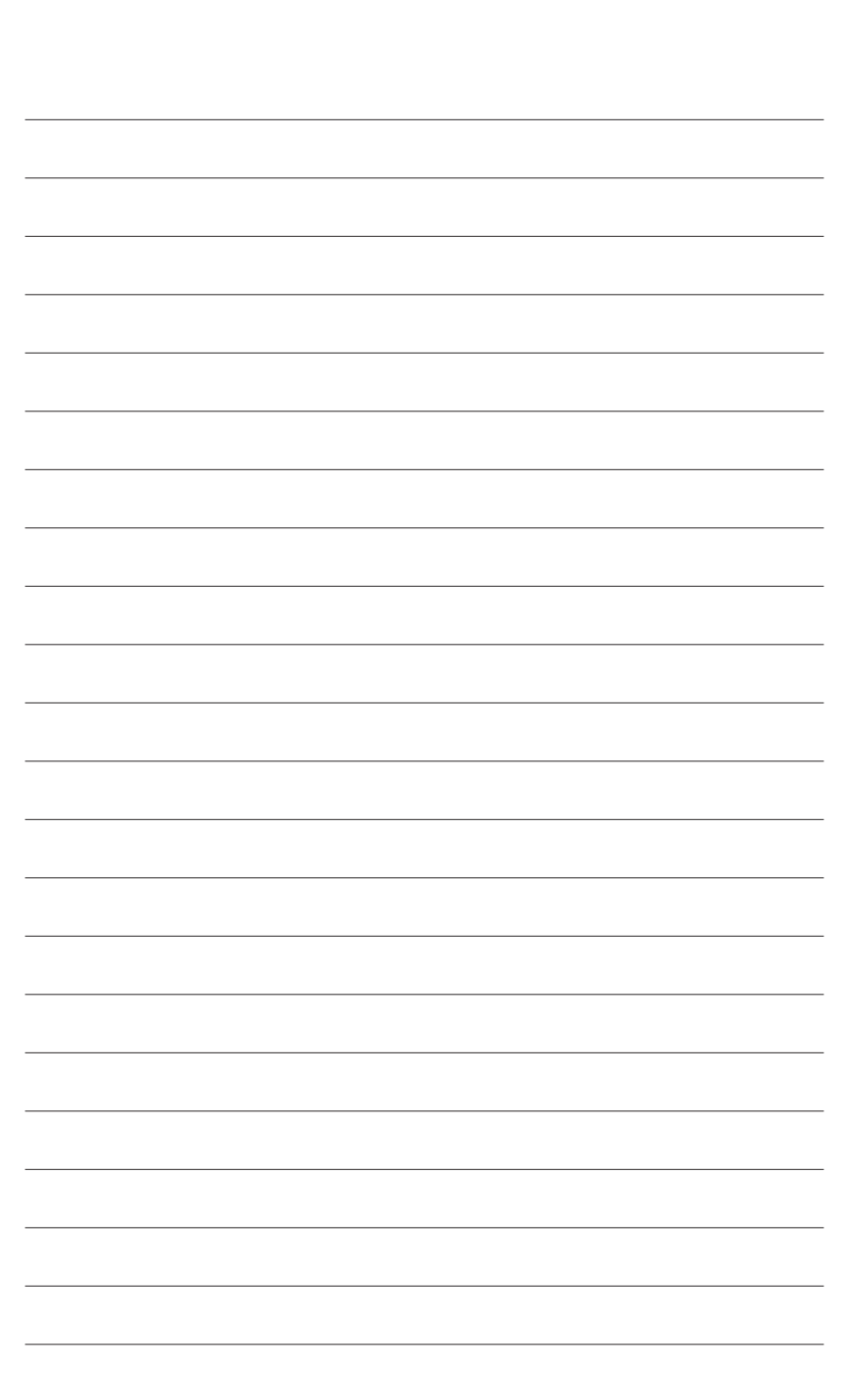

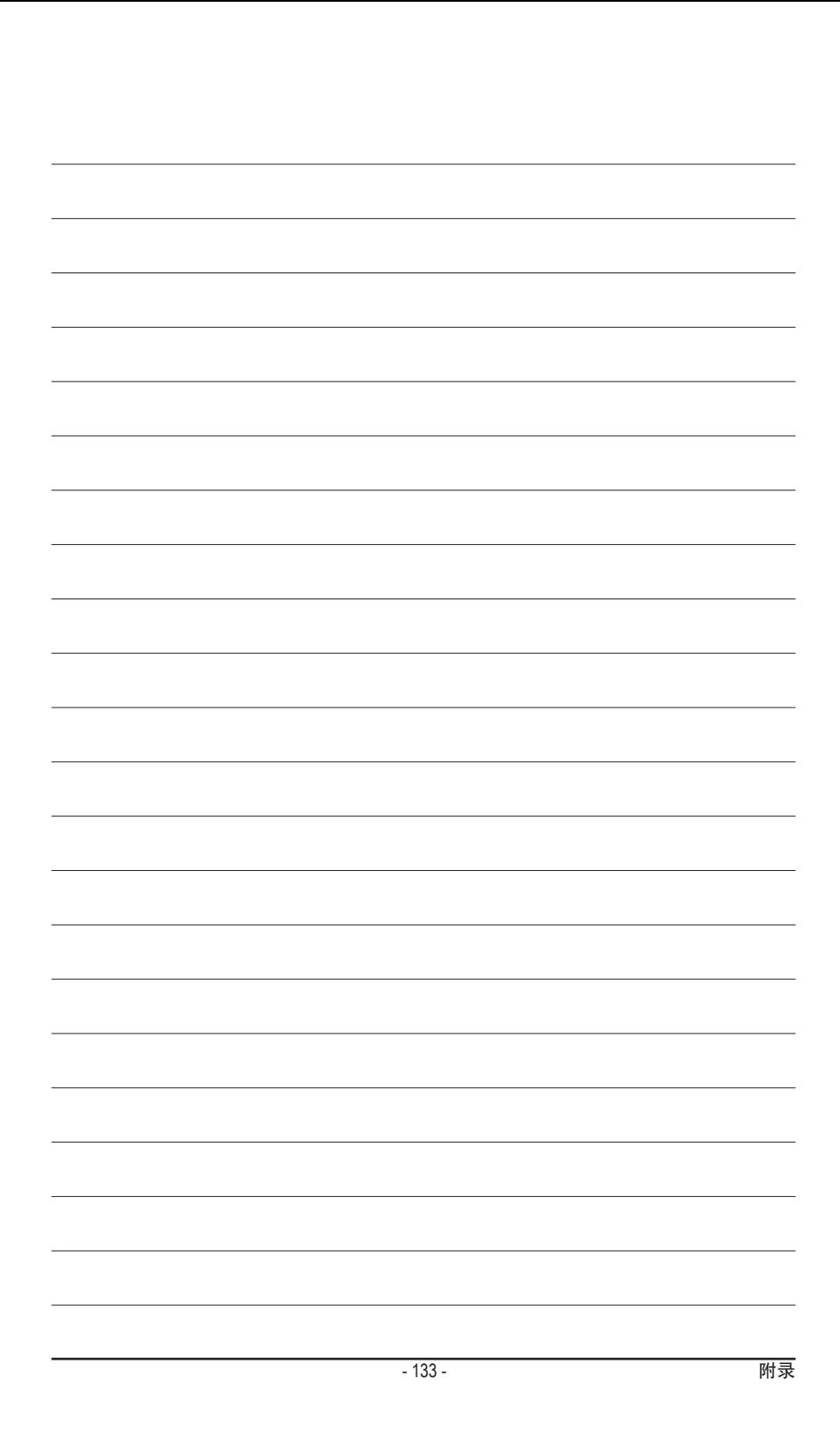

# 技嘉主板售后服务及质量保证卡

亲爱的用户,感谢您选用技嘉科技的主板产品,选择技嘉——创新科技,美化生活。

为了确保您能够充分享有技嘉科技为您提供的完善售后服务支持,请您在购买技嘉科技产品后认真 阅读本质量保证卡的说明并妥善保存此说明。

关于技嘉主板售后服务及质量保证卡说明如下:

- 1. 技嘉科技的主板产品在中华人民共和国境内(不包括港澳台地区)由宁波中嘉科贸有限公司总经销。 2. 技嘉公司对中国大陆地区(不含港澳台)发售,经合法认证授权渠道销售给消费者的技嘉主板提供 3年(涵盖三包法规定的保修期间)免费保修服务。如参加4年质保活动的,则按官网注册时间延迟
- 保修期.非授权认证商户(详细请访问技嘉官网)无法完整享受厂家提供的售后服务(免费三年质保)。 3. 技嘉公司对中国大陆地区(不含港澳台)发售的技嘉主板依国家三包法规定提供保修服务。
	- (1)消费者出具正规购买发票或国家认可的有效凭证可享受全国联保。
	- (2)如消费者无法出具正规购买发票或国家认可的有效凭证,则需送至原购买经销商接受保修服务。
- 4. 技嘉主板售后服务及质量保证卡仅适用于在中华人民共和国境内(不包括港澳台地区)通过合法途径购 买的技嘉主板产品。
- 5. 根据中华人民共和国部分商品修理更换退换货责任规定(三包法),用户在使用本公司主板产品过程 中,若主板产品出现下列情况,本公司将不承担保修义务:
	- A. 超过技嘉提供的有效保修期限;
	- B. 未按产品使用手册的要求使用、维护、保管而造成的损坏;
	- C. 擅自改动、自行维修、组装不当而造成的产品损坏;
	- D. 使用未经合法认证的扩展部件而造成的产品损坏;
	- E. 遇不可抗力(如:水灾,火灾,地震,雷击,台风等)或人为的操作使用不当造成的损害;
	- F. 非正常的使用方式或环境造成电路板或部件划伤、扭曲、腐蚀、生锈、氧化、断裂等外观不良;
	- G. 有明显人为损坏痕迹,如: PCB板撞裂,板弯,线路划断, CPU角座损坏等
	- H. 把主板作为特殊测试用途,对内存,显卡,USB,网口插槽长时间进行不正当插拔造成主板的 异常损坏;
	- 产品序列号标贴遗失,破损,涂改导致无法辨认序列号,或与实际产品实物不符;
- 6. 技嘉主板产品技术支持服务指导
	- A. 如果您在使用技嘉主板产品过程中遇到问题,可以先通过查阅产品用户手册寻找答案。
	- B. 您也可以直接访问技嘉官方http://www.gigabyte.cn/或直接拨打技嘉科技800主板免费服务热线: 800-820-0926进行咨询(未开通800电话或手机无法拨打800的地区,请拨打021-63400912)。服务 时间:星期一到星期五9:00-18:00法定节假日除外。(技嘉科技800主板免费服务热线由技嘉科技 授权宁波中嘉科贸有限公司成立)。
- 7. 技嘉主板产品送修服务指导
	- 当确认您所使用的技嘉主板产品由于硬件故障需要维修服务,在送修前请务必告知您所使用的 主板产品型号,BIOS版本,搭配的配件配置,详细的故障现象等信息,方便技嘉工程师能够帮 助您更加准确快速的判断出故障的原因。
	- B. 如购买时经销商向您承诺的服务范围大于技嘉提供的服务范围,超出部分的服务,请联系经销 商以取得详细服务咨询。
	- C. 产品送修时,请以原厂包装材料或其他适合材料 (如纸箱、气泡袋等)包装,送修主板需加置 CPU保护盖,以免运送途中发生损坏。如是因包装不当导致运送中发生的损坏,本公司将恕不 提供保修。随产品的耗材,赠品及包装材料等均不在保修范围内。
- 8. 申请质保售后服务时请同时出示本质保卡和有效购买凭证。
- 9. 质量保证卡必须加盖经销商印章方为有效。
- 10. 申请质保售后服务请联系技嘉科技授权的当地代理商。
- 11. 本公司在法律允许的范围内保留对《技嘉主板售后服务及质量保证卡》增加、删减、修改及解释的 所有权利,并于本公司官方网站上公告后生效。

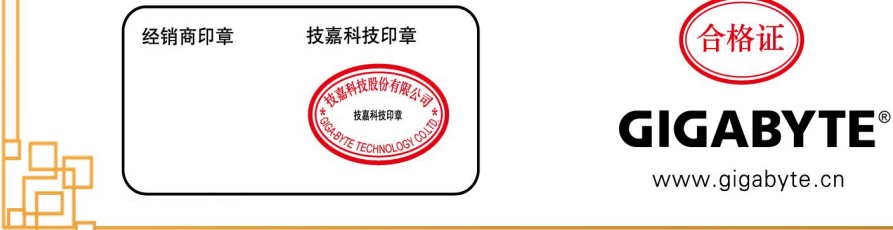

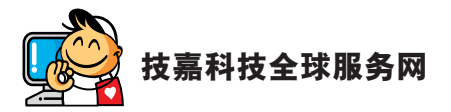

• 技嘉科技股份有限公司 地址:新北市 231 新店区宝强路 6 号 电话:+886 (2) 8912-4000 传真:+886 (2) 8912-4005 技术服务专线:0800-079-800,02-8913-1377 服务时间: 星期一 ~ 星期五 上午 09:30 ~ 下午 08:30 星期六 上午 09:30 ~ 下午 05:30 技术 / 非技术问题支持:https://esupport.gigabyte.com 网址 ( 英文 ):https://www.gigabyte.com 网址 ( 中文 ):https://www.gigabyte.com/tw • **G.B.T. INC. -** 美国 电话:+1-626-854-9338 传真:+1-626-854-9326 技术问题支持: https://esupport.gigabyte.com 维修中心:http://rma.gigabyte.us 网址:https://www.gigabyte.com/us • **G.B.T. INC (USA) -** 墨西哥 电 话:+1-626-854-9338 x 215 (Soporte de habla hispano) 传真:+1-626-854-9326 Correo: soporte@gigabyte-usa.com 技术问题支持:http://rma.gigabyte.us 网址:https://www.gigabyte.com/latam • **Giga-Byte SINGAPORE PTE. LTD. -** 新加坡 网址:https://www.gigabyte.com/sg • 泰国 网址:https://www.gigabyte.com/th • 越南 网址:https://www.gigabyte.com/vn

• 宁波中嘉科贸有限公司 **-** 中国 技术服务专线:800-820-0926,021-63410189 服务时间 ( 法定节 / 假日除外 ): 星期一 ~ 星期五 上午 09:00 ~ 12:00 下午 01:00 ~ 06:00 技术 / 非技术问题支持:https://esupport.gigabyte.com 会员网站:http://club.gigabyte.cn 网址:http://www.gigabyte.cn 上海 电话:+86-21-63400912 传真:+86-21-63400682 北京 电话:+86-10-62102838 传真:+86-10-62102848 武汉 电话:+86-27-87685981 传真:+86-27-87579461 广州 电话:+86-20-87540700 传真:+86-20-87544306 成都 电话:+86-28-85483135 传真:+86-28-85256822 西安 电话:+86-29-85531943 传真:+86-29-85510930 沈阳 电话:+86-24-83992342 传真:+86-24-83992102 • **GIGABYTE TECHNOLOGY (INDIA) LIMITED -** 印度 网址:https://www.gigabyte.com/in • 沙特阿拉伯 网址:https://www.gigabyte.com/sa • **Gigabyte Technology Pty. Ltd. -** 澳洲 网址:https://www.gigabyte.com/au

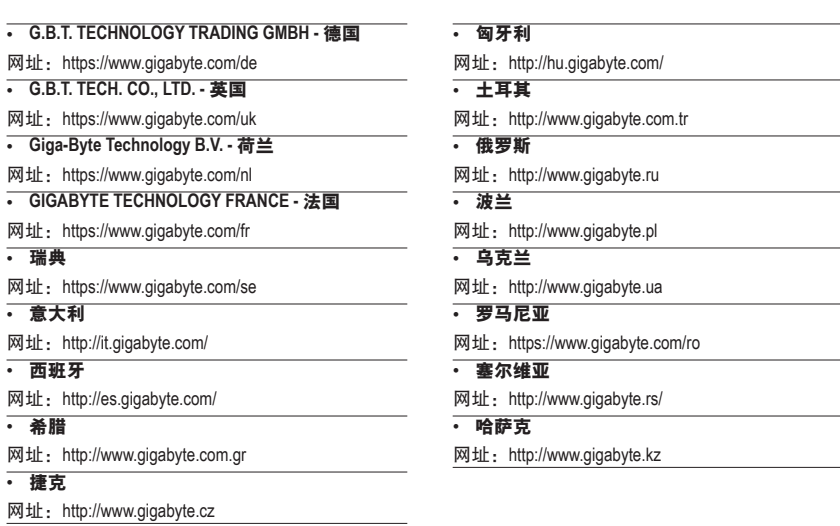

## • 技嘉科技服务专区 **(GIGABYTE eSupport)**

若您有技术或非技术(业务及市场)的相关问题时,欢迎至https://esupport.gigabyte.com询问。

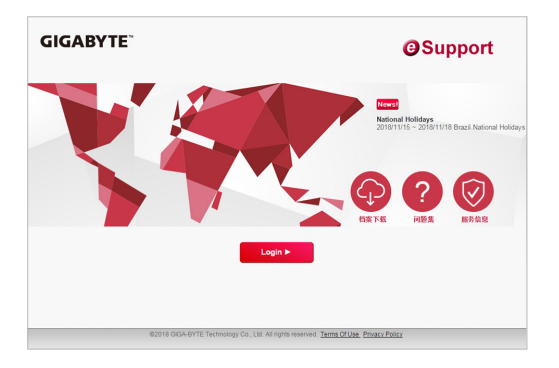